# HA8000シリーズ

# UPS

# 形名:BUA703A/BUA703N

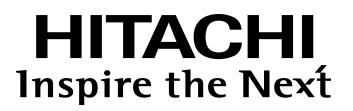

マニュアルはよく読み、保管してください。 製品を使用する前に、安全上の指示をよく読み、十分理解してください。 このマニュアルは、いつでも参照できるよう、手近な所に保管してください。

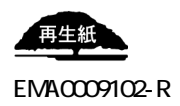

2

 $\Box$ 

本書の内容の一部、または全部を無断で転載したり、複写することは固くお断わりします。

電波障害自主規制について

- 本書の内容について、改良のため予告なしに変更することがあります。
- 本書の内容については万全を期しておりますが、万一ご不審な点や誤りなど、お気付きのことがあり
- $\blacksquare$

 $\mathsf A$ 

**VCCI-A** and the contract of the contract of the contract of the contract of the contract of the contract of the contract of the contract of the contract of the contract of the contract of the contract of the contract of t

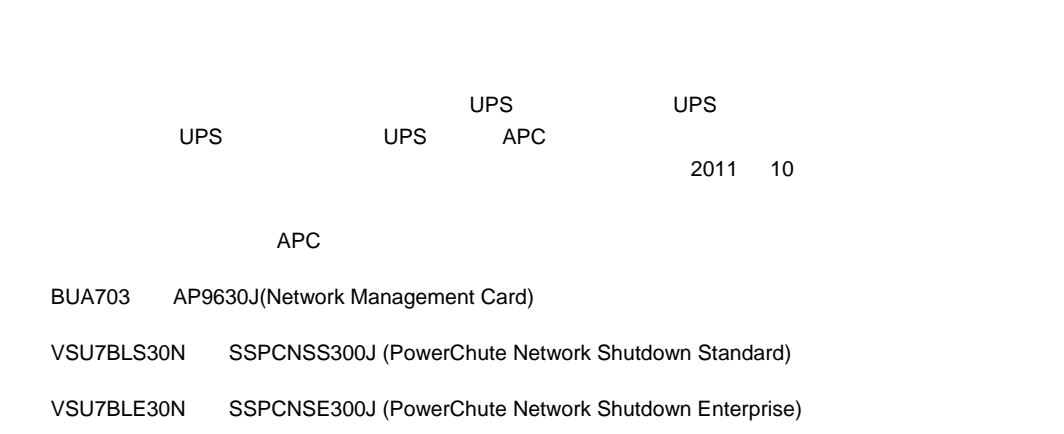

Copyright© Hitachi, Ltd. 2011. All rights reserved.

 $\Box$ 

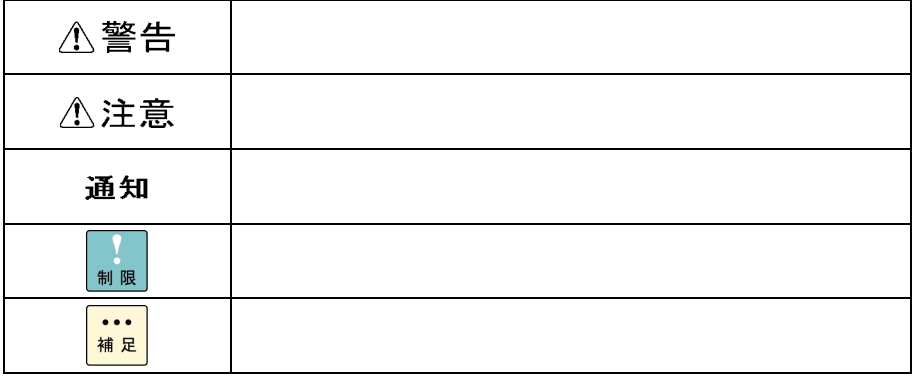

 $\Box$ 

\* GQ-" A N

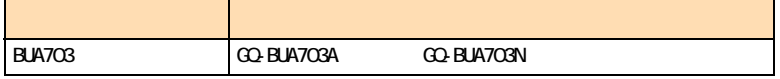

# $\square$

#### $\overline{\text{OS}}$  and  $\overline{\text{OS}}$

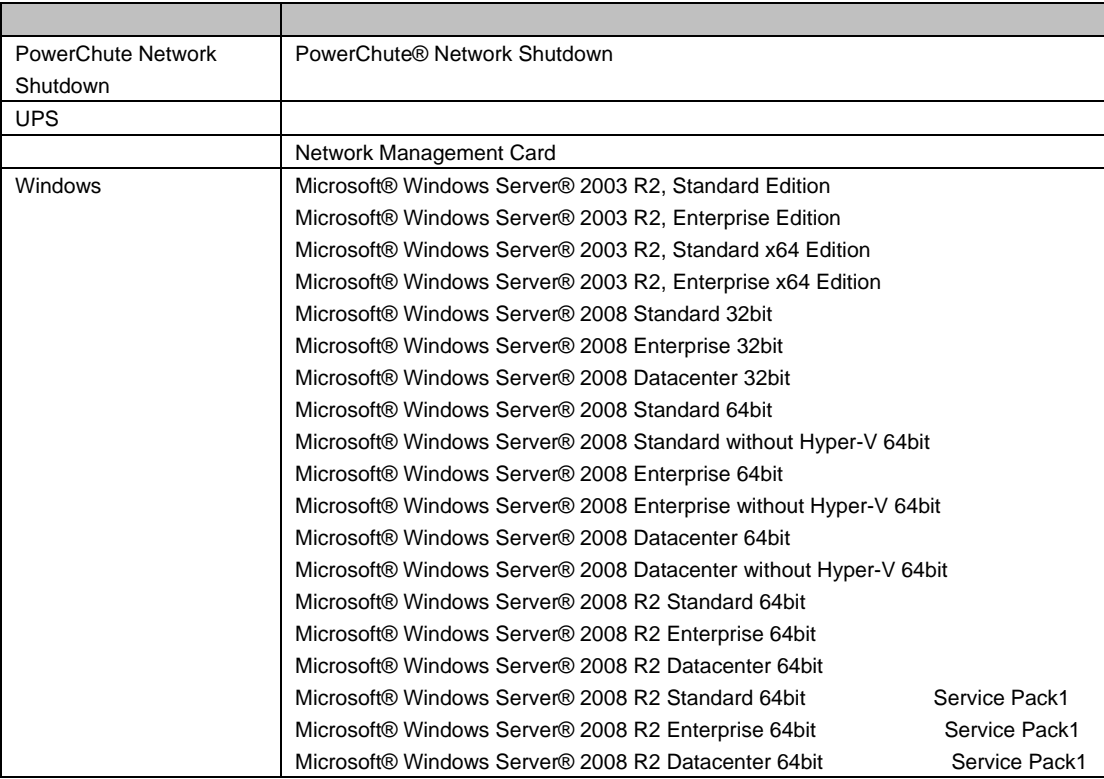

PowerChute American Power Conversion Corporation Microsoft, Windows Microsoft Corporation

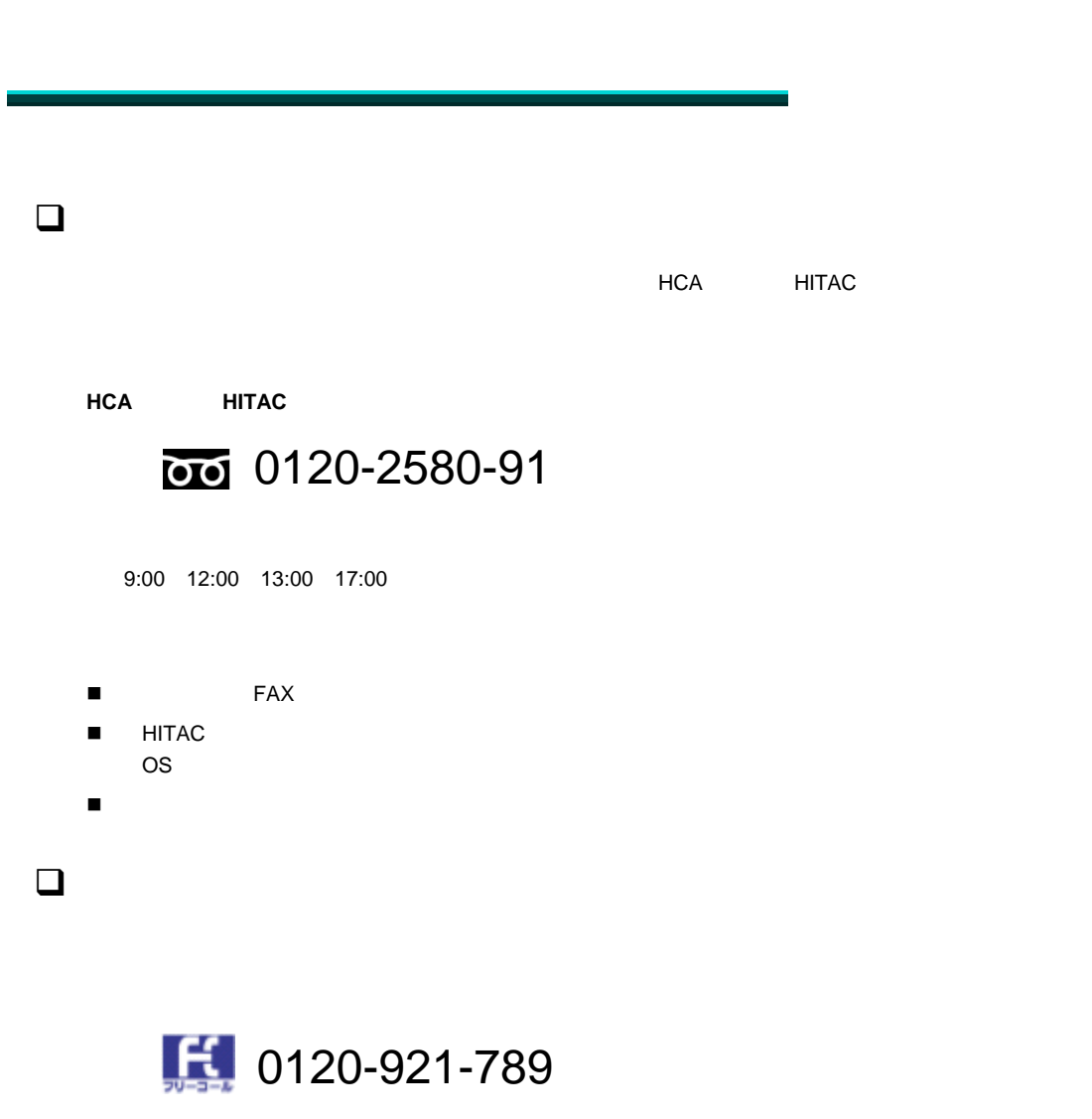

 $9:00$  18:00

■ お客様の場合には、製品の保証書をご用意ください。

6

■ Web https://e-biz.hitachi.co.jp/cgi-shell/qa/rep\_form.pl?TXT\_MACTYPE=1

7

# 総合サポートサービス「日立サポート 360」

Windows OS

技術支援サービスについて

詳細は次の URL で紹介しています。

http://www.hitachi.co.jp/soft/symphony/

# $\Box$ 事業者が破棄する場合

- March 2010 Windows 2010
- <お問い合わせ先 TEL HCA 0120-2580-91

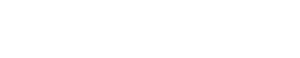

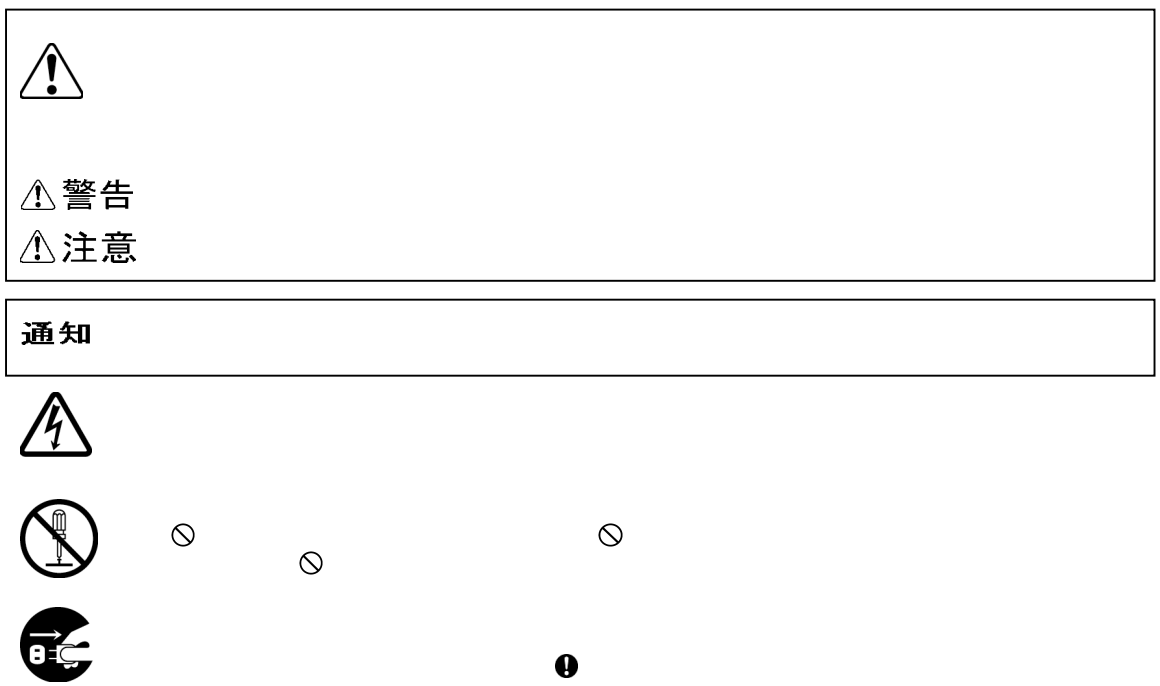

 $\boldsymbol{\theta}$ 

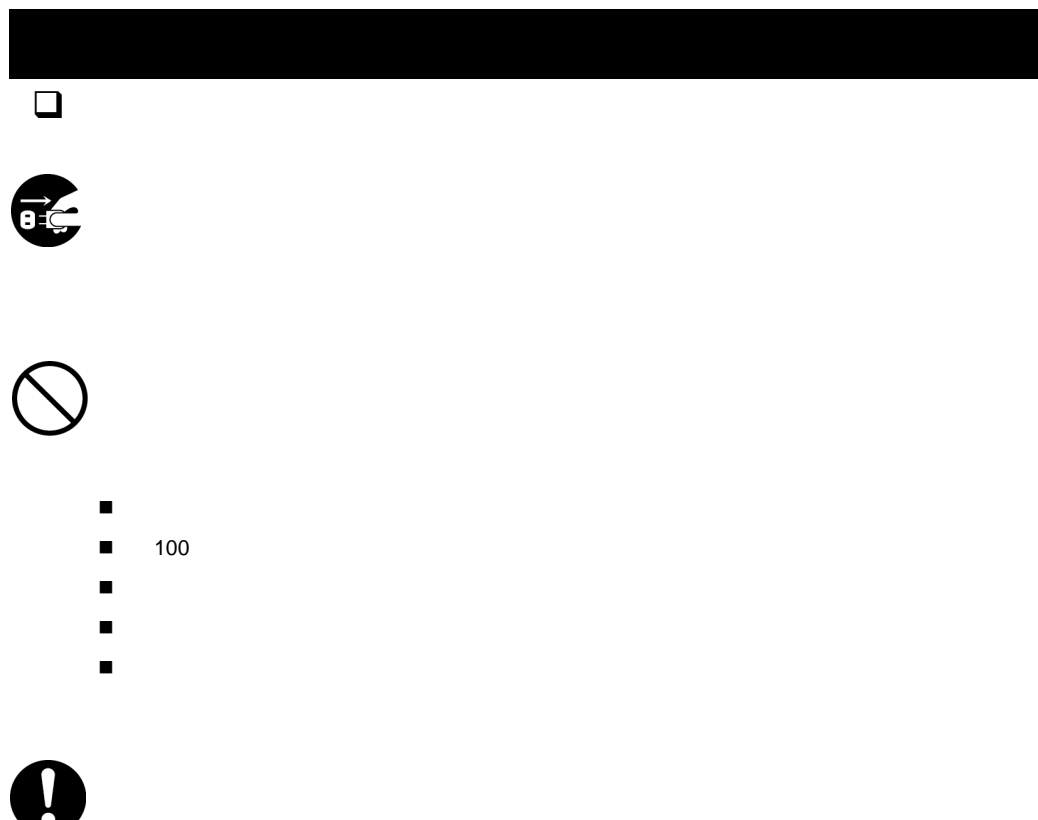

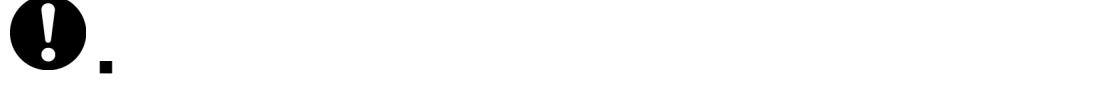

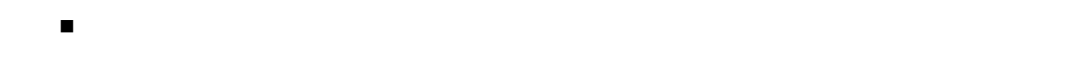

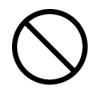

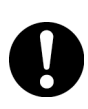

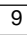

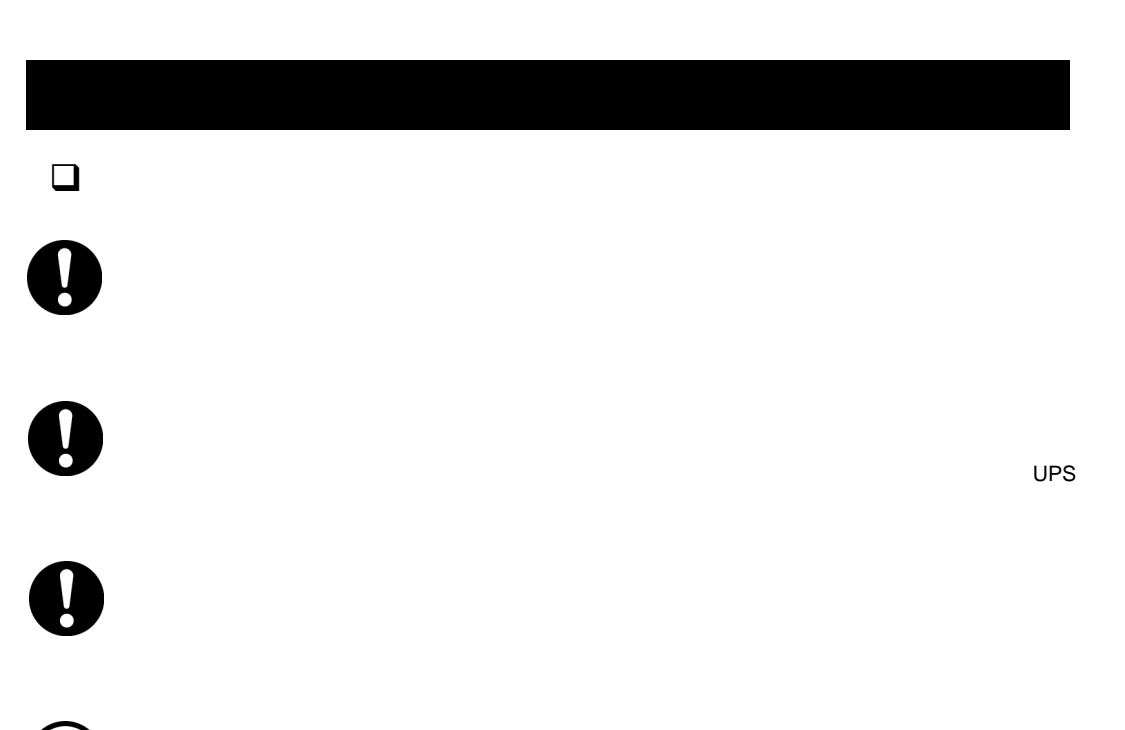

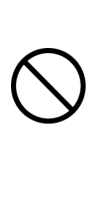

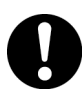

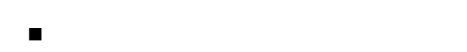

- テレビやラジオなどのアンテナの向きを変える
- コンセントを別にする

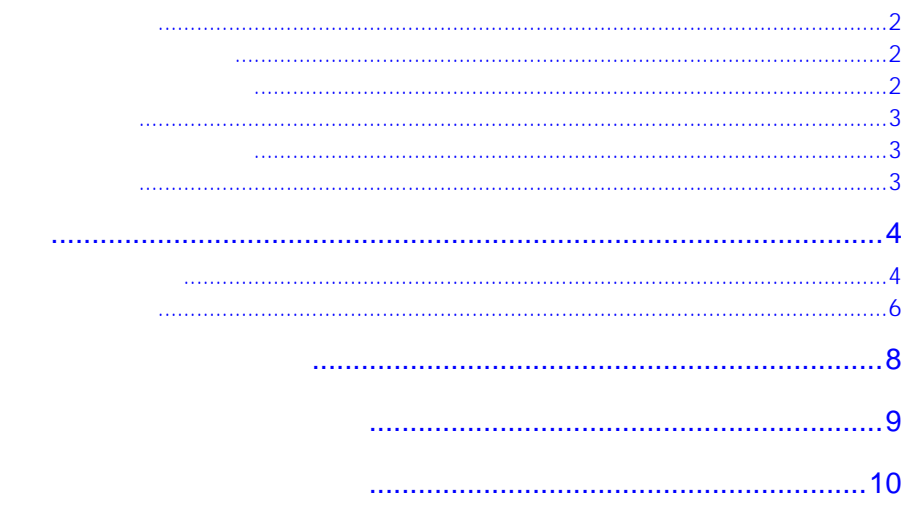

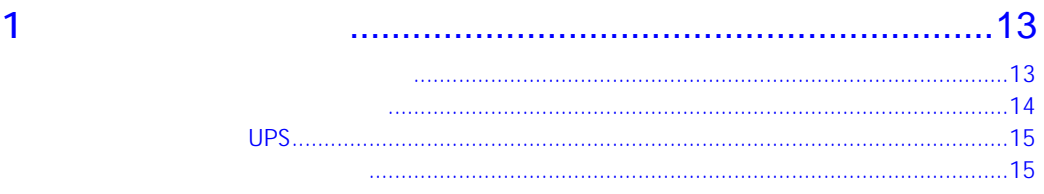

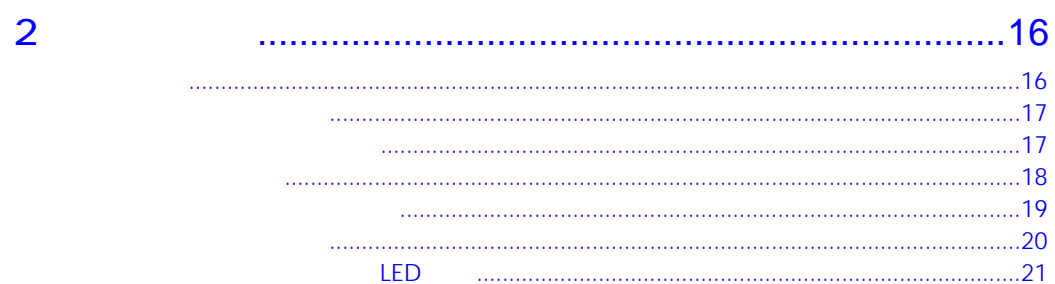

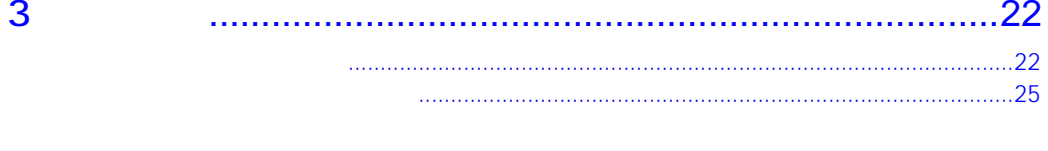

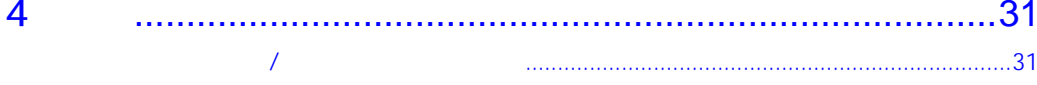

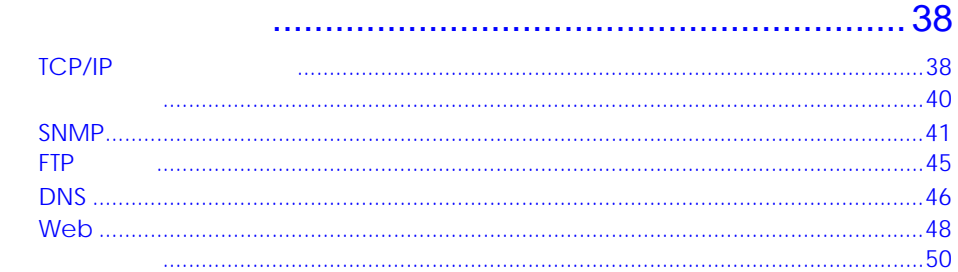

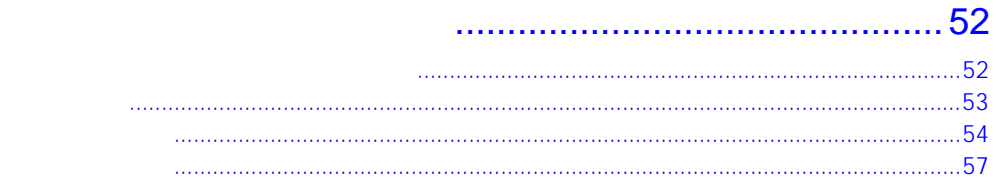

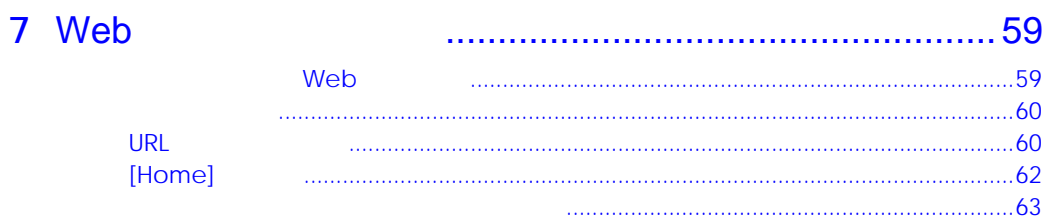

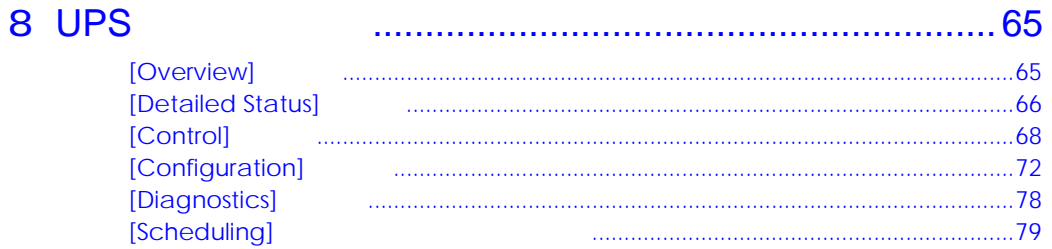

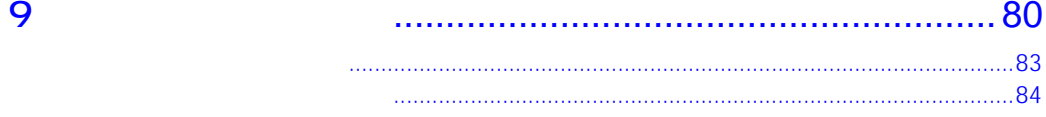

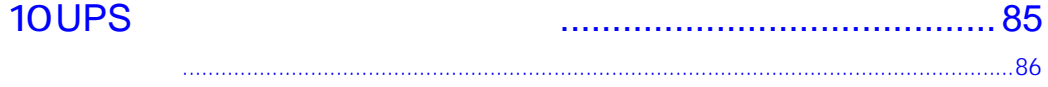

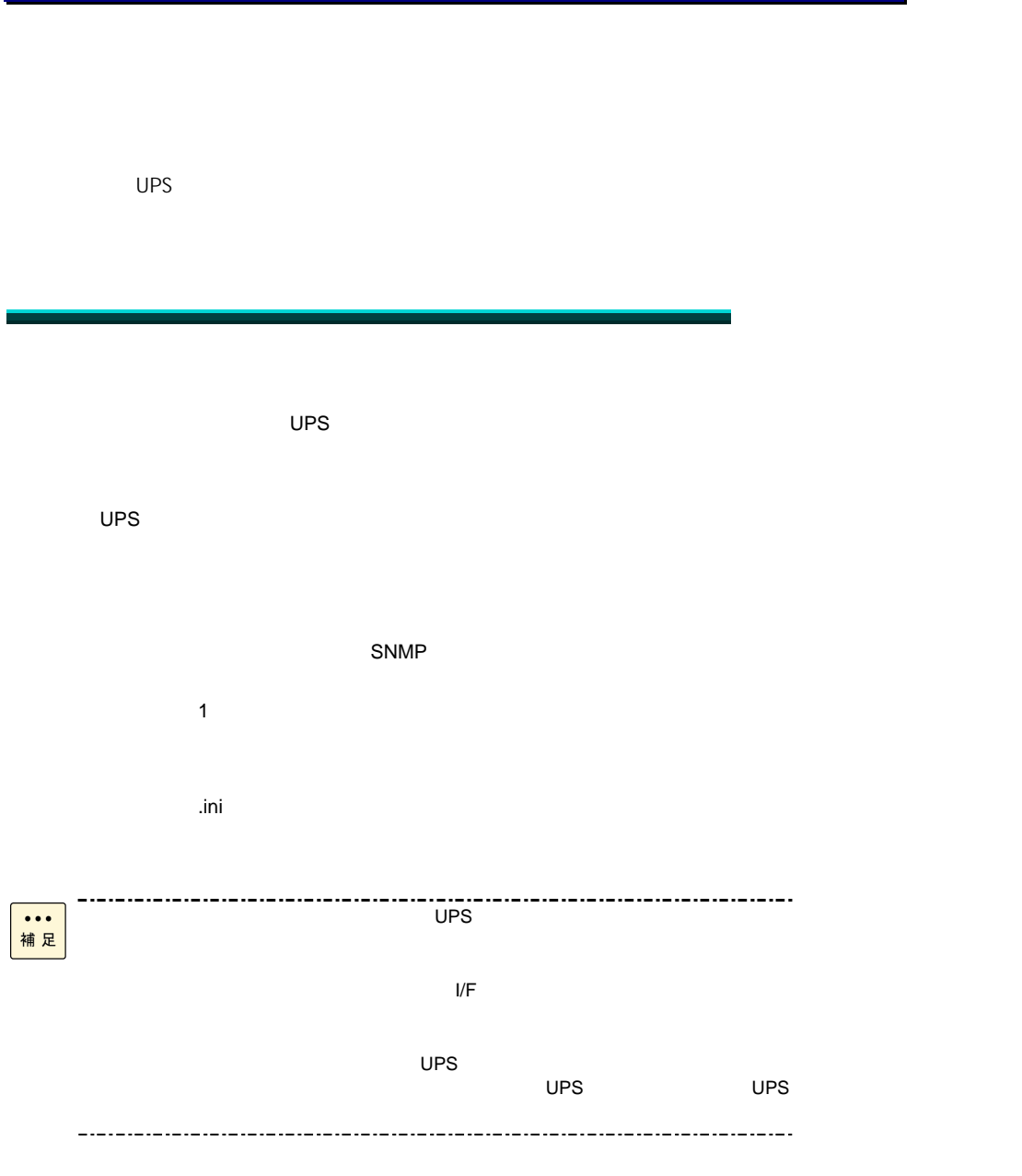

#### $CD-ROM$

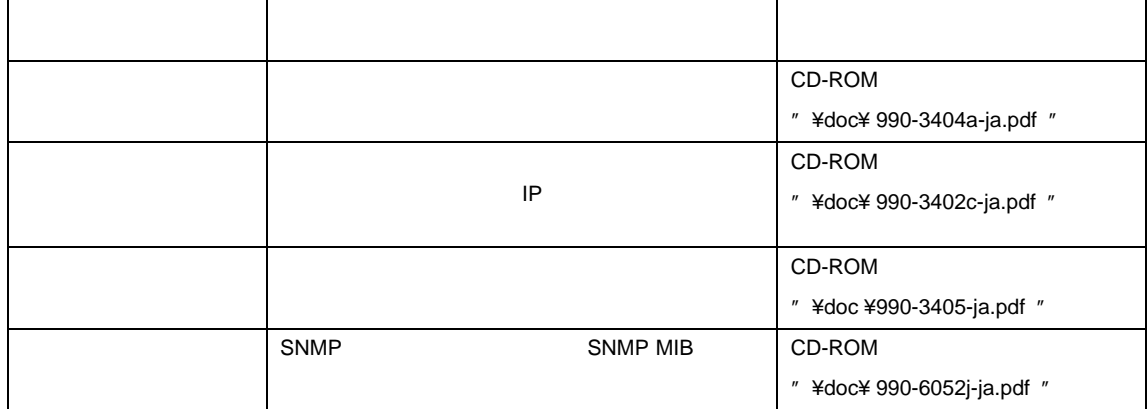

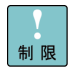

"¥contents.htm" (HTML 形式)の画面にある「Utilities - Firmware PowerChute Network Shutdown

これにより、本製品が正常に動作しなくなるおそれがあります。

# UPS

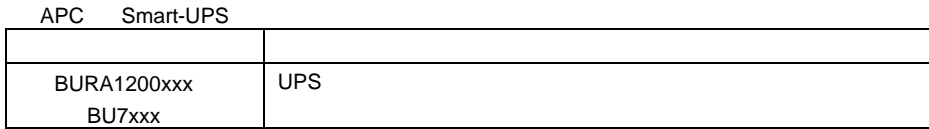

 $UPS$ 

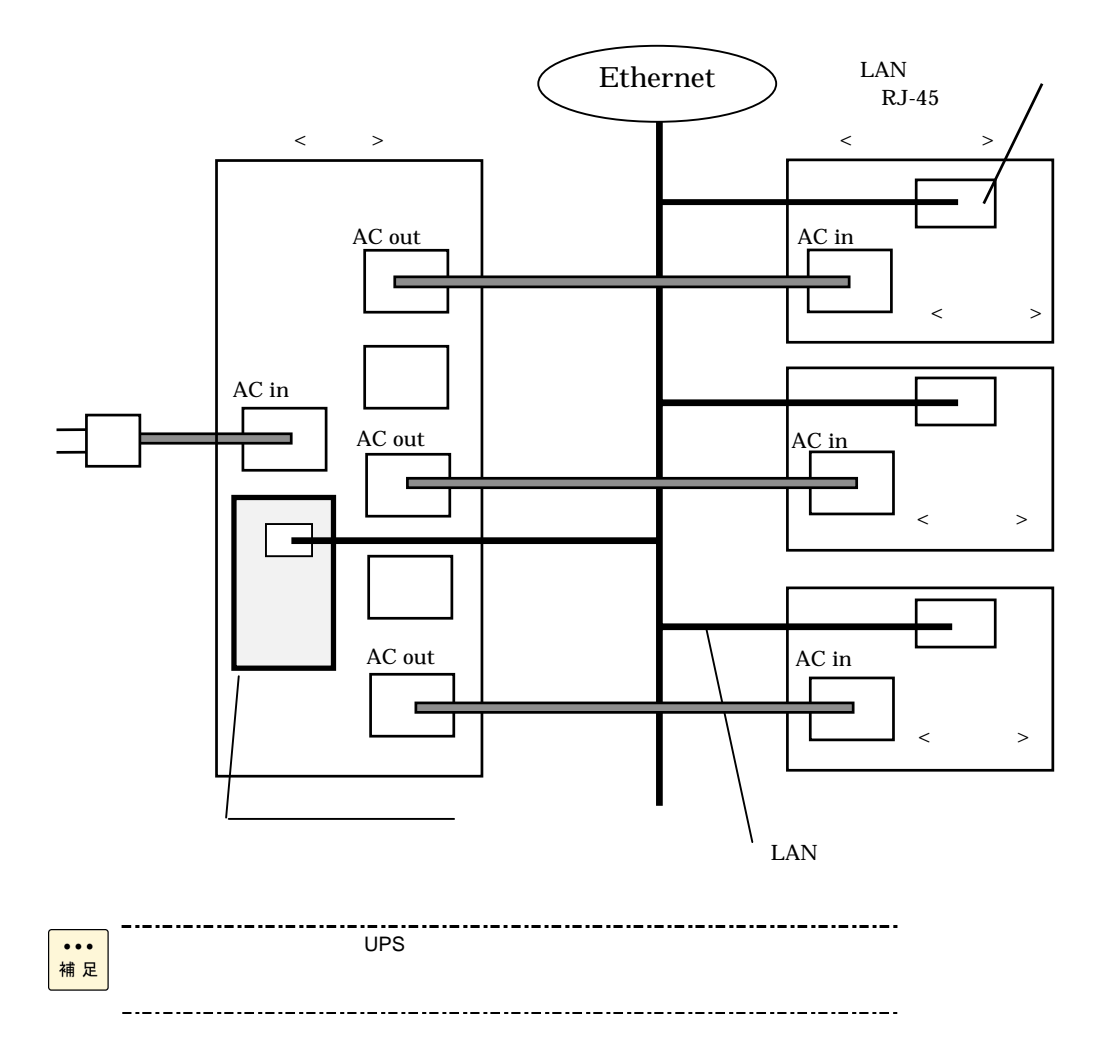

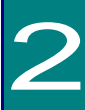

#### $Web$

- Hypertext Transfer Protocol HTTP
- Telnet Hypertext Transfer Protocol over Secure Sockets Layer HTTPS
- Secure SHell SSH
- Simple Network Management Protocol SNMP
- File Transfer Protocol FTP
- Secure CoPy SCP

### $-$  UPS

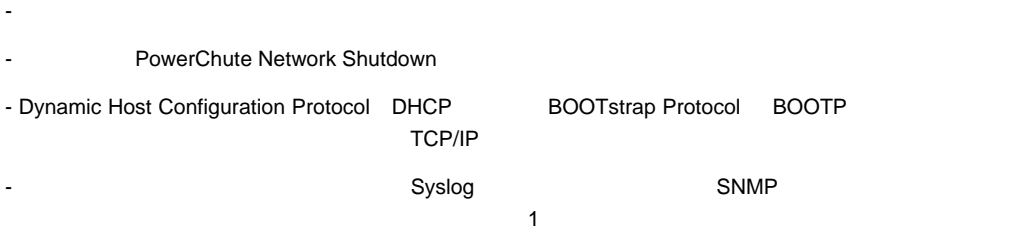

- 認証および暗号化のセキュリティプロトコルの選択を提供

- 設定済みのネットワークカードから未設定のネットワークカードにユーザの環境設定(.ini)ファイルを

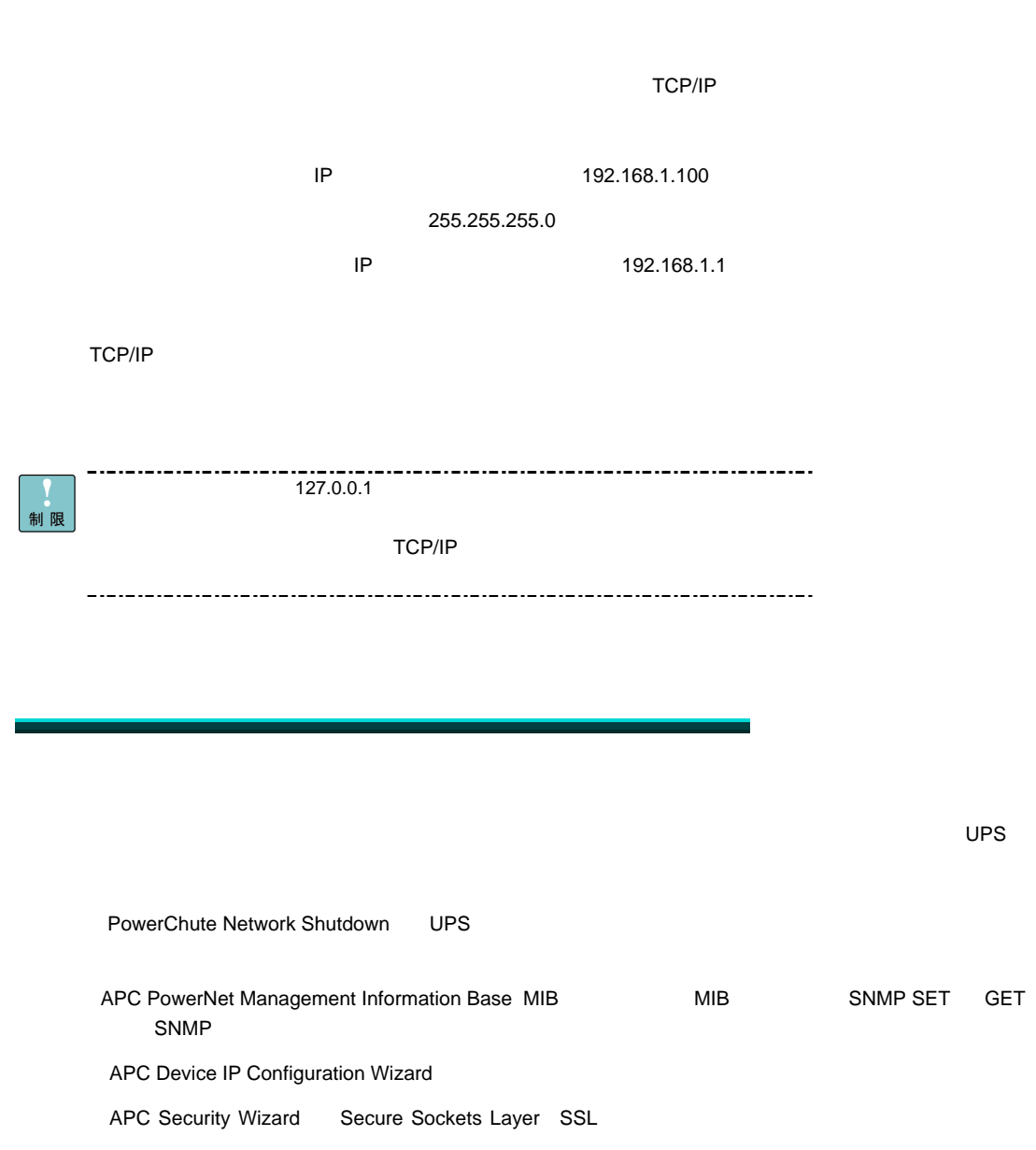

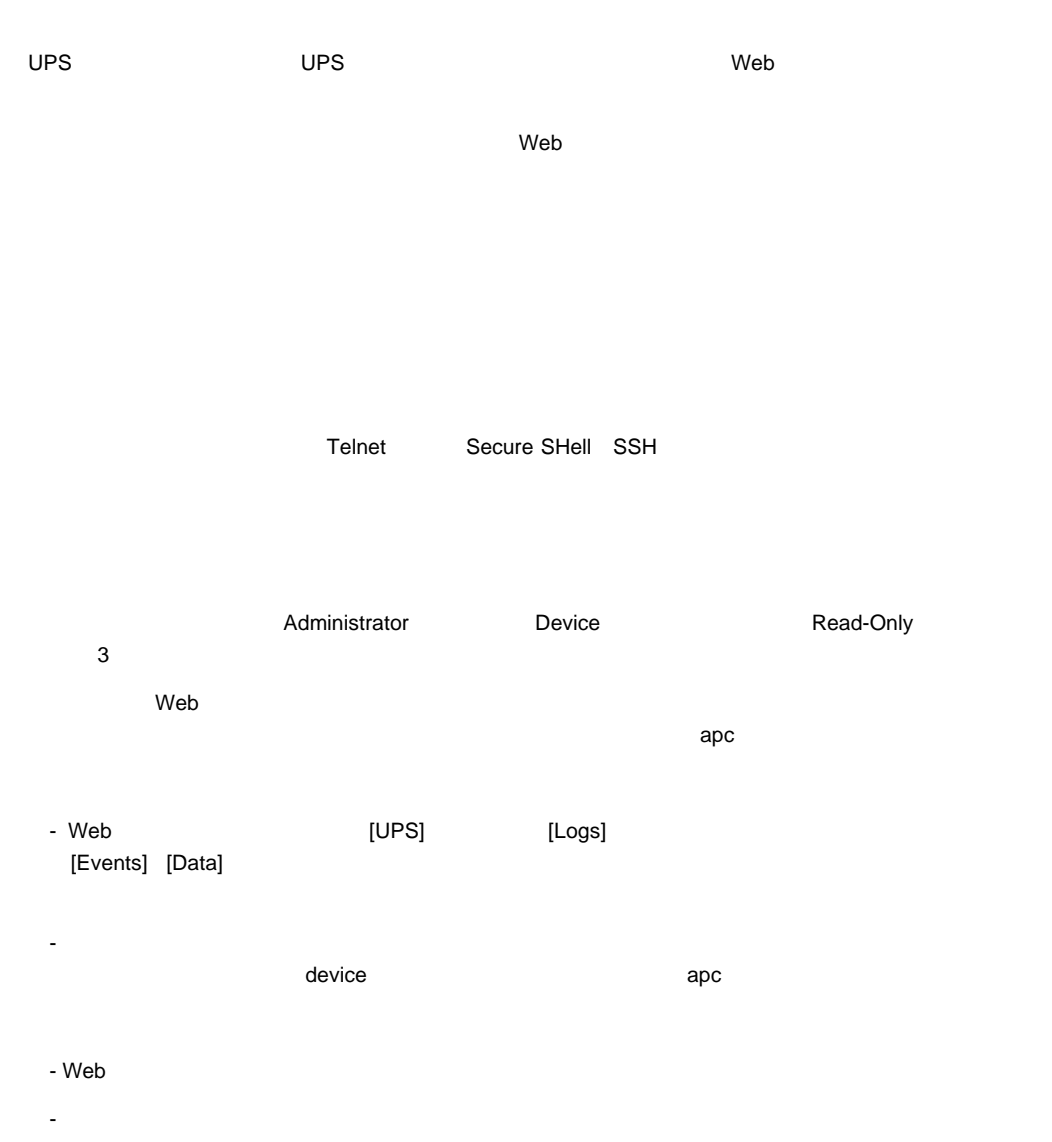

マイランド Treadonly アンセスコンコンクード おおところ こうしょう こうしょう こうしょう こうしょう こうしょう こうしょう こうしょう こうしょう こうしょう こうしょう こうしょう こうしょう こうしゃ こうしゃ こうしゃ こうしゃ こうしゃ こうしょう

1.  $\blacksquare$  $2.$   $940-0299$ 3. 
Subsettly different include the state of the state of the state of the state of the state of the state of the state of the state of the state of the state of the state of the state of the state of the state of the stat  $\mathbf 1$ 4. ENTER [User Name] [User Name]  $3$  $2$ 5. ネットワークカード上の [Reset] ボタンを押します。 ステータス LED がオレンジと緑の交互点滅にな ります。LED が点滅している間にすぐに[Reset] ボタンを再度押して、ユーザ名とパスワードを一時的にデ 6. [User Name] The ENTER apc [User Name]  $30 \t\t 5$ 7. コマンドラインドのコマンドラインドを使用して、その時点では「apc」になっている [User Name] [Password] user -an yourAdministratorName user -ap yourAdministratorPassword  $Admin$ user -an Admin

8. quit」または「exit」と入力してログオフし、シリアルケーブルの接続を変更する場合はすべて接続し

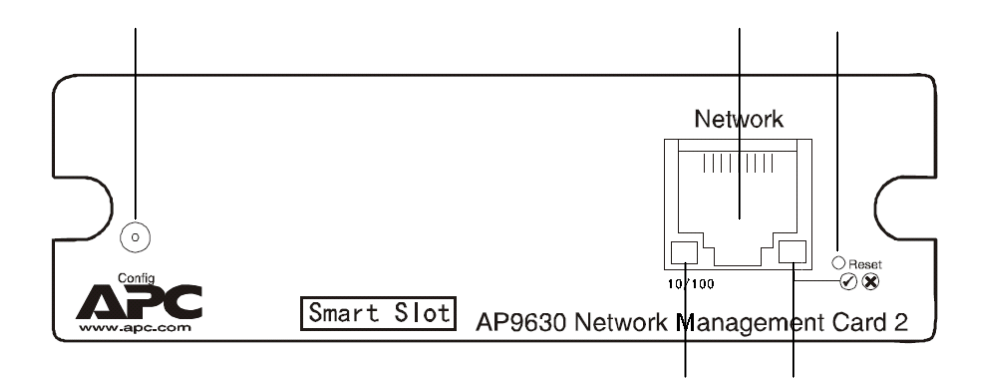

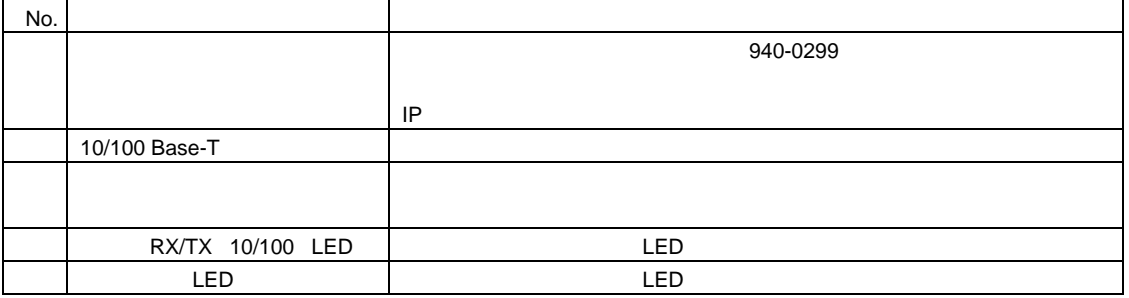

# LED

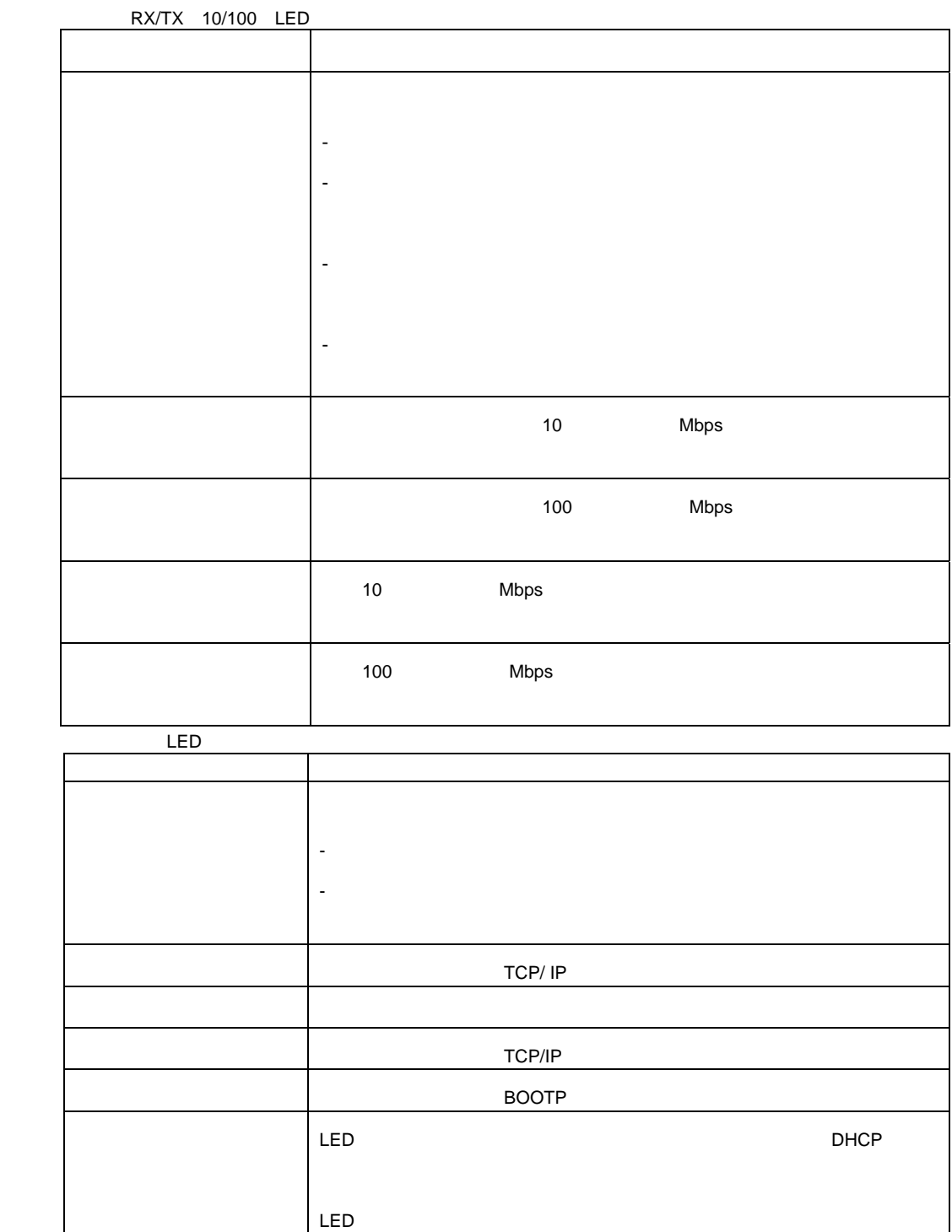

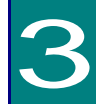

# Administration > Notification > Event Actions >  $qpti$  ons

 $\bullet$  . The set of the set of the set of the set of the set of the set of the set of the set of the set of the set of the set of the set of the set of the set of the set of the set of the set of the set of the set of the s  $\equiv$  $-SNNP$  $-$ APC –Sysl og • 間接的な通知 – イベントログ – SNMP GET SNMP SNMP NMS  $SNN\hspace{-1.5mm}P\hspace{-1.5mm}V1$ 

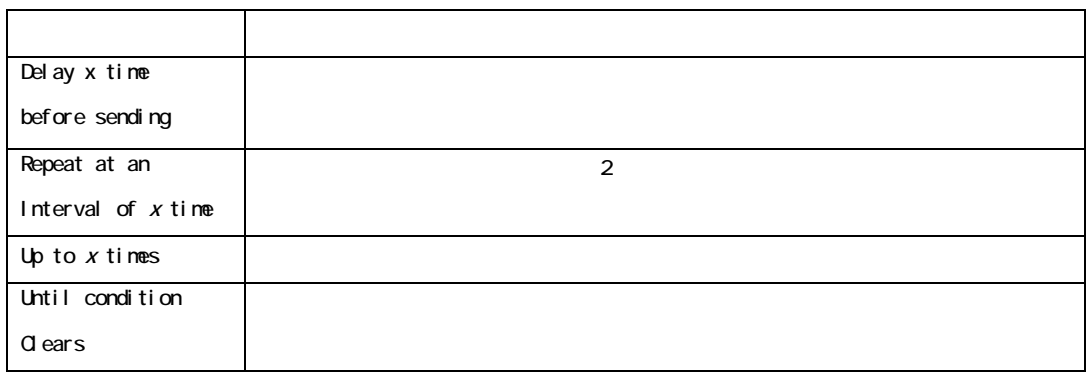

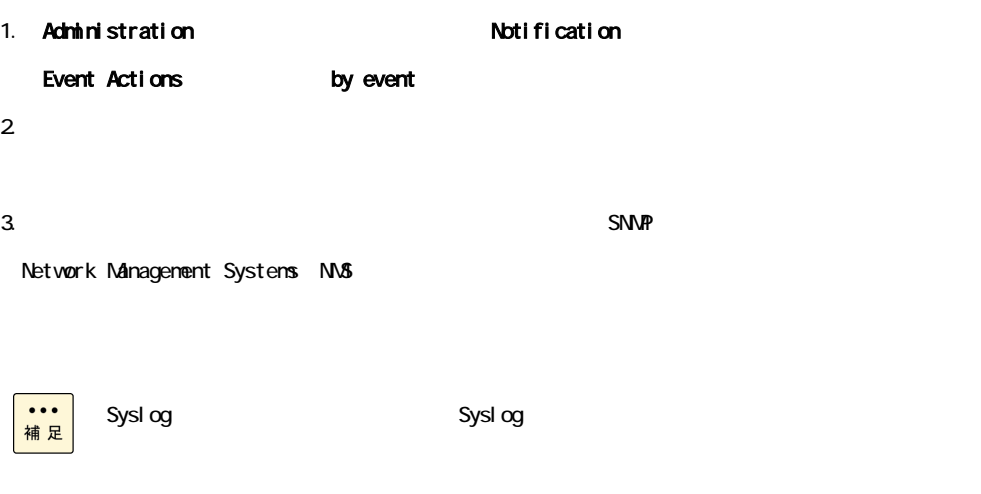

 $\sim$  Syslog  $\sim$ 

• Syslog

• **•** 

• トラップレシーバ

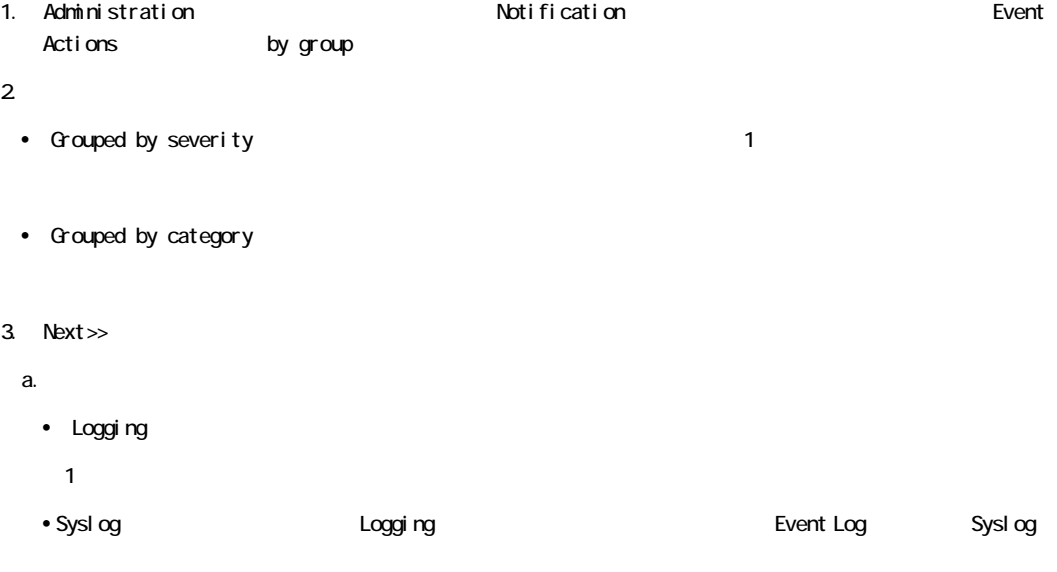

 $b.$ 

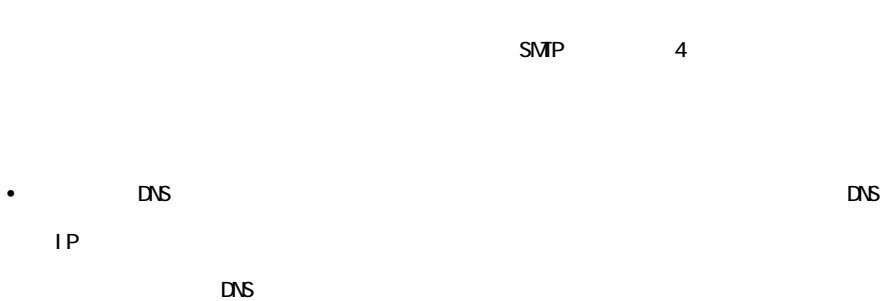

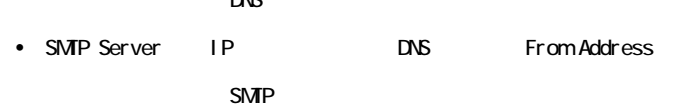

•  $4$ 

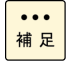

recipients<br>To Address

 $\blacksquare$ 

**SMP** 

Administration > Notification > E-mail > server

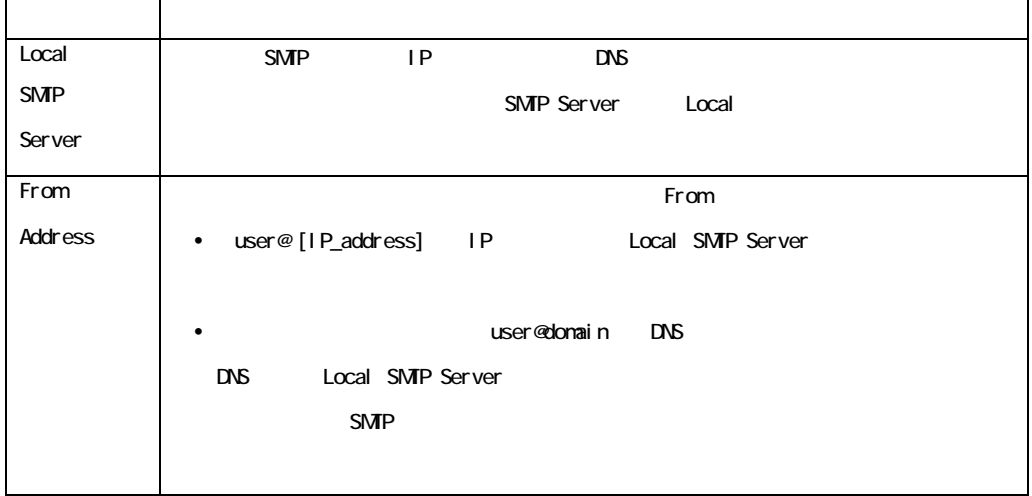

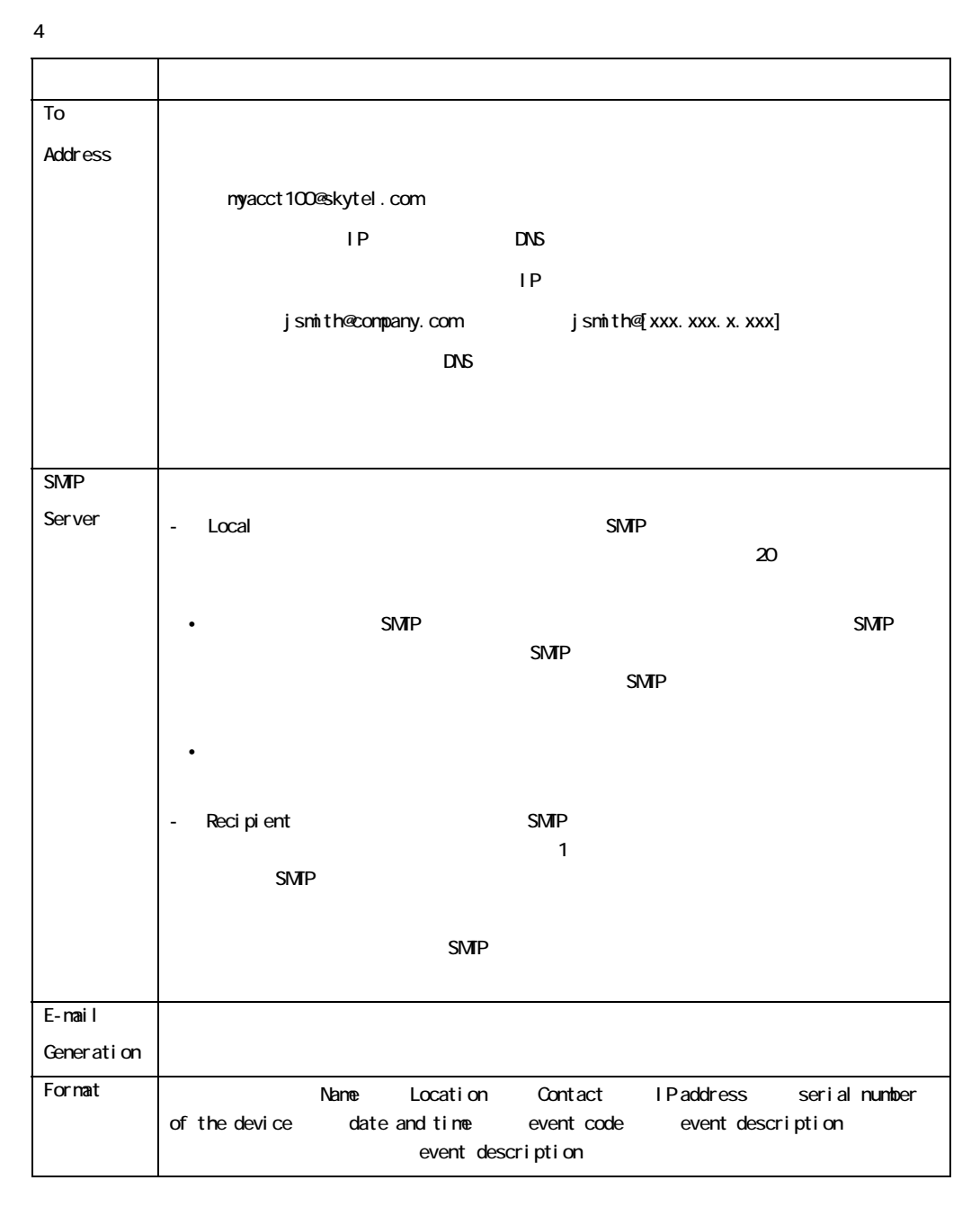

Administration > Notification > E-mail > recipients

Administration > Notification > E-mail > test

# **SNMP**

### Administration > Notification > SNNP Traps > trap receivers

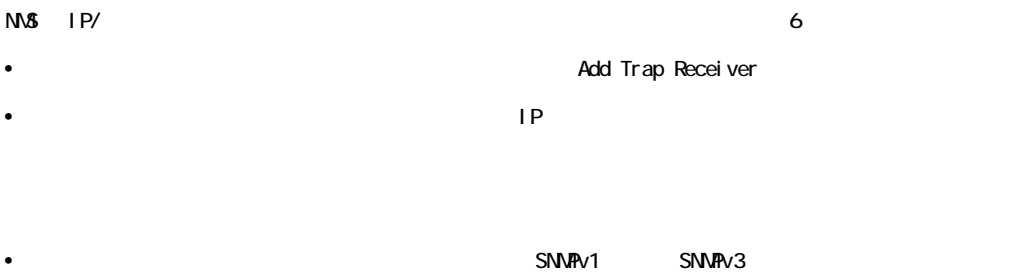

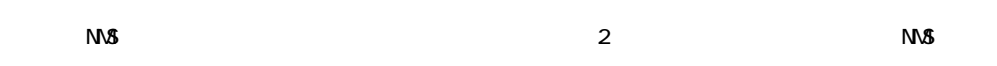

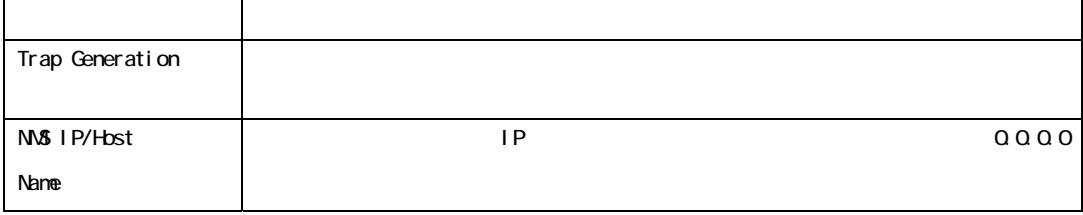

SNMP<sub>v1</sub>

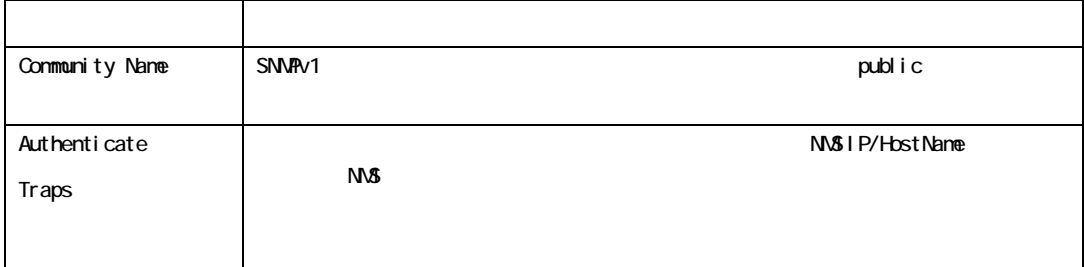

SNMPv3

 $\Delta$  Network  $\Delta$ 

SNMPv3 user profiles

 $SNRv3$ 

## **SNMP**

## 選択項目:Administration > Notification > SNMP Traps > test

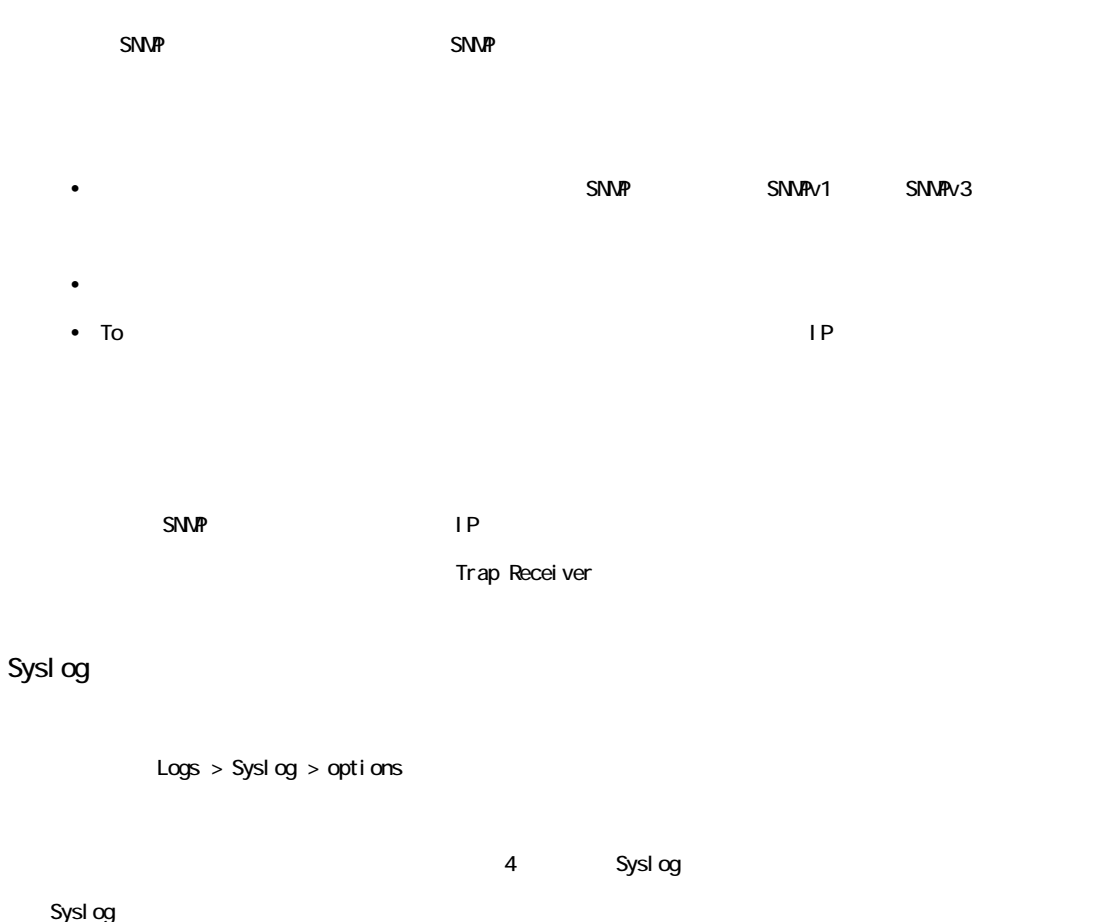

Syslog

## Logs > Syslog > servers

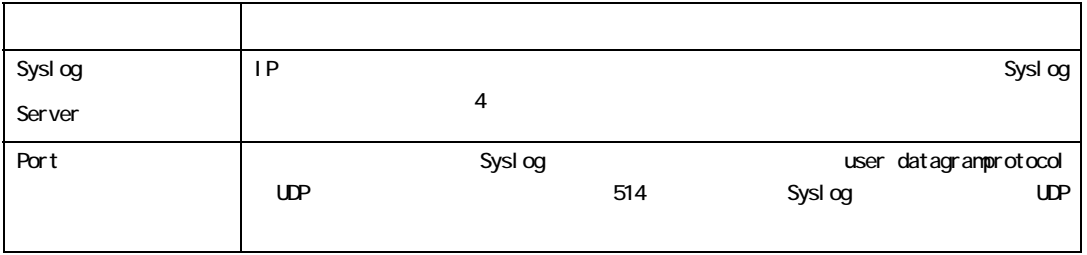

Sysl og

選択項目:Logs > Syslog > settings

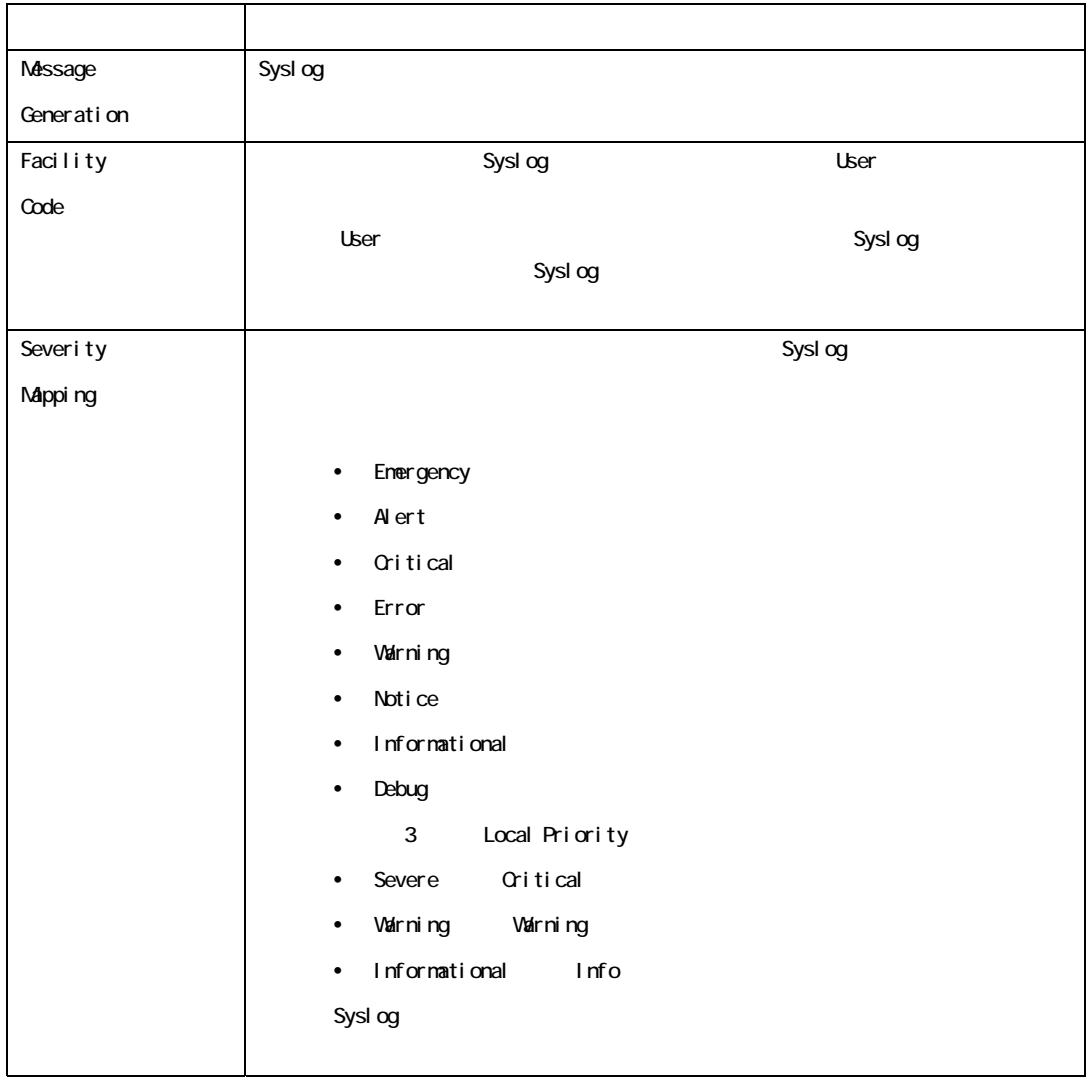

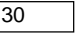

Syslog

Logs > Syslog > test

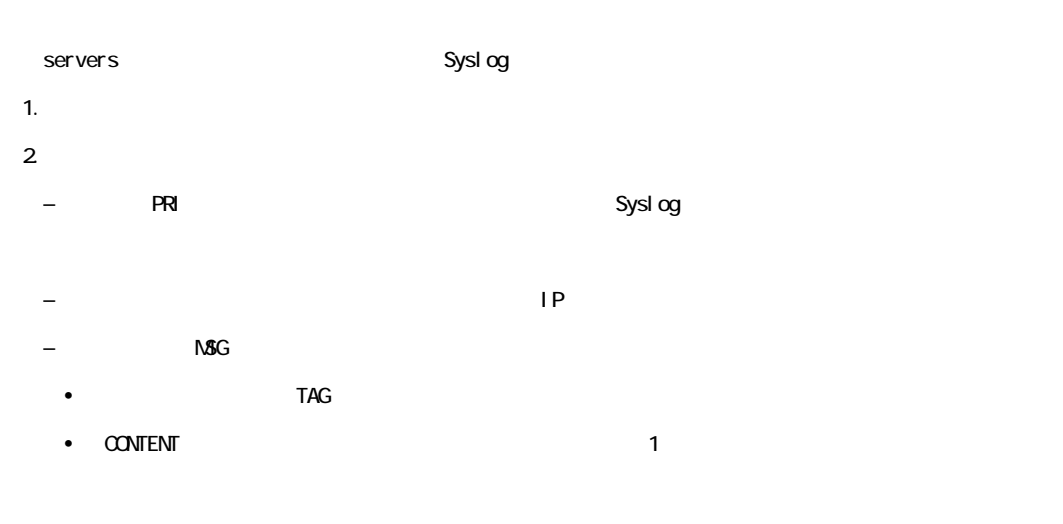

APC: Test Syslog

4

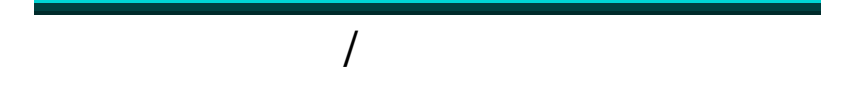

# $EVENT$   $LOG$

: Logs > Events > options

 $2$ 

[Administration] [Notification] [Notification] [Event Actions] [by event]

Logs > Events > log

ーントログは Web インターフェイスに 1 ページ 1 ページ 1 ページ 1 ページ  $\blacksquare$ 

- ページ番号をクリックすると、ログの該当のページが開きます。

- [Previous] [Next]

- [<<] ではログの最初のページに、[>>] ではログの最後のページに移動できます。

[Launch Log in New Window] The Contract Service of JavaScript® JavaScript® FTP CoPy SCP FTP FTP  $SCP$ Logs > Events > log  $\left[{\tt Last}\right]$ [Apply]  $[From]$ 24 [Apply] [Filter Log] [Save As Default] [Save AsDefault] [Filter Log] [Clear Filter(Show All)]  $OR$ [Filter By Severity] リストから選んでいないイベントは、[Filterby Category] リストで指定してあるカテ

[Filter by Category] リストから選んでいないイベントは、[Filterby Severity] リストで指定してあるカテ

[Launch Log in New Window]

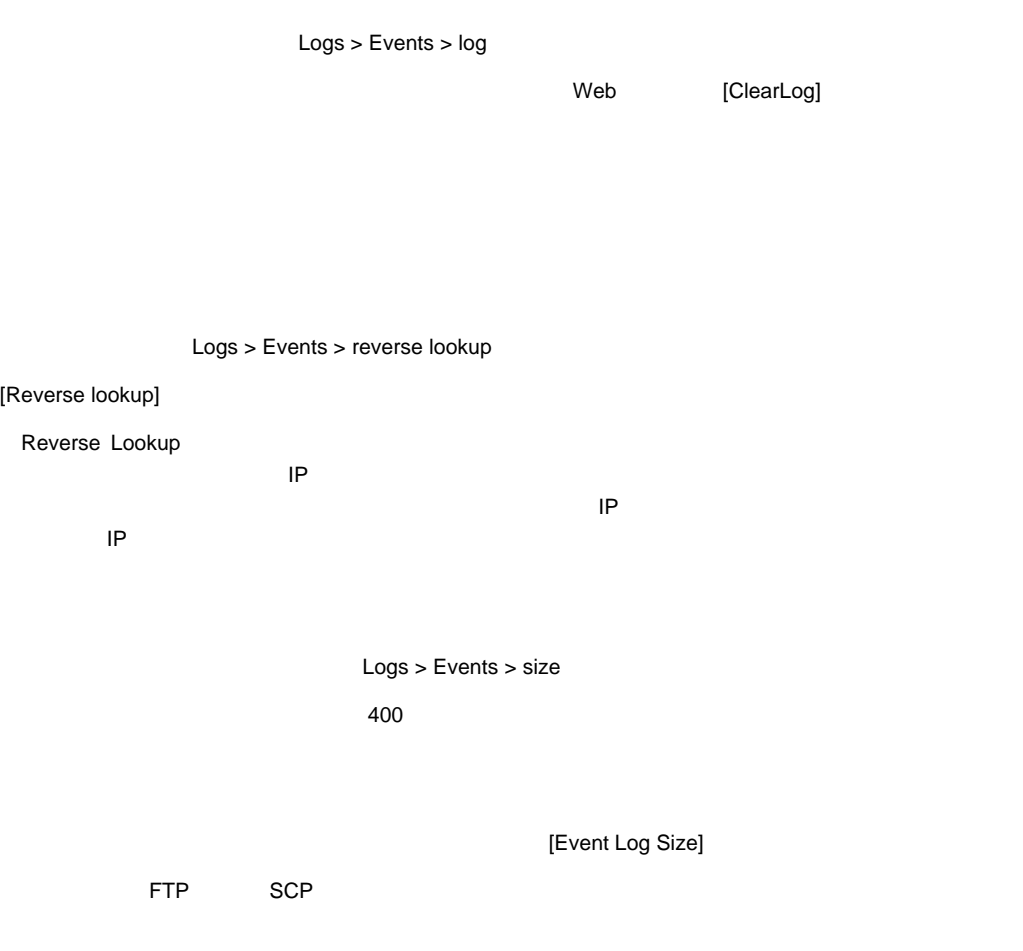

FTP SCP SCP

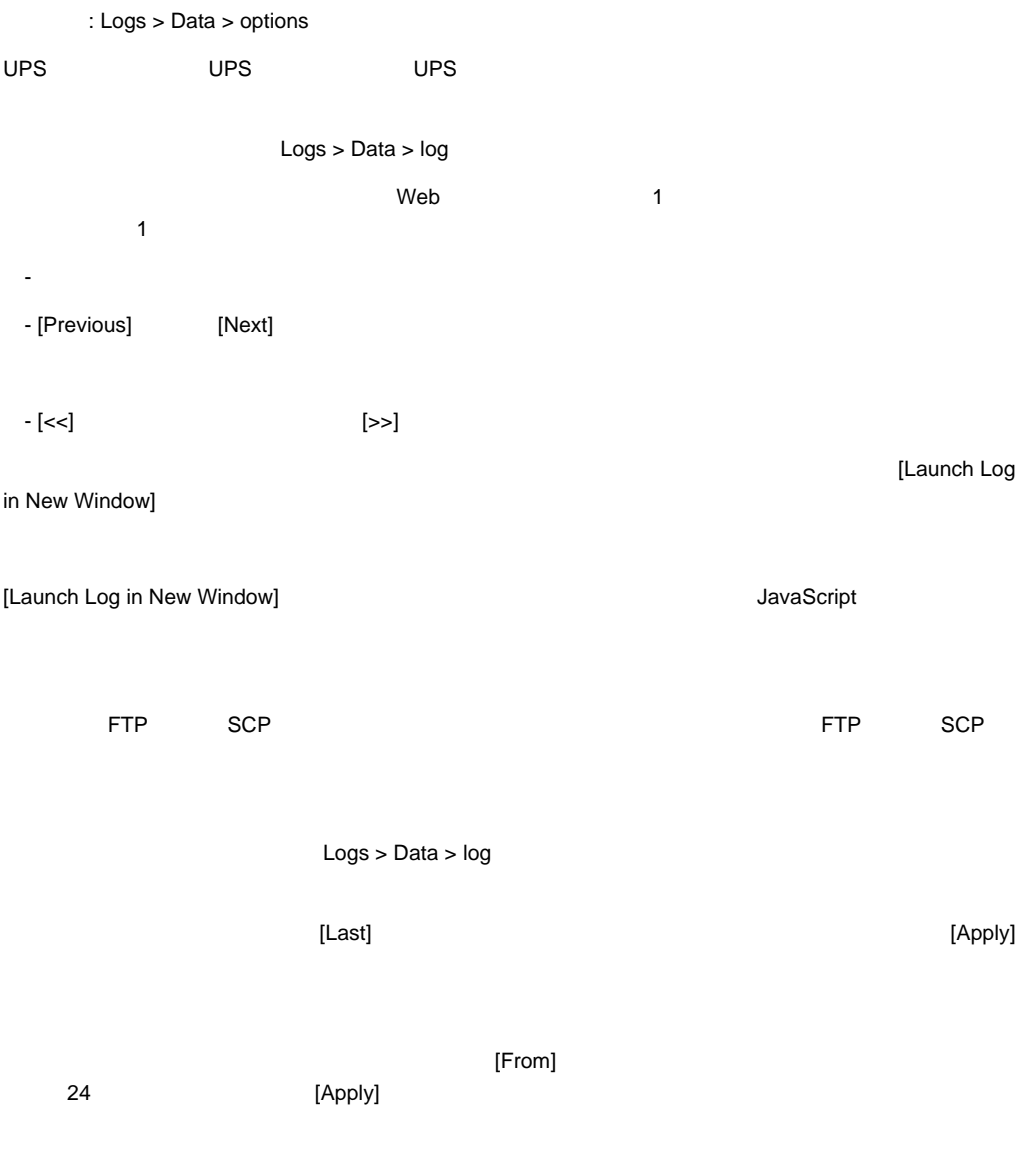

Web [Clear Data Log]

Logs>Data>interval

[Log Interval] のオプションでは、データログに記録するデータの抽出/ 保存頻度を指定し、さらにこの設

Logs>Data>rotation

FTP サーバにデータログを保存するためのレポジトリファイルを設定していることを実現していることを実現していることを実現していることを実現していることを実現していることを実現していることに関するための

 $\blacksquare$  コンテンツは、アーバに設定してあるレポータログのコンテンツは、データログのコンテンツは、データログのコンテンツは、データログのコンテンツは、データログのコンテンツは、

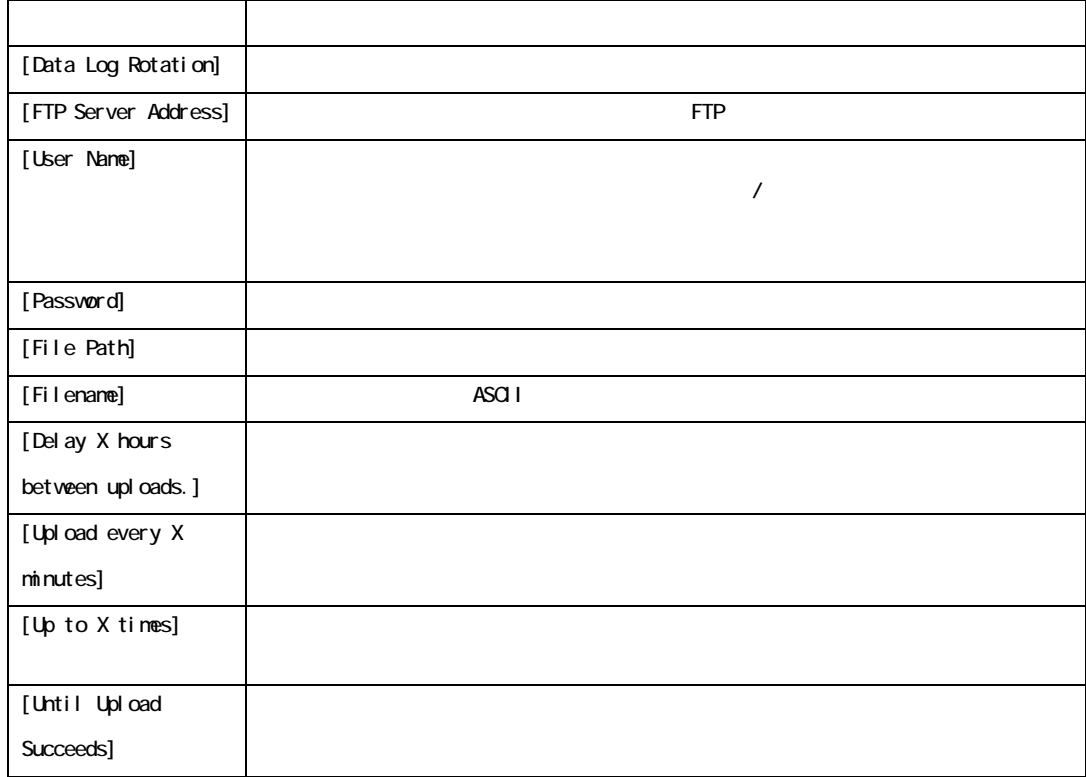

Logs > Data > size

 $400$ 

 $FTP$  SCP  $SCP$ 

[Data Log Size]

FTP SCP SCP

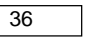

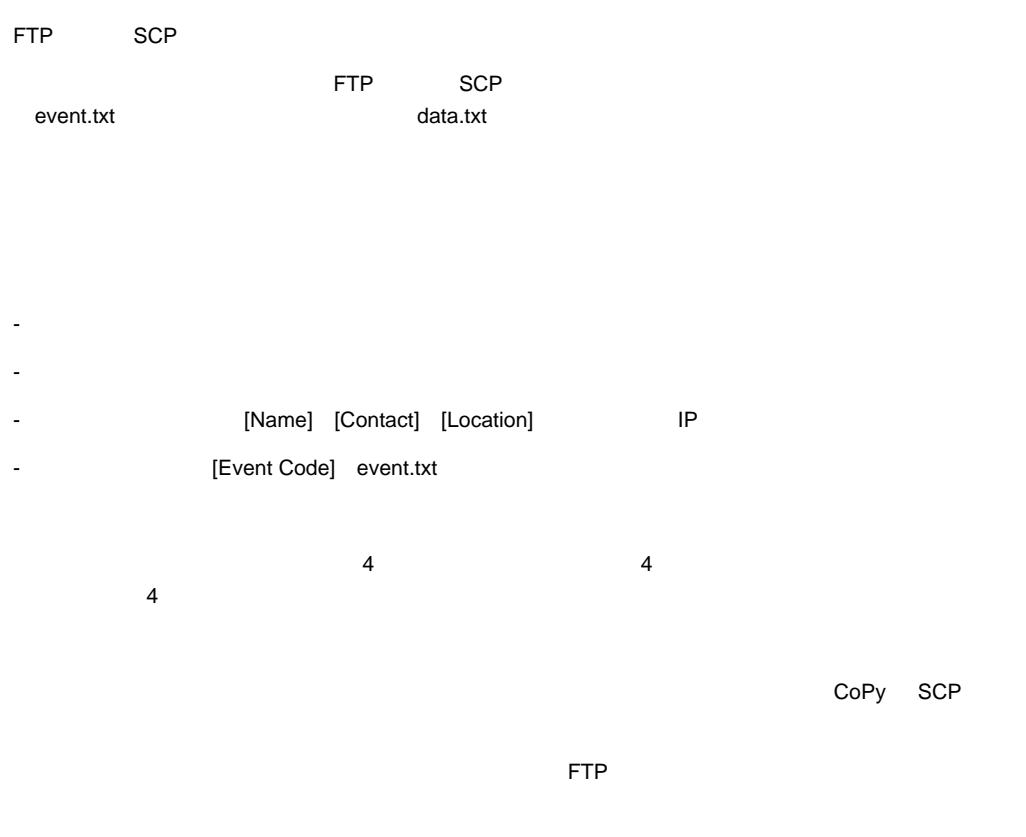

 $CD$ 

SCP

SCP event.txt

scp username@hostname\_or\_ip\_address:event.txt ./event.txt

SCP data.txt

scp username@hostname\_or\_ip\_address:data.txt ./data.txt
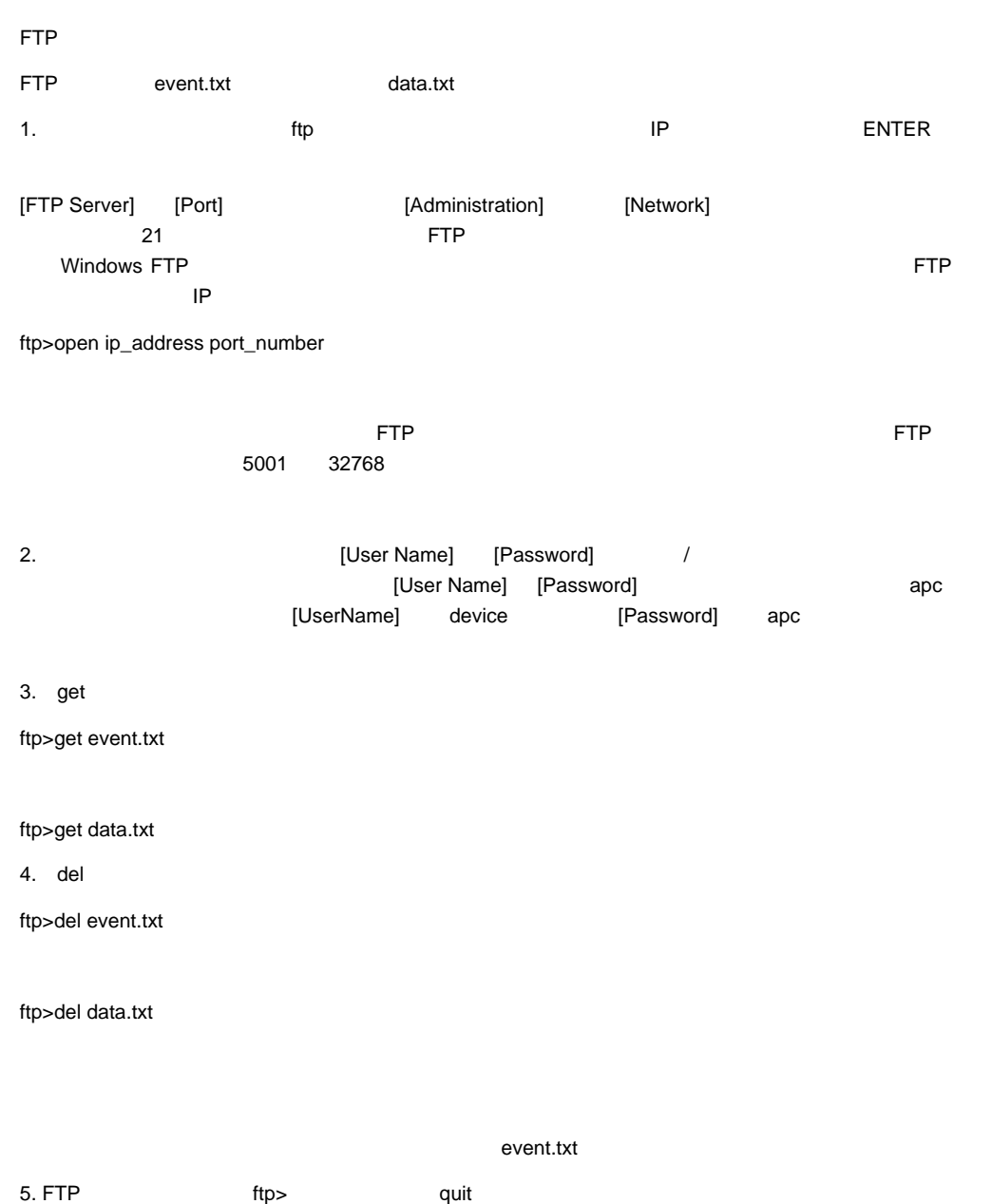

### TCP/IP

### TCP/IP

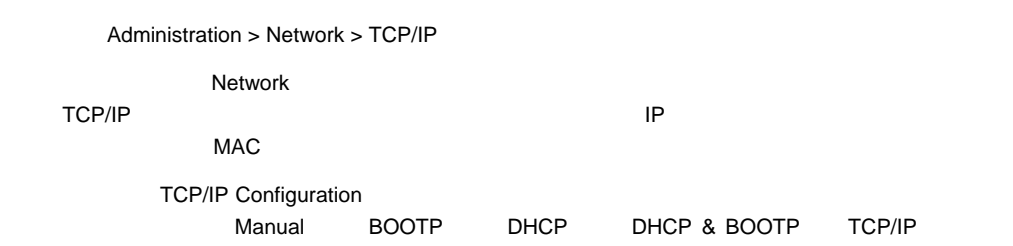

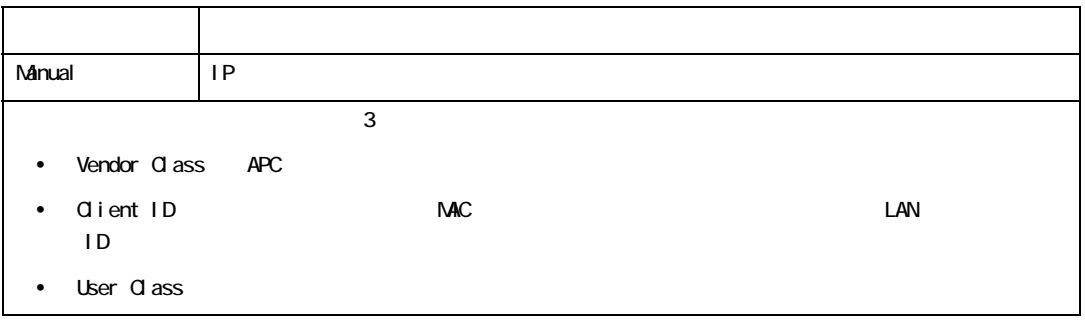

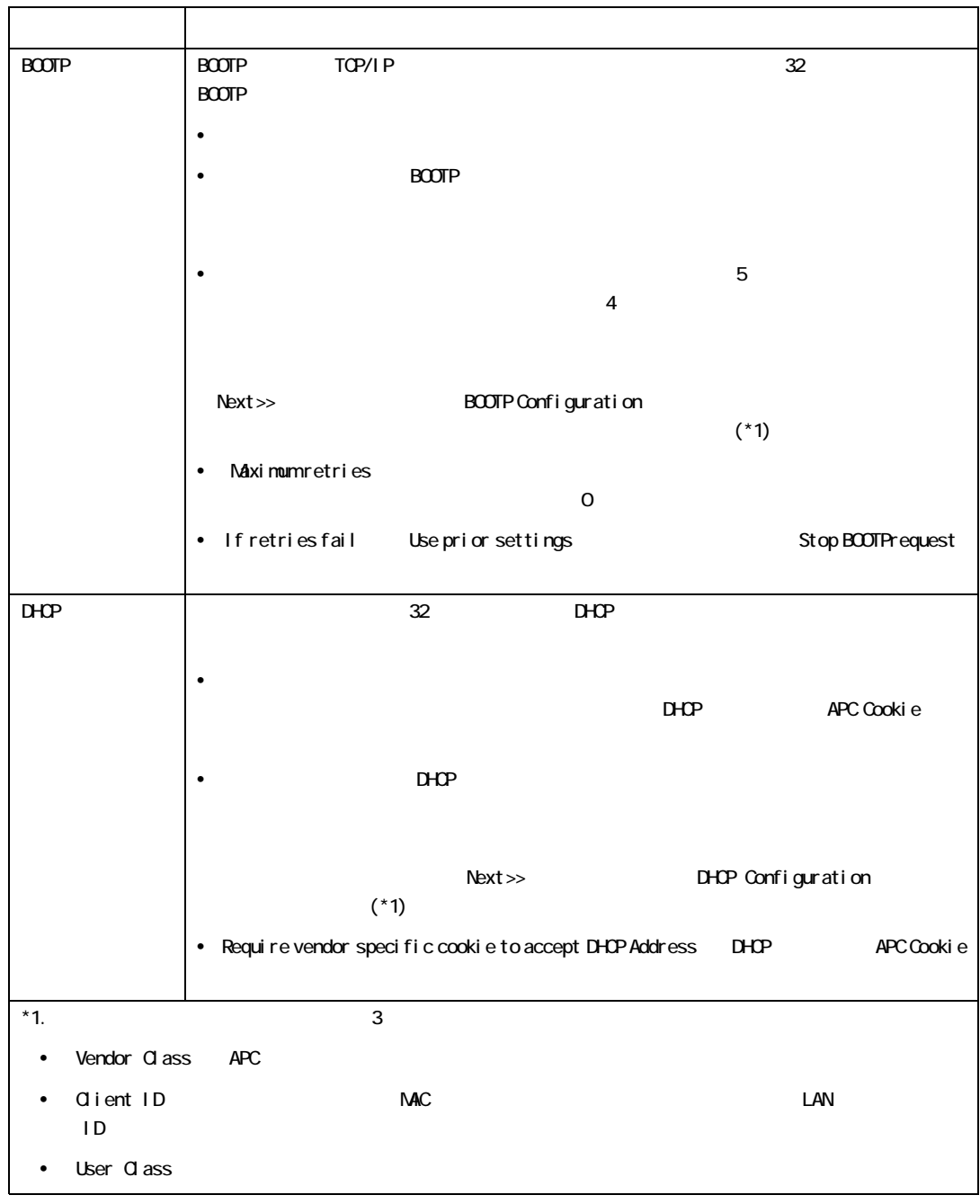

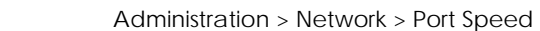

Port Speed TCP/IP

• Auto-negotiation

 $\overline{2}$ 

• 10 Mbps 100 Mbps

### **SNMP**

 $SNNP$ 

 $\blacksquare$  $\mathbb{R}^n$  SNMP  $\mathbb{R}^n$ 

 $\mathbb{R}^n$  and  $\mathbb{R}^n$  and  $\mathbb{R}^n$  and  $\mathbb{R}^n$  support  $\mathbb{R}^n$  and  $\mathbb{R}^n$  support  $\mathbb{R}^n$  and  $\mathbb{R}^n$  and  $\mathbb{R}^n$  and  $\mathbb{R}^n$  and  $\mathbb{R}^n$  and  $\mathbb{R}^n$  and  $\mathbb{R}^n$  and  $\mathbb{R}^n$  and  $\math$ 

 $CD$ 

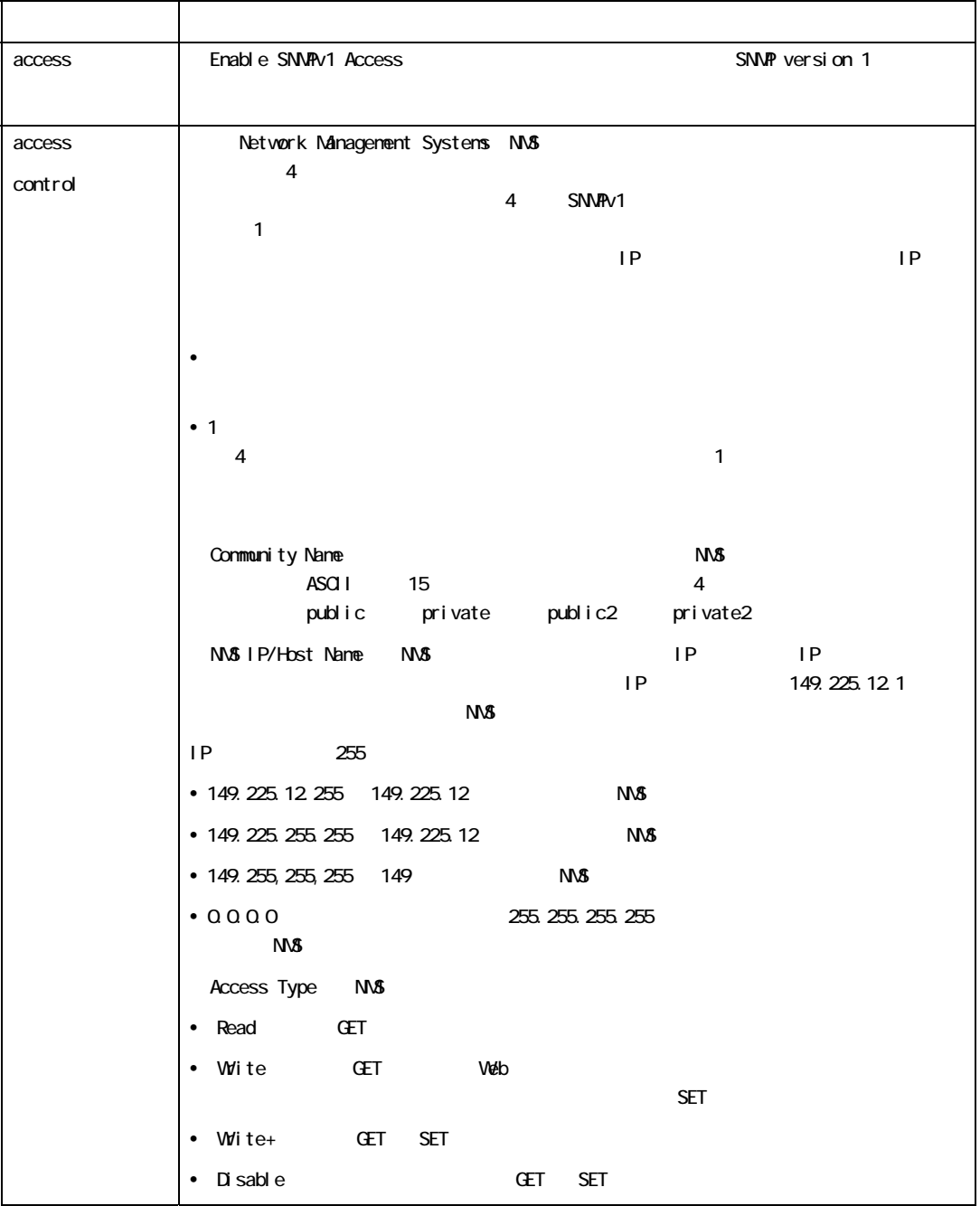

選択項目:Administration > Network > SNMPv1 > options

#### SNMPv3

選択項目:Administration > Network > SNMPv3 > options

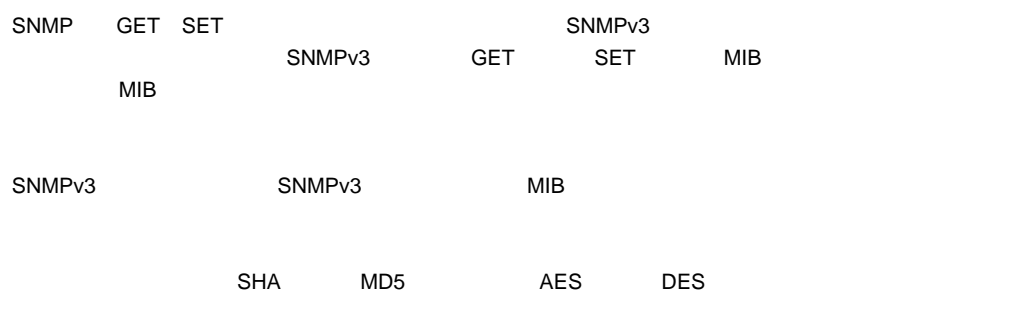

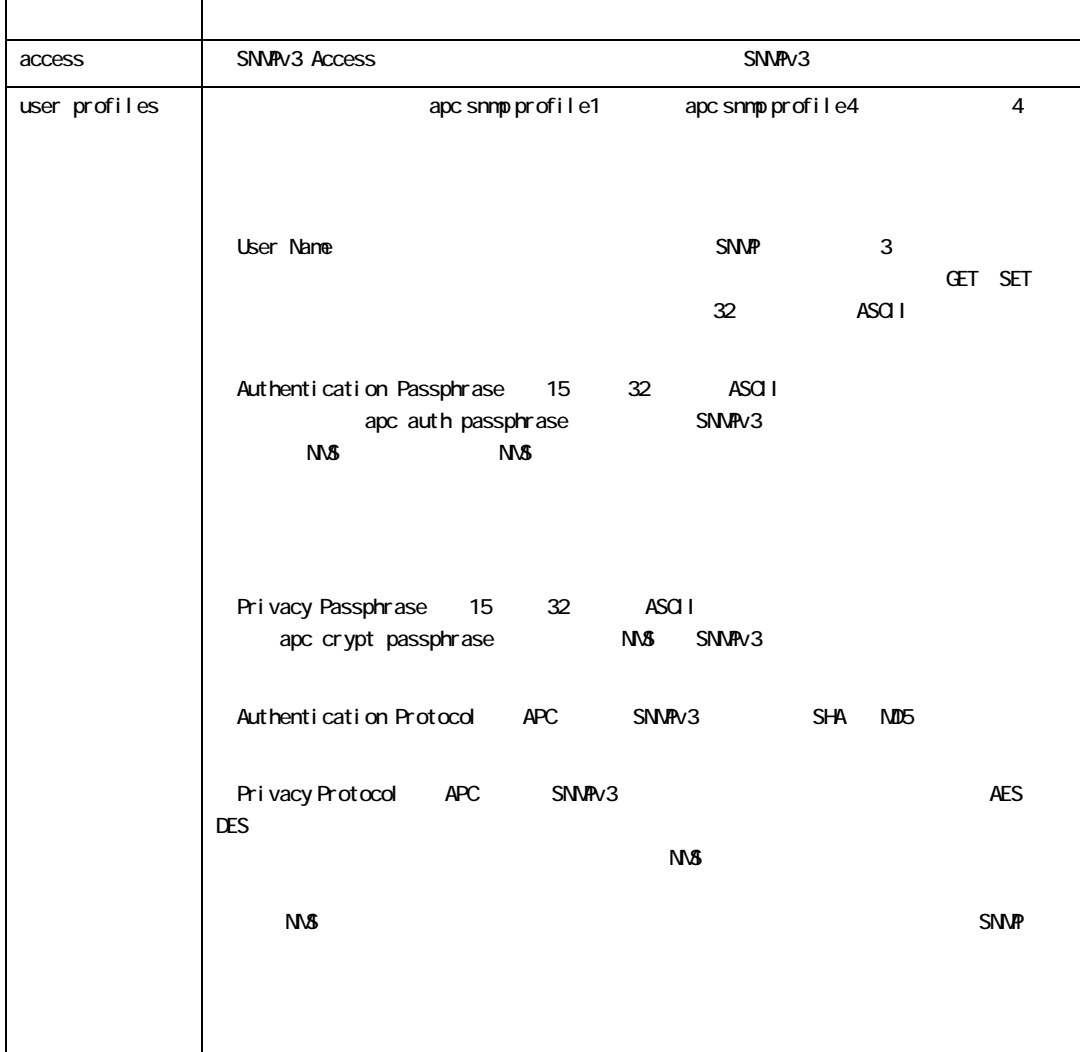

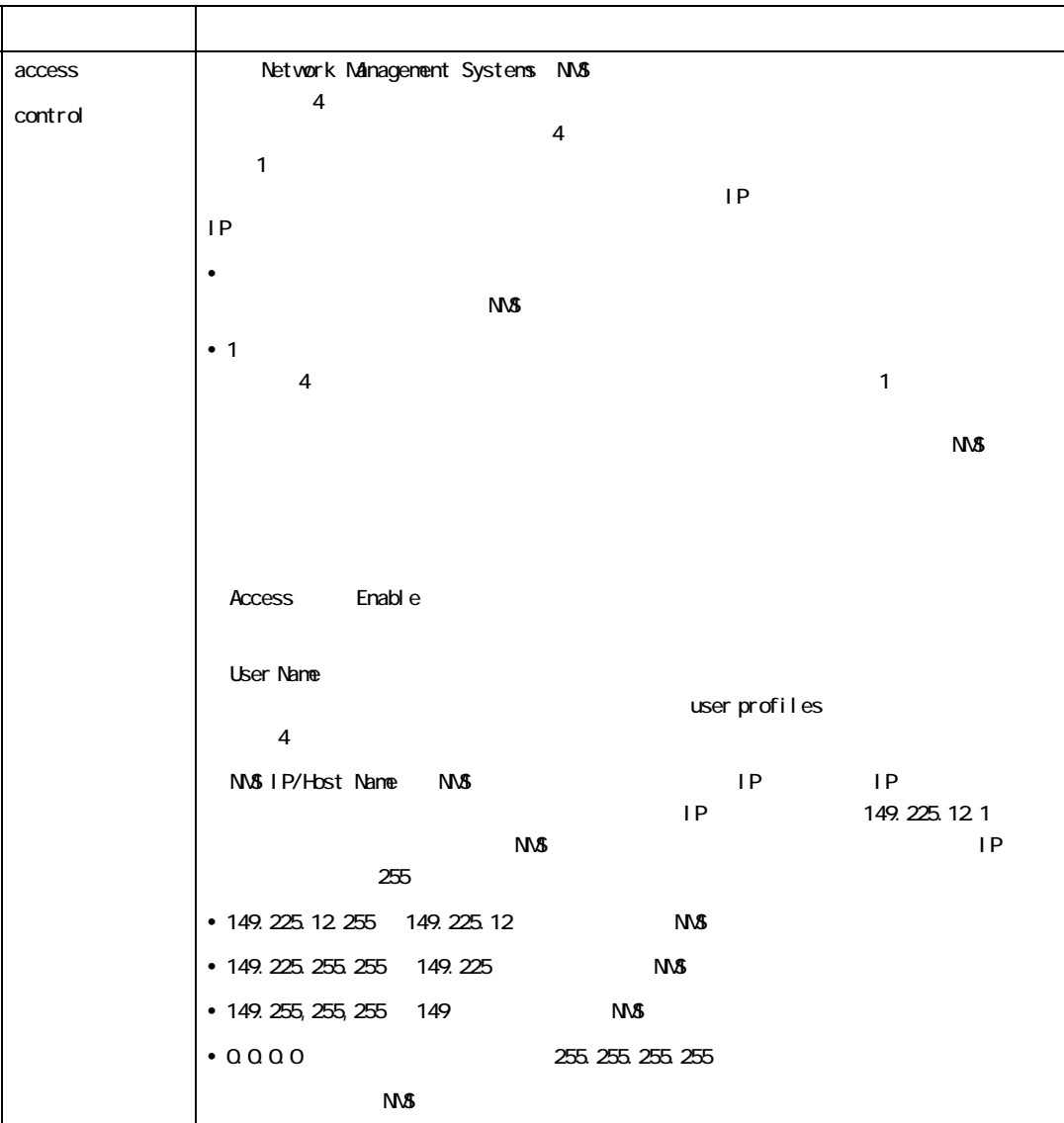

### FTP

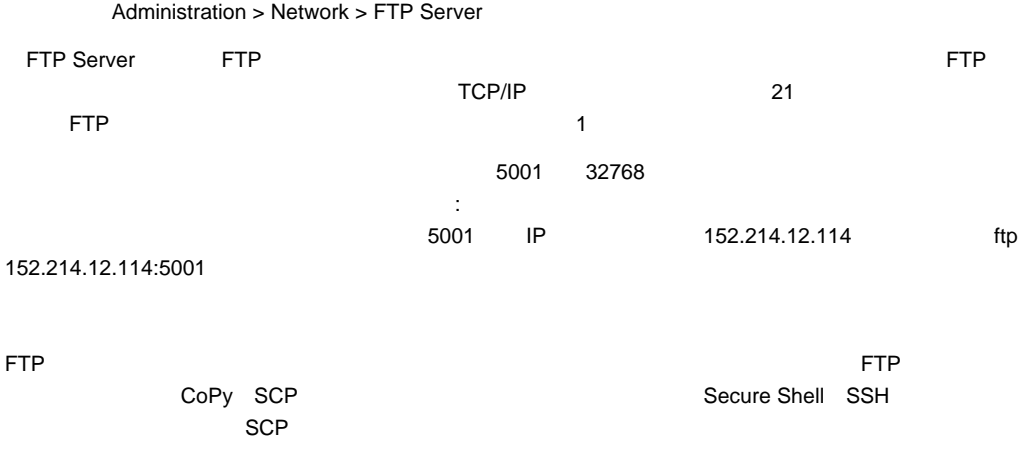

 $CD$ 

### **DNS**

選択項目:Administration > Network > DNS > options DNS Domain Name System DNS server and the property of the DNS TP Property is a property of the DNS TP TP TEST AT THE RESISTANCE EXPERIMENT OF THE RESISTANCE EXPERIMENT OF THE RESISTANCE EXPERIMENT OF THE RESISTANCE EXPERIMENT OF THE RESISTANCE EXPER  $\overline{D}$ NS IP  $\overline{D}$  $\blacksquare$   $\blacksquare$   $\bl$  $\sim$  15  $\sim$  $\sim$  DNS  $\sim$  $VAN$ – DNS IP アドレスを調べるために、インターのコンピューターのコンピューターのコンピューターのコンピューターのコンピューターのコンピューターのコンピューター  $\tt DNS$  DNS  $\tt DNS$  $\lambda$  naming  $\lambda$ – [Host Name] [Domain Name] – Domain Name somedomain.com, 0.0.0.0 somedomain.com 0.0.0.0

mySnmpServer.

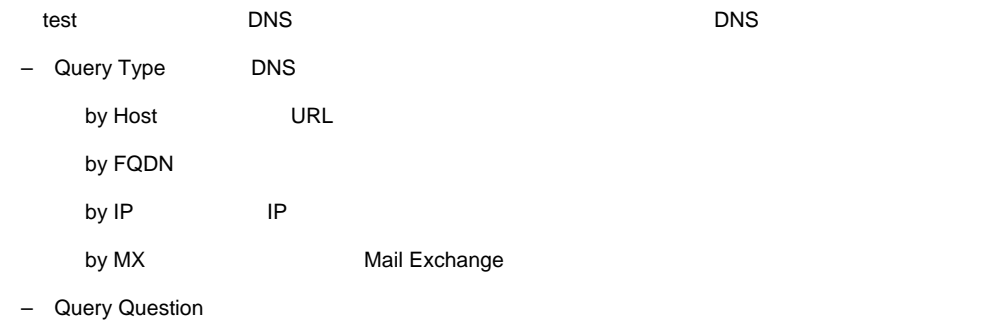

Query Question by Host URL by FQDN extension of the contract of the my\_server.my\_domain by IP  $\vert$  IP by NX Mail Exchange

–DNS **Hast Query Response** 

### Web

選択項目:Administration > Network > Web > options

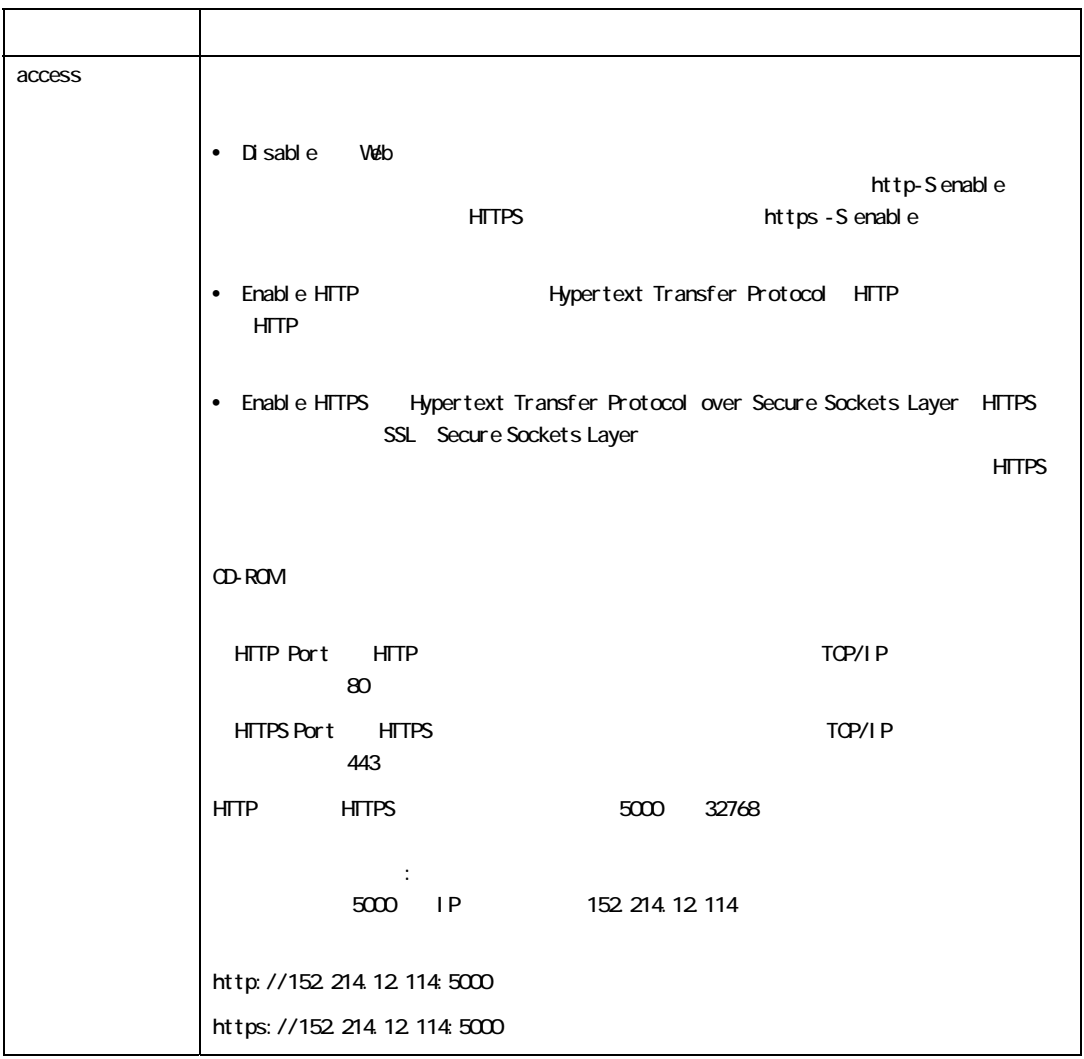

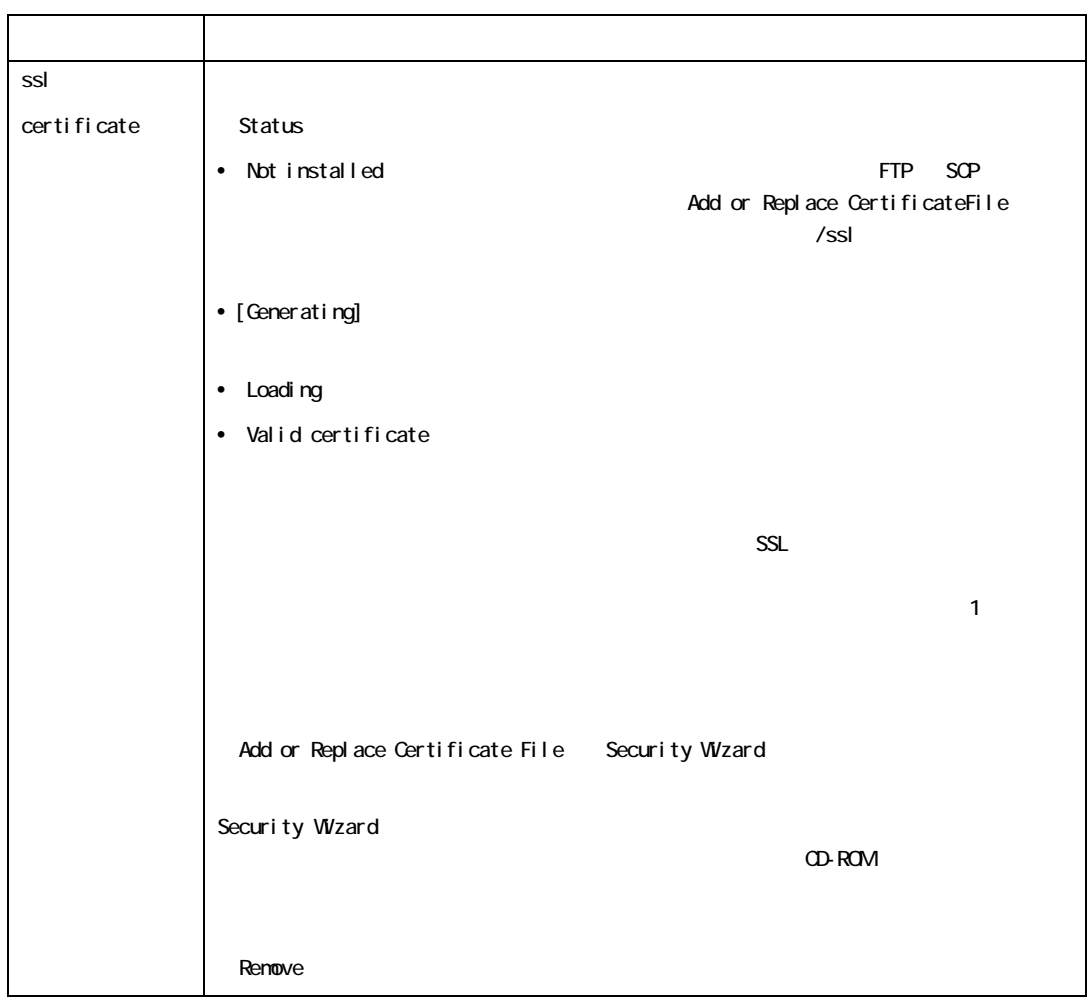

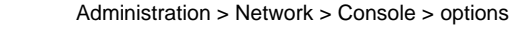

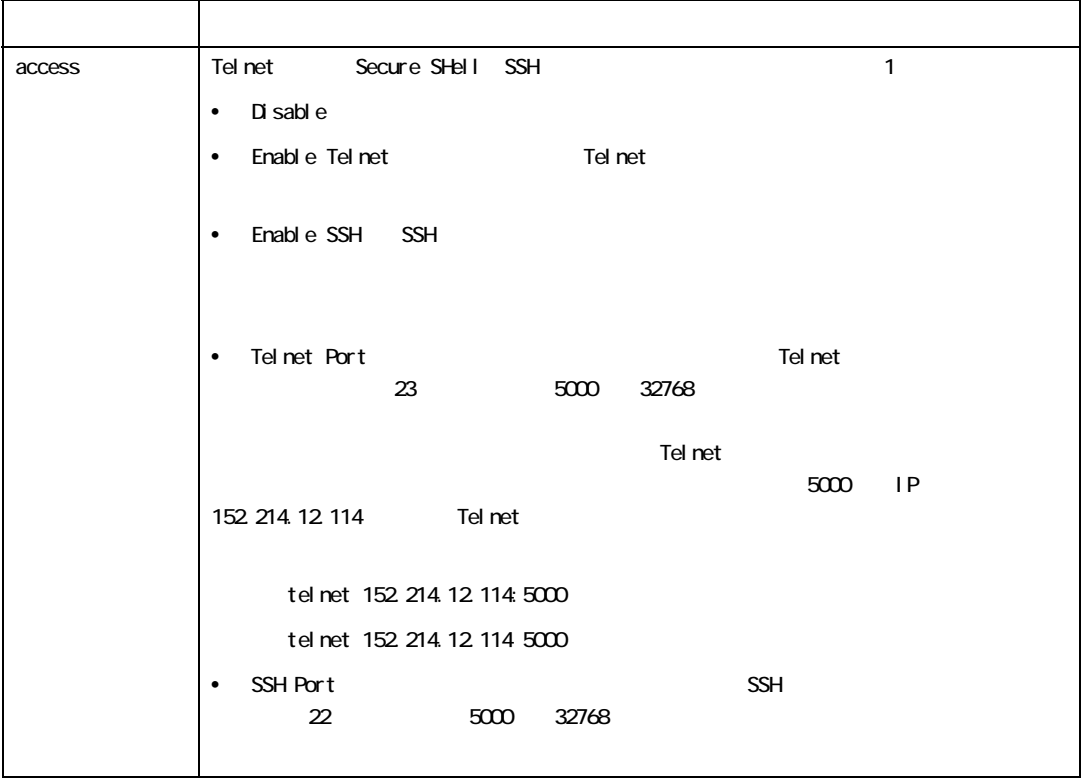

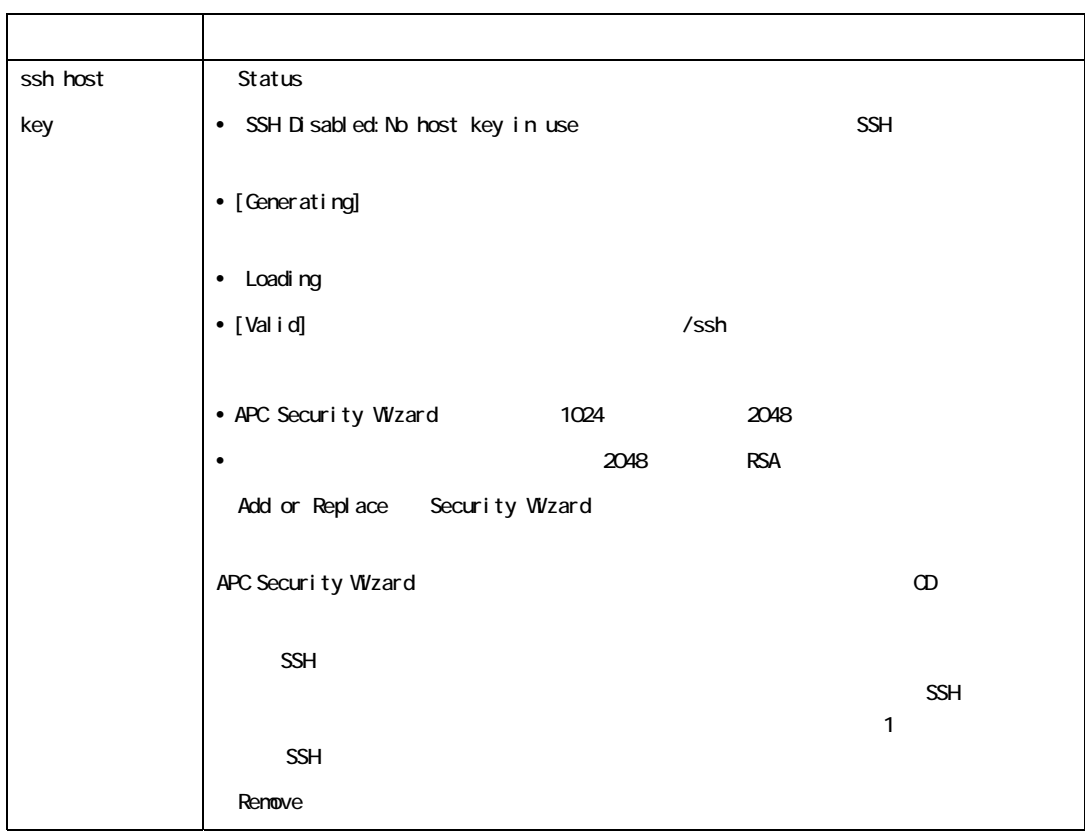

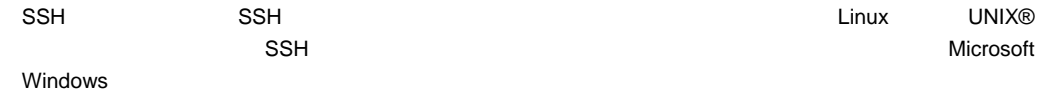

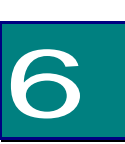

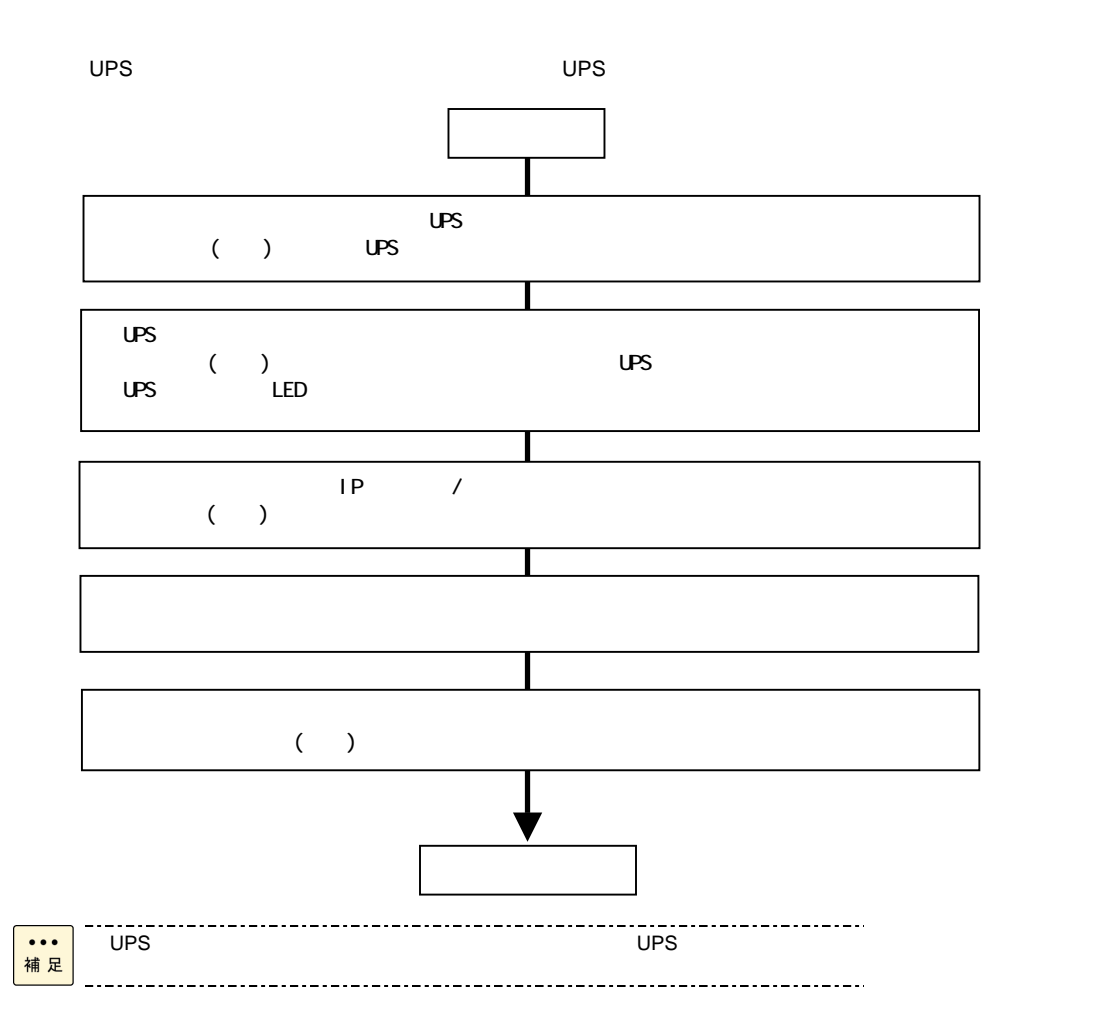

UPS UPS BURA1200xxx  $UPS$  , and the set of the set of the set of the set of the set of the set of the set of the set of the set of the set of the set of the set of the set of the set of the set of the set of the set of the set of the set of t BURA1200xxx UPS 全面の OFF ボタンをカチッと音がするまで押し続け(約 5 秒)、UPS 背面の LED to UPS  $UPS$ 

 $UPS$ 

 $UPS$ 

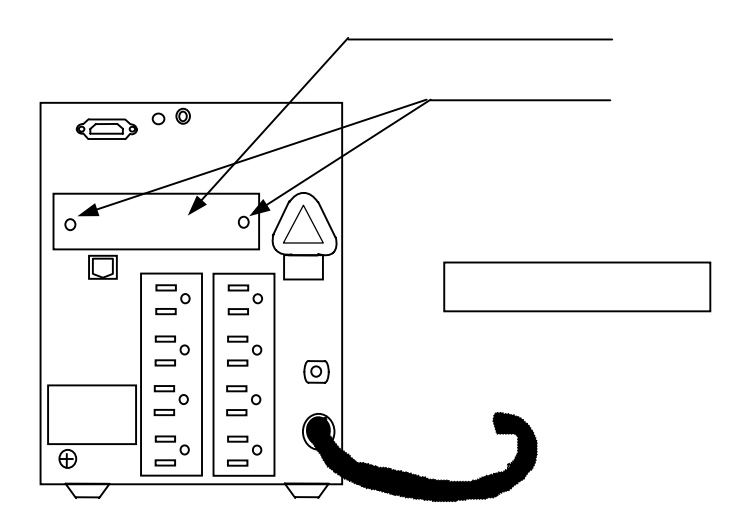

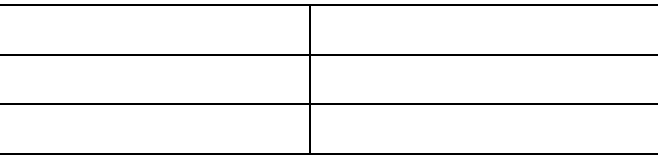

 $IP$   $IP$ 

1.  $\blacksquare$ 

2. 2. 2. およびには、それで、<br>ウェアルケーブルトのシリアルケージ

3. https://www.box.com/minal 3. # HyperTerminal \$9600bps 8  $\,$  $\blacksquare$ 

4. ENTER User Name

5. ユーザ名とパスワードとして「apc」を入力します。

Telnet

Telnet

 $\mathsf{Telnet}$ 

1. コマンドプロングトに次のコマンドプロングトに対して、<br>コマンドプロングトに次のコマンドでアメリカに対して、ENTER telnet address

address」には、ネットワークカードの IP アドレスまたは DNS 名(設定されている場合)

2. ユーザ名とパスワードとして「apc」を入力します。

American Power Conversion Network Management Card AOS vx.x.x (c) Copyright 2008 All Rights Reserved Symmetra APP vx.x.x Name: Test Lab Date: 10/30/2008 Contact : Don Adams Time: 5:58:30 Location : Building 3 User : Administrator Up Time : 0 Days, 21 Hours, 21 Minutes  $Stat : P+ N+ A+$  $APC$ \*1

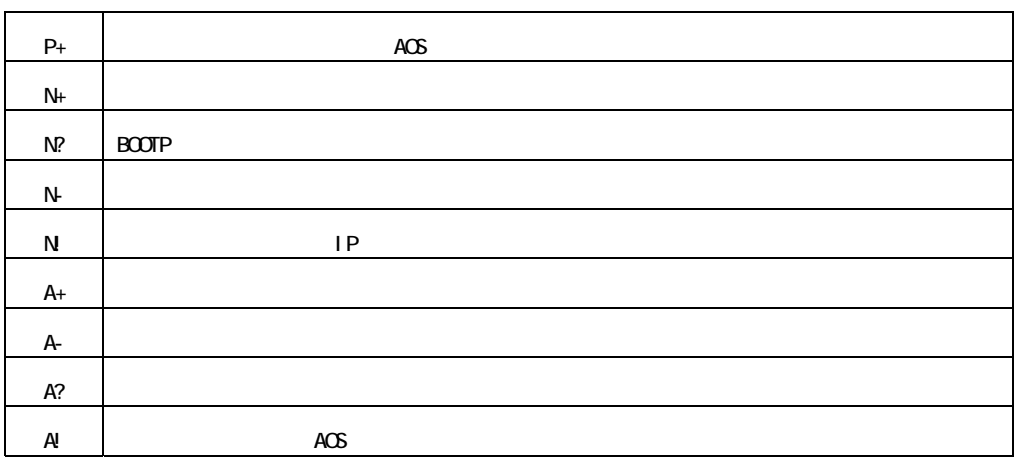

 $*1:$  Stat : P+ N+ A+

tcpip -i yourlPaddress tcpip -s *yourSubnetMask* tcpip -g *yourDefaultGateway* XXX.XXX.XXX.XXX IP 192.168.1.100 tcpip -i 192.168.1.100

 $\blacksquare$  reboot  $\blacksquare$   $\blacksquare$   $\blacks$ 

yes **ENTER** 

 $\Box$  ping  $\Box$   $\Box$ 

ENTER

 $1.$ 

#### 2. 
Administration > General > Date & Time>mode

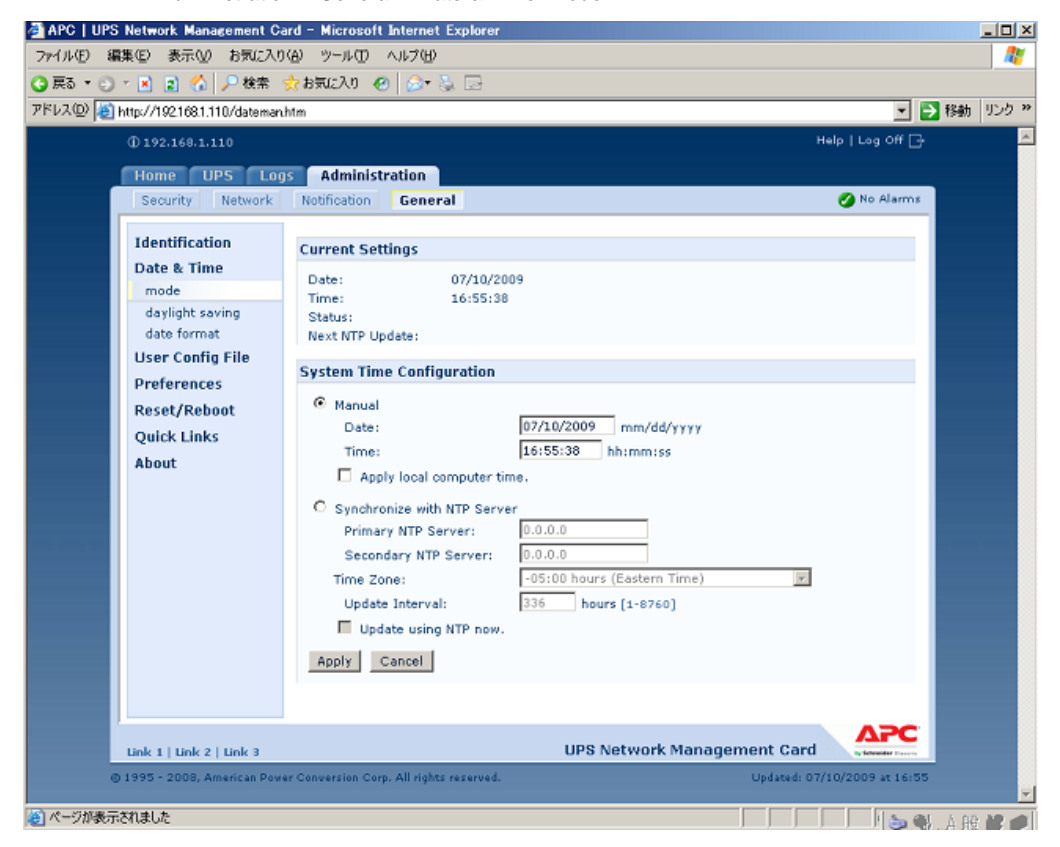

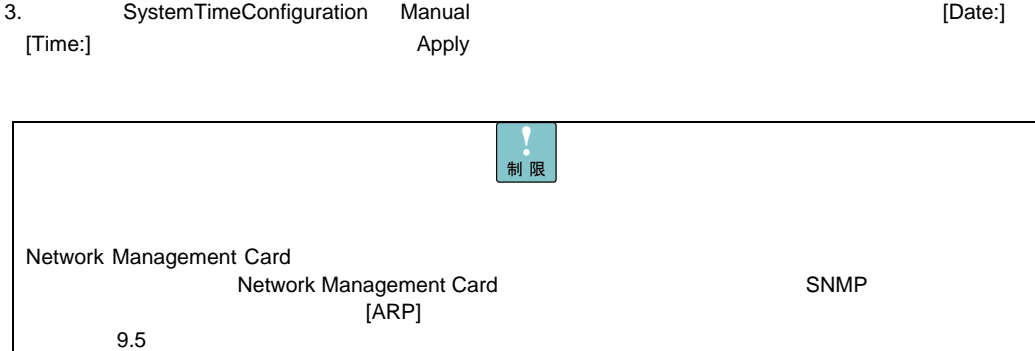

Network Management Card 4.5 Network Management Card 2.5

 $\overline{UPS}$ Internet Explorer URL http://xxx.xxx.xxx.xxx (xxx.xxx.xxx.xxx は、接続するネットワークカードの IP アドレスを入力してください)  $\mathsf{apc}\hspace{15.5pt}\mathsf{a}\mathsf{po}\hspace{15.5pt}\mathsf{a}\mathsf{po}$ 

57

3 Afc) Log On - Monosoft Promet Explorer<br>ライル① 編集① 表示② お知え入り④ ツール① ヘルプ①<br>- ARS - → - ③ G △ ③ 公林常(はお知え入) ②メディ ③ | ② - ④ | ③<br>アドレス② <mark>④ into / /10:20664181/kenoto</mark>m i laix<br>La  $\begin{tabular}{|c|c|c|c|} \hline \rule{0pt}{2ex} \hline \rule{0pt}{2ex} \rule{0pt}{2ex} \rule{0pt}{2ex} \end{tabular} \begin{tabular}{c} \hline \rule{0pt}{2ex} \rule{0pt}{2ex} \rule{0pt}{2ex} \rule{0pt}{2ex} \rule{0pt}{2ex} \end{tabular} \begin{tabular}{c} \hline \rule{0pt}{2ex} \rule{0pt}{2ex} \rule{0pt}{2ex} \rule{0pt}{2ex} \rule{0pt}{2ex} \end{tabular} \begin{tabular}{c} \hline \rule{0pt}{2ex} \rule{0pt}{2ex} \rule{$ User Name:<br>Password: Log On Reset **APC** |<br>|<mark>を</mark>] ページが表示されました  $\sqrt{2\pi}$   $\sqrt{2\pi}$ 

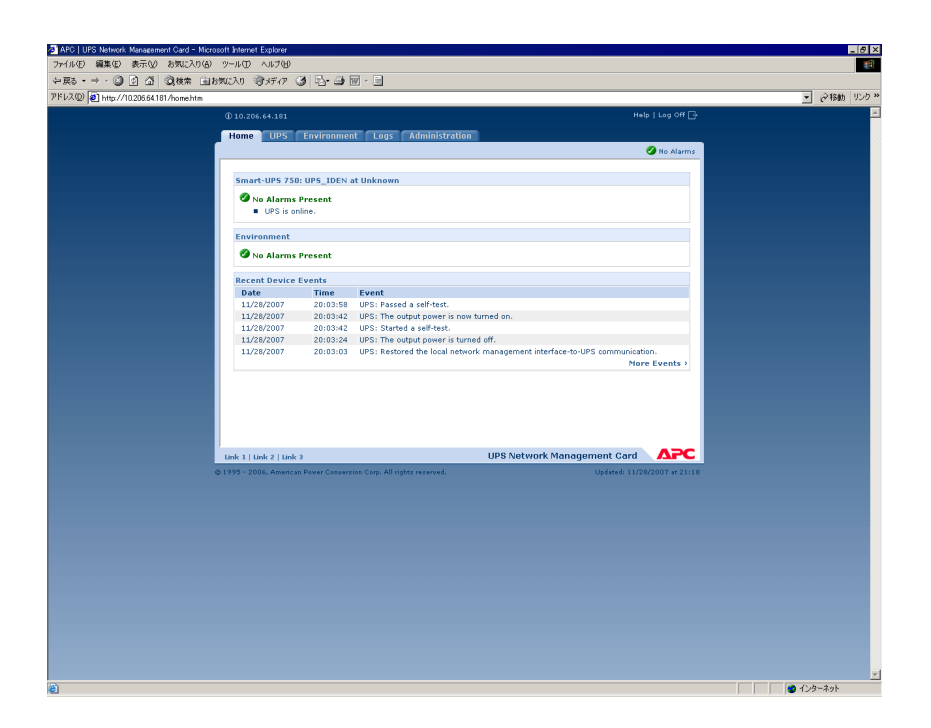

 $\mathsf{IP}$ 

# Web

<u>stanting</u> when Web *Allen and The Web Allen and The Web*  $\alpha$ ークインターフェイスでは、UPS しんしゃしんだいがく UPS しんしゃしんだいがく しゅうしゅうしょう しゅうしょう しゅうしゅうしょう しゅうしょう しゅうしょく しゅうしょく しゅうしょく しゅうしゃ しゅうしゃ  $\blacksquare$ Web  $\blacksquare$ ロトコル用 Web サーバのポートの定義については Web を参照してください。

### Web

Web インターフェイスを通しております。<br>
Microsoft® Internet Explorer® IE)バージョン 5.5 以降(Windows® オペレーティングシステムのみ)のブラウザを使用できます。  $\blacksquare$  $\mathsf{Web}$ まいたい Web ブラウザ Web ブラウザ Web ブラウザ

 $\mathsf{IP}$   $\mathsf{IP}$ 

# Web インターフェイスの URL アキレスをしている URL アキレスをしている DNS IP アキレス apc device readonly  $\overline{\textbf{3}}$  apc HTTPS SSL/TLS 情報と比較されます。 証明書が APC セキュリティウィザードで作成されており、IP アドレスが証明書で  $\mathsf{IP}}$  $\tt{DNS}$   $\tt{DNS}$ <u>(Home) マンちゃんは、ここには、ここでは、ここではない。</u>

### URL

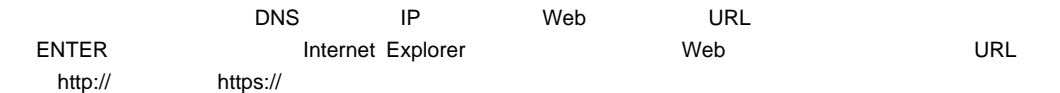

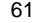

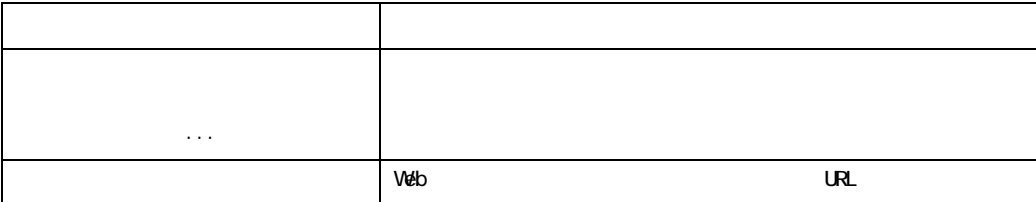

URL

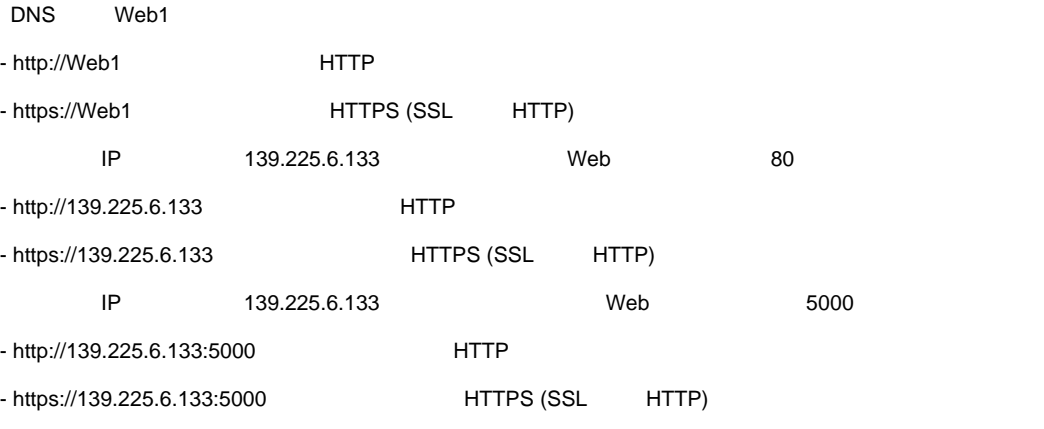

## [Home]

 $[Home]$ 

 $UPS$ 

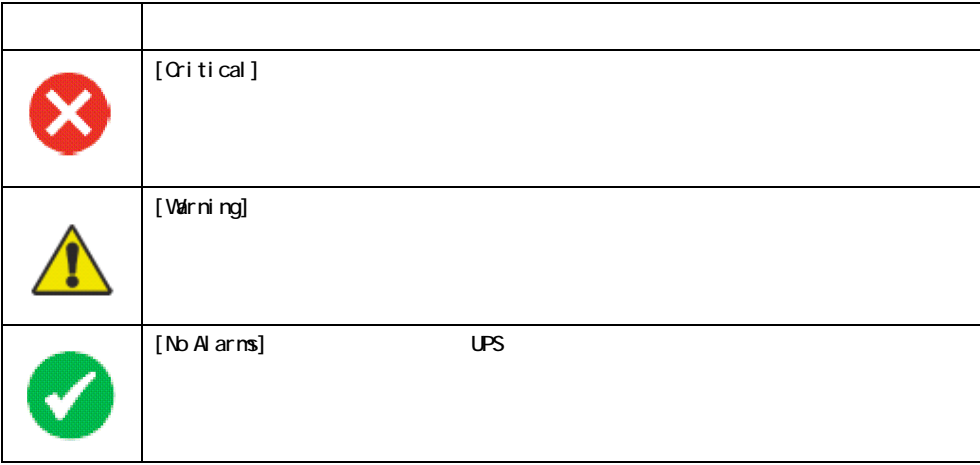

 $\blacksquare$   $\blacksquare$   $\blacks$ UPS [No Alarms] [Critical] [Warning] **UPS ステータスの場合に Home インターフェイスの伝説** [Recent Device Events] [Home] [Recent Device Events] [More Events]

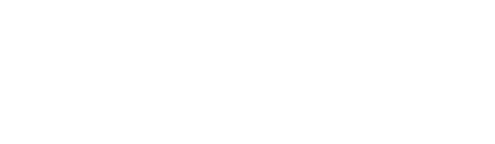

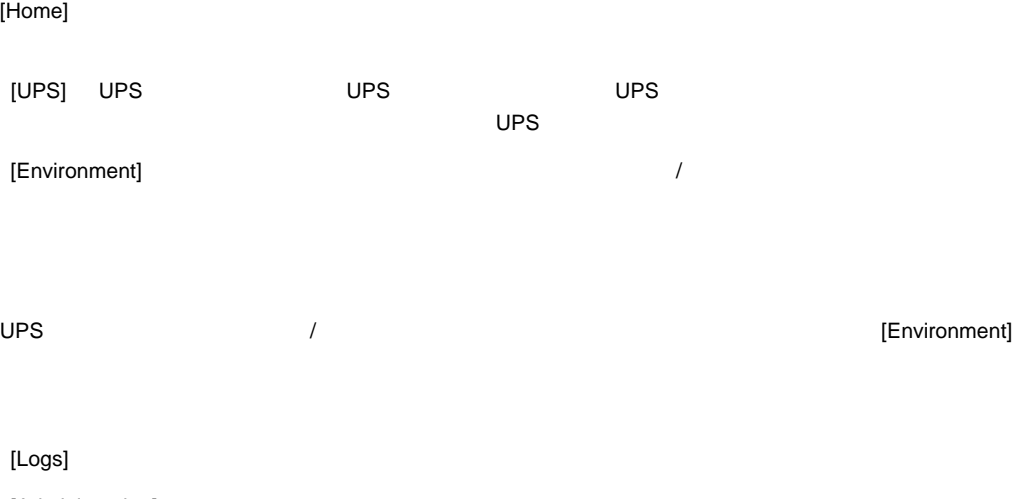

[Administration]

#### $[Home]$

[Administration]  $\mathbf 1$ 

 $\vee$  Veb  $\vee$ 

**Neb URL** しゅうしん URL にっぽん いちがい

- 1 APC Web
- 2 APC Web
- 3 APC Remote Monitoring Services

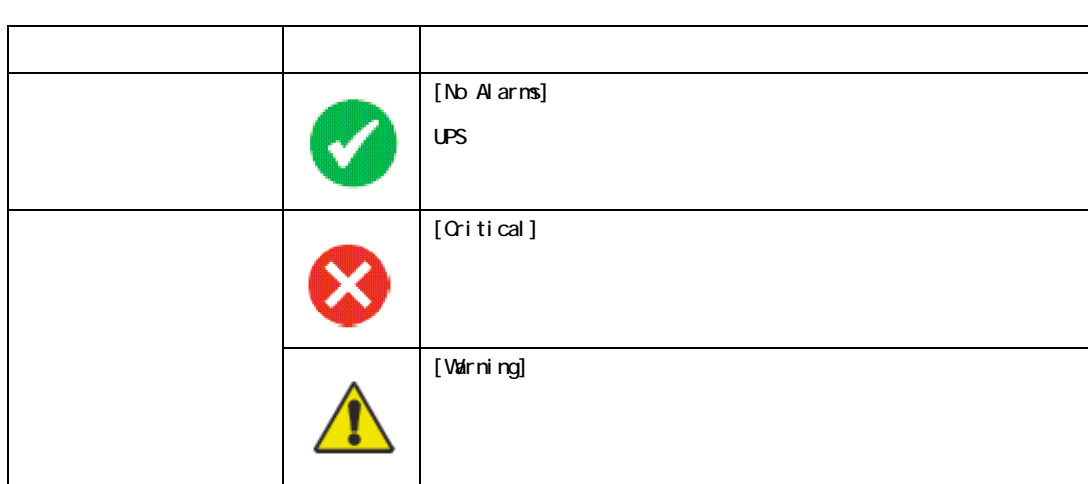

UPS EXAMPLE UPS UPS UPS ACCESSIONS UPS ACCESSIONS OF A LOST AND A LOST AND A LOST AND A LOST AND A LOST AND A LOST AND A LOST AND A LOST AND A LOST AND A LOST AND A LOST AND A LOST AND A LOST AND A LOST AND A LOST AND A LO

[UPS] 87 DES VERSI UPS 2009 DESIGNAL UPS 2009 DESIGNAL EXAMPLE TO A 2012 DESIGNATION COVERVIEW]

[Overview]

# [Overview]

 $UPS$ 

# UPS **CONSTRUCTED**

#### [Quick Status]

 $\overline{C}$ 

- [Load in Watts]

- [Battery Capacity] The UPS VIDES

- [Input Voltage] UPS 
(VAC) - [Output Voltage] UPS インタートレントに関する AC VAC - [Ambient Temperature] UPS | I/O - [Runtime Remaining] UPS - [Last Battery Transfer] - [Redundancy] < >

#### [Recent UPS Events]

 $UPS$ [More Events]

### [Detailed Status]

[Detailed Status]

UPS のステータスを詳細表示するには、[UPS] タブの左側ナビゲーションメニューにある[Detailed Status]

#### [measurements]

[Last Battery Transfer]

[Internal Temperature] UPS

[Runtime Remaining] 
UPS

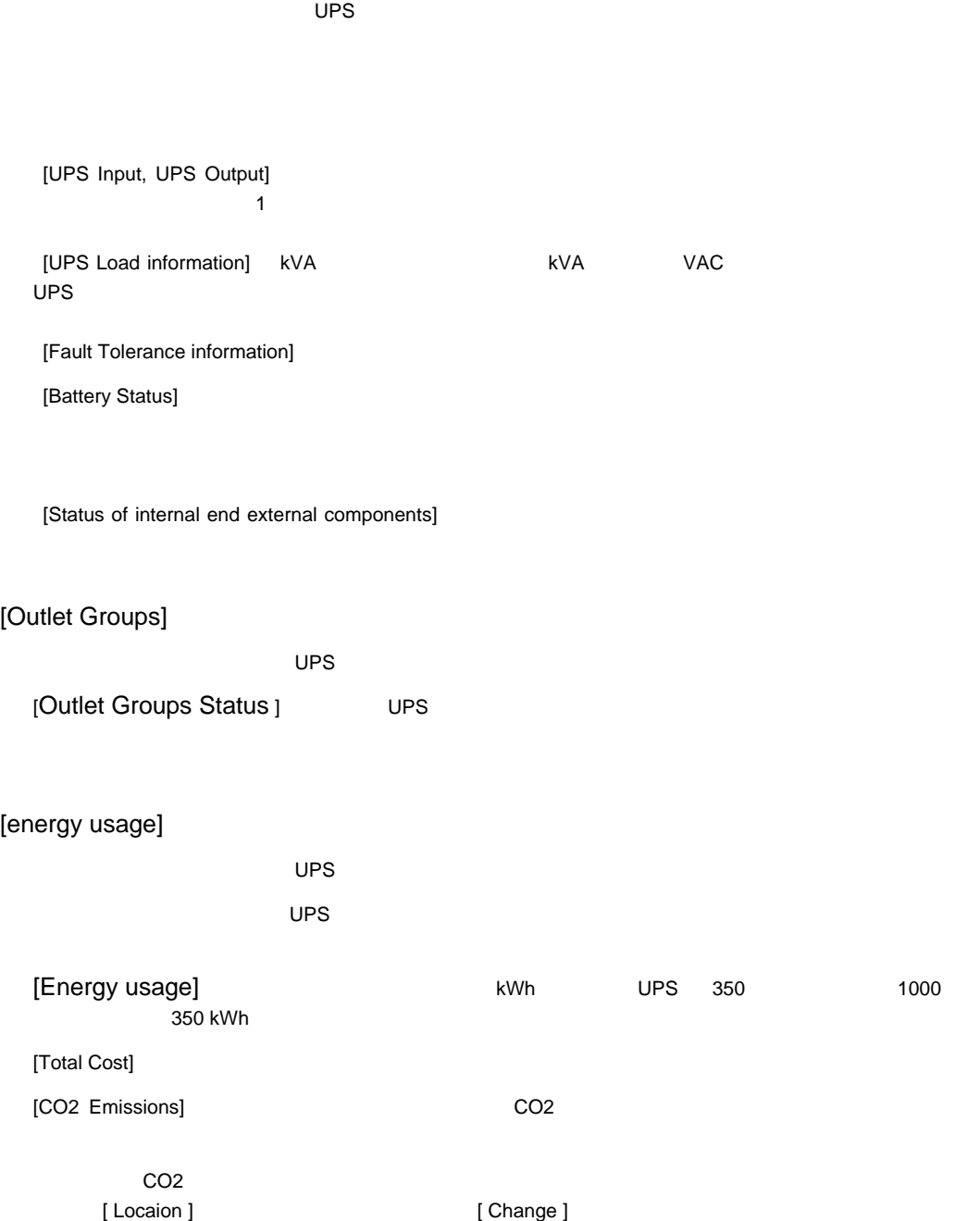

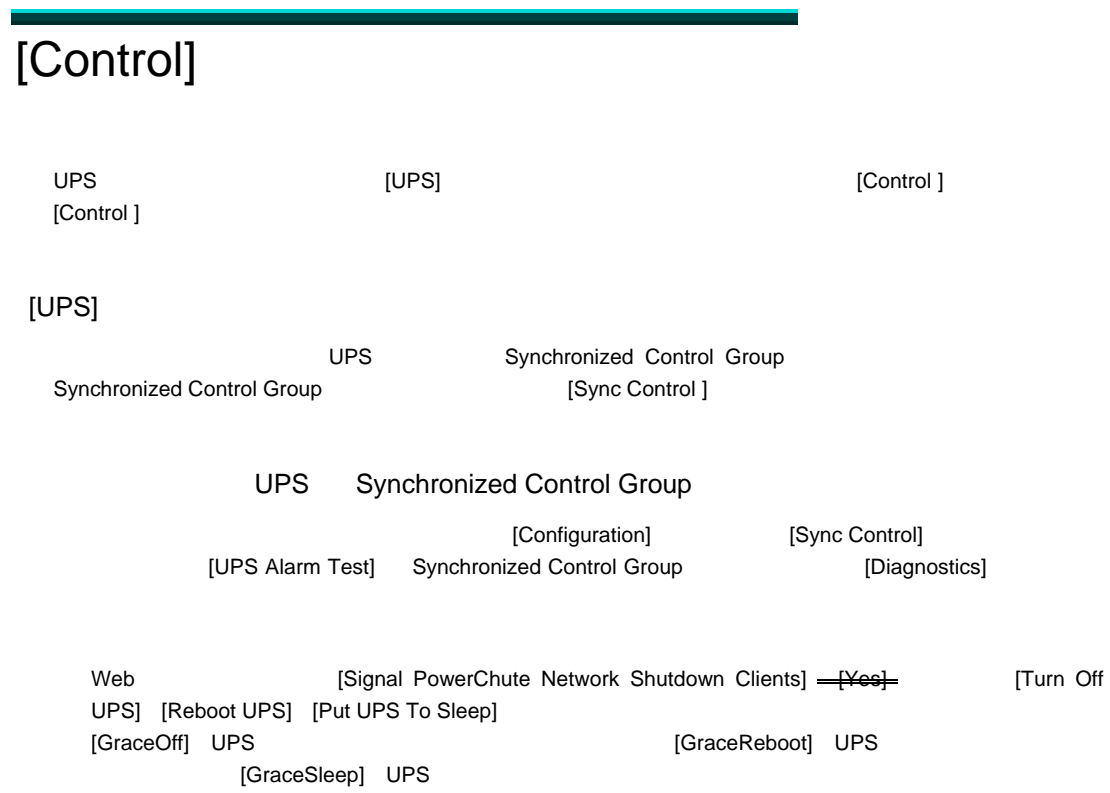

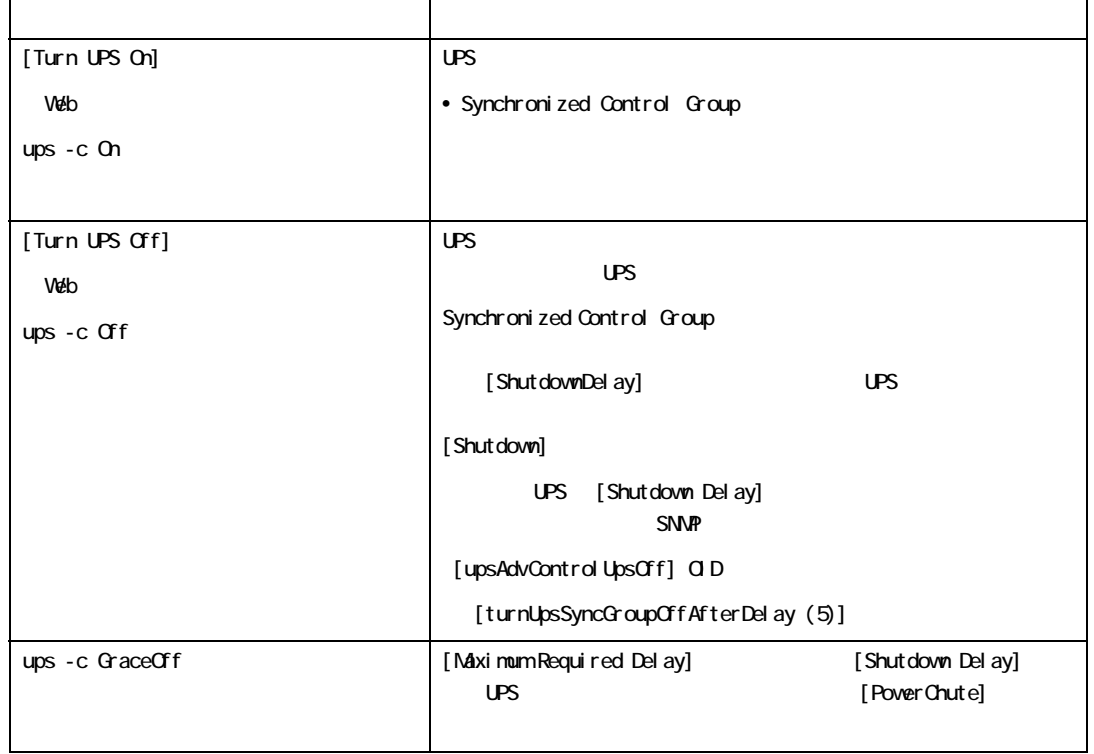

i.

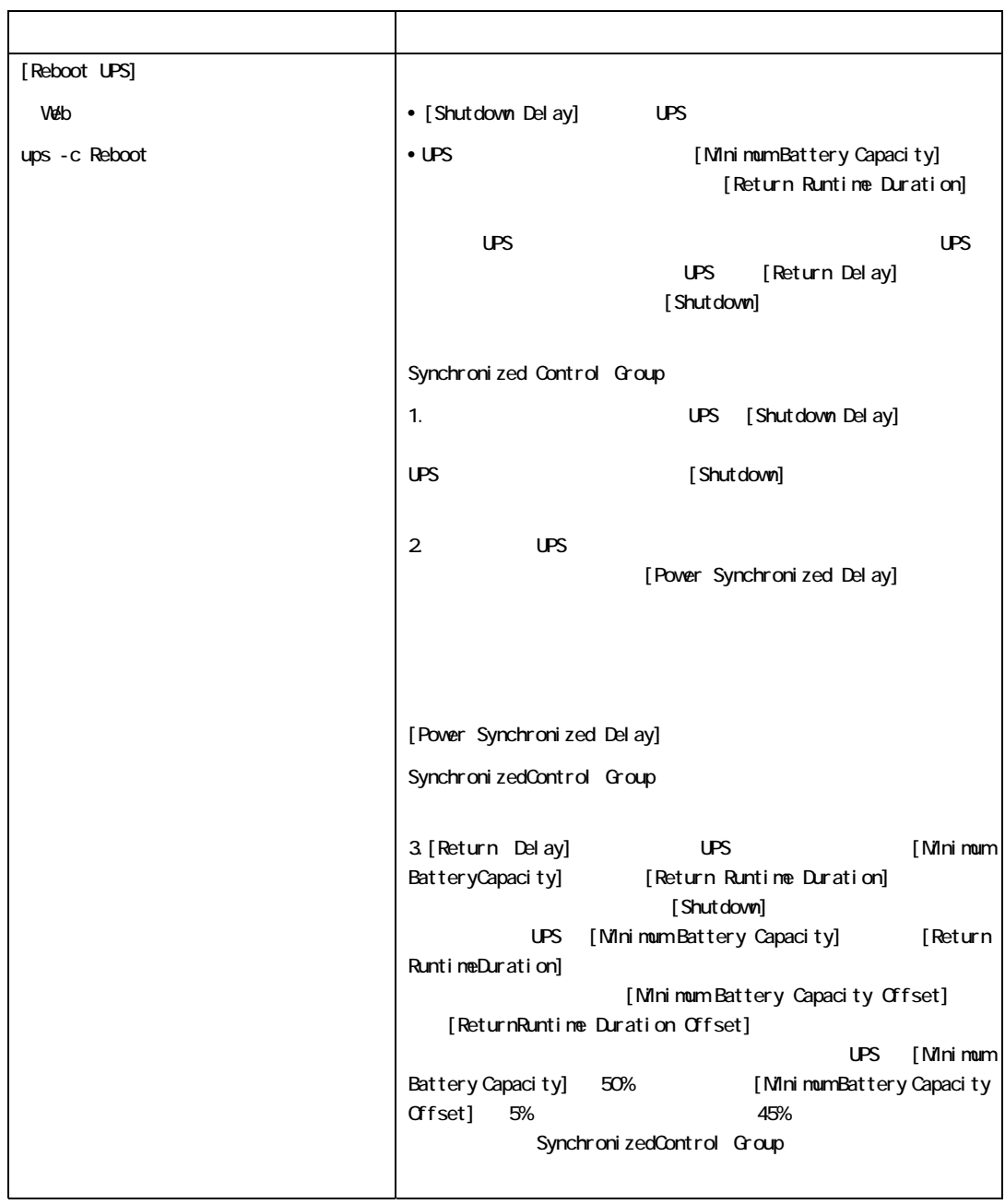

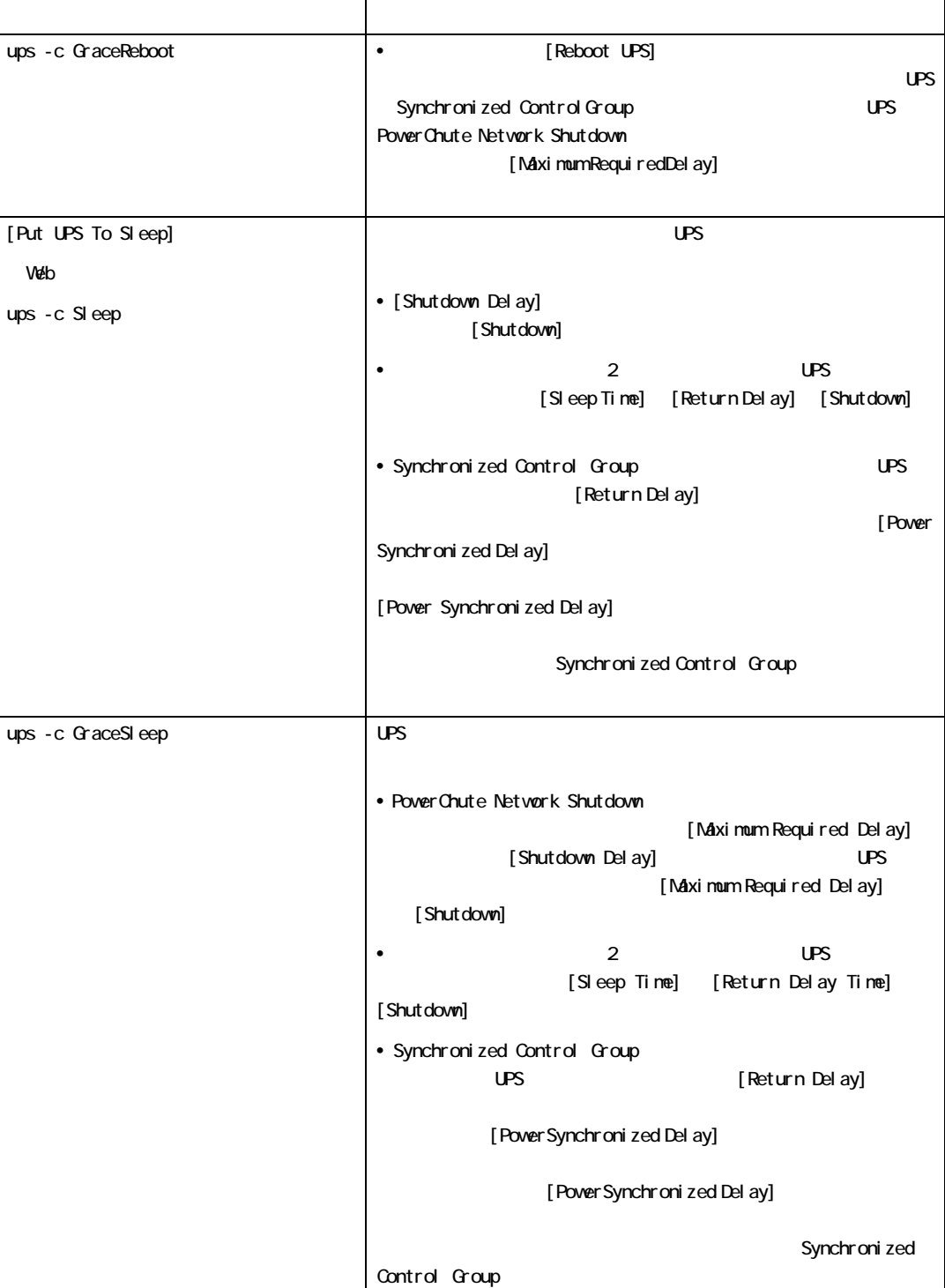

[ outlet groups ]  $\mathsf{UPS}$ [ UPS ] [ Control ] - [ outlet groups ] [ Control ] - [ outlet groups ] • *• ア*ウトレットグループの状態 – [ off Immediately]  $-$  [ off with Delay ] [ Power off Delay ] – [ Reboot Immediately ] internal and the set of the set of the set of the set of the set of the set of the set of the set of the set of the set of the set of the set of the set of the set of the set of the set of the set [ Power On Delay ] – [ Reboot with Delay ] [ Power off Delay ] [Reboot Duration ] [ Power On Delay] • The UPS セデルでは、アウトレットグループの状態がオンプットグループの状態がオンバットグループの状態がオンバッテリ – [ Shutdown Immediately, AC Restart ]:グループを直ちにオフにします。[ Reboot Duration ] [ Power On Delay ] で設定した秒数が経過すると、AC 商用電源が回復しており復帰ランタイムの最小期間をサポ – [ Shutdown with Delay, AC Restart ] [ Power off Delay ] をオフにします。[ Reboot Duration ] [ Power On Delay ] で設定した秒数が経過すると、AC 商用電源

[ Next >> ] [ Apply ]

# [Configuration]

 $UPS$   $UPS$  $UPS$ 

 $\overline{UPS}$   $\overline{UPS}$ 

#### [ outlet groups ]

[ Confuguration] - [ outlet groups ]

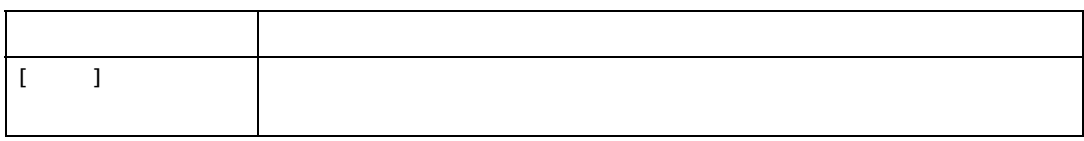

[ Sequencing ] UPS UPS

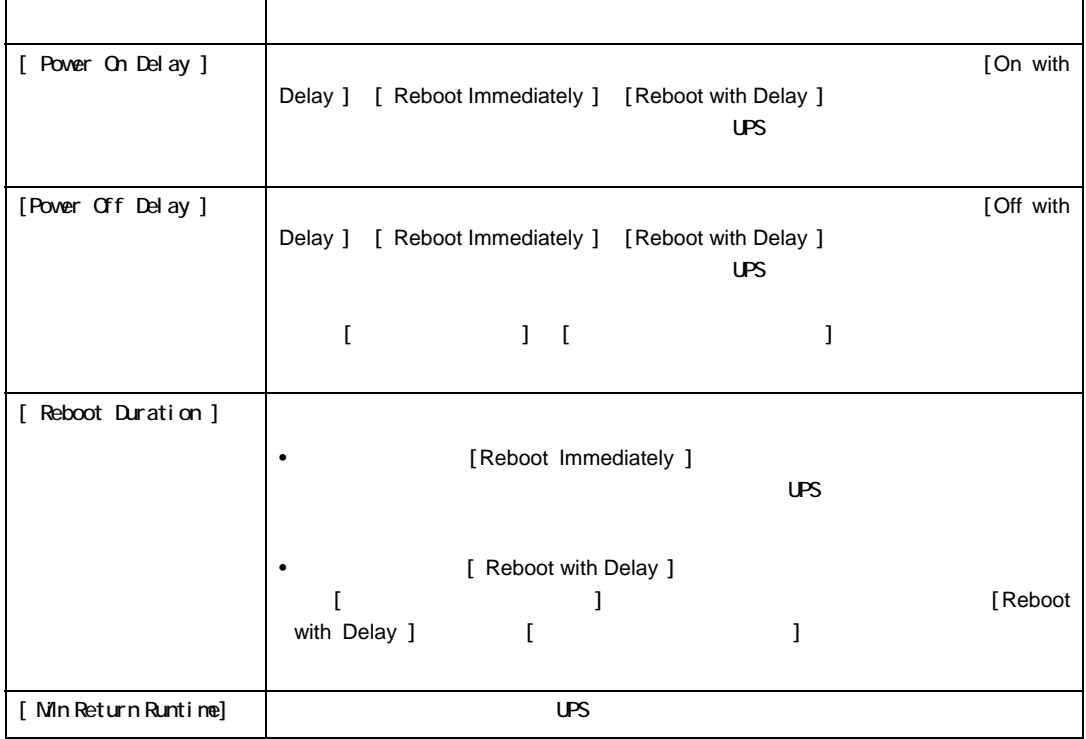
### [ Load Shedding ] Superstanding DPS the UPS that the UPS is the UPS of the UPS of the UPS is the UPS of the UPS in the UPS is the UPS of the UPS of the UPS is the UPS of the UPS of the UPS of the UPS of the UPS of the UPS  $UPS$

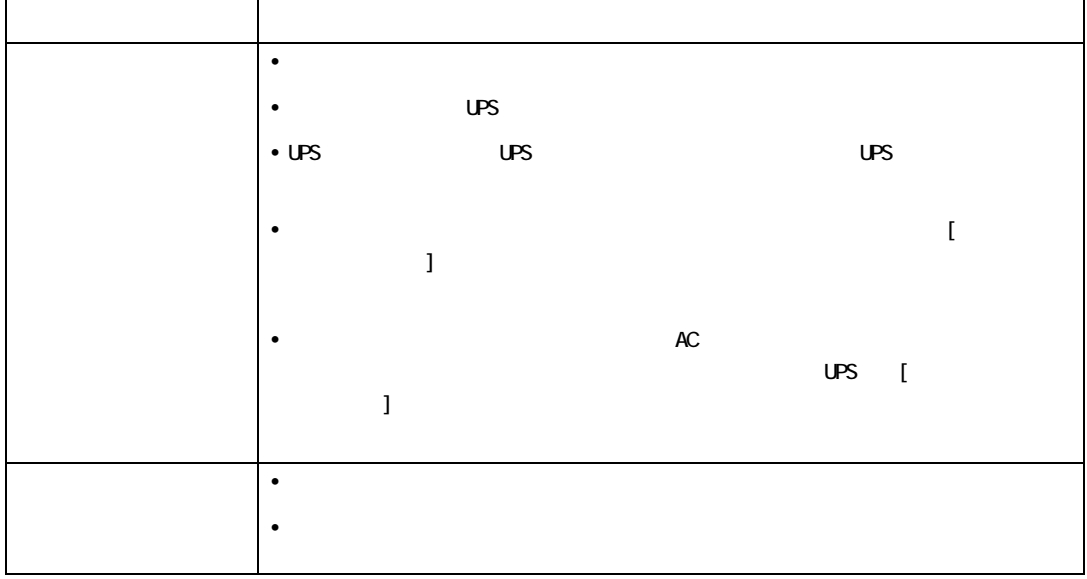

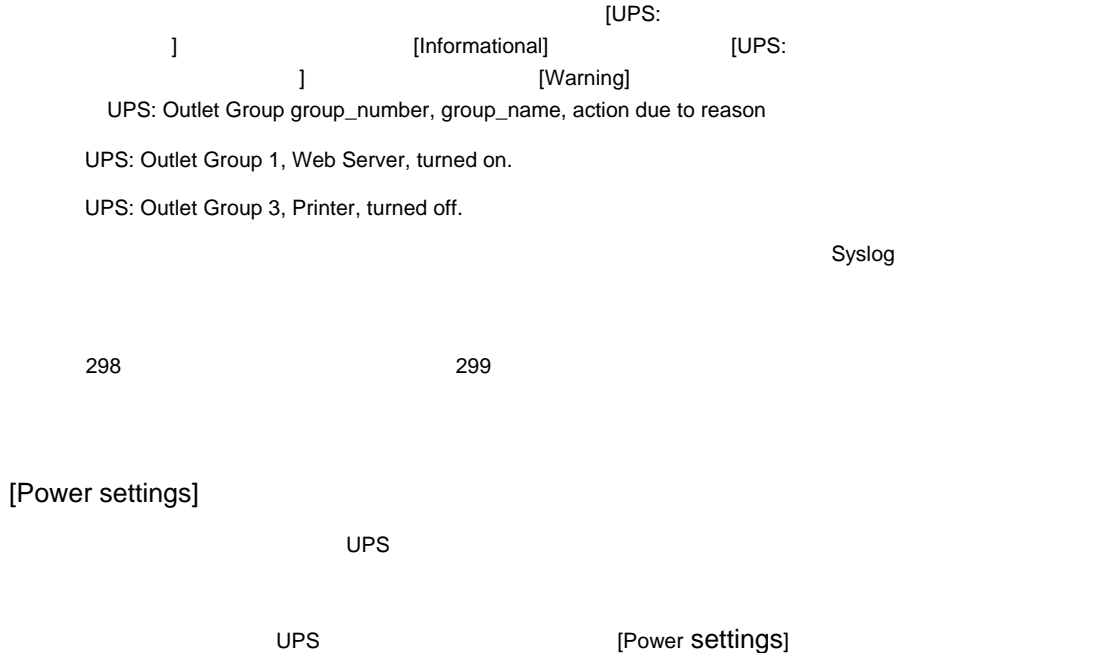

 $UPS$ 

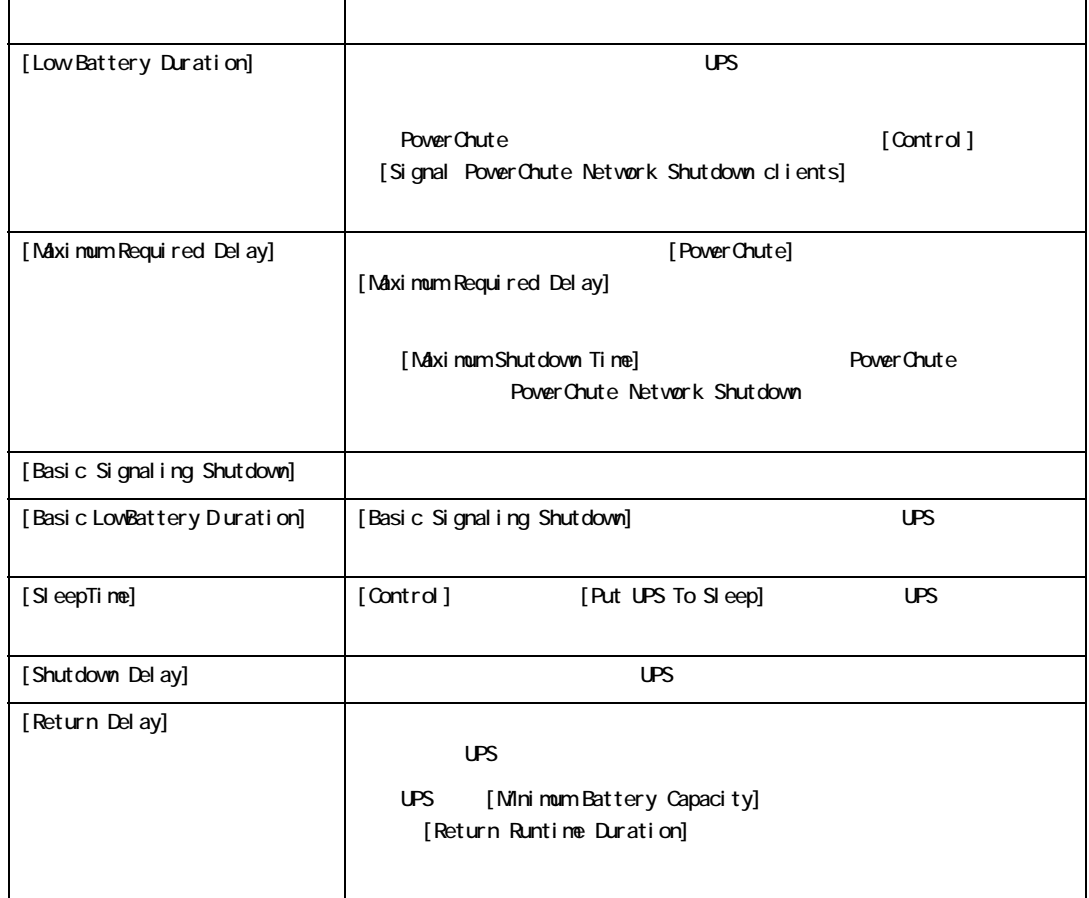

PowerChute Network Shutdown

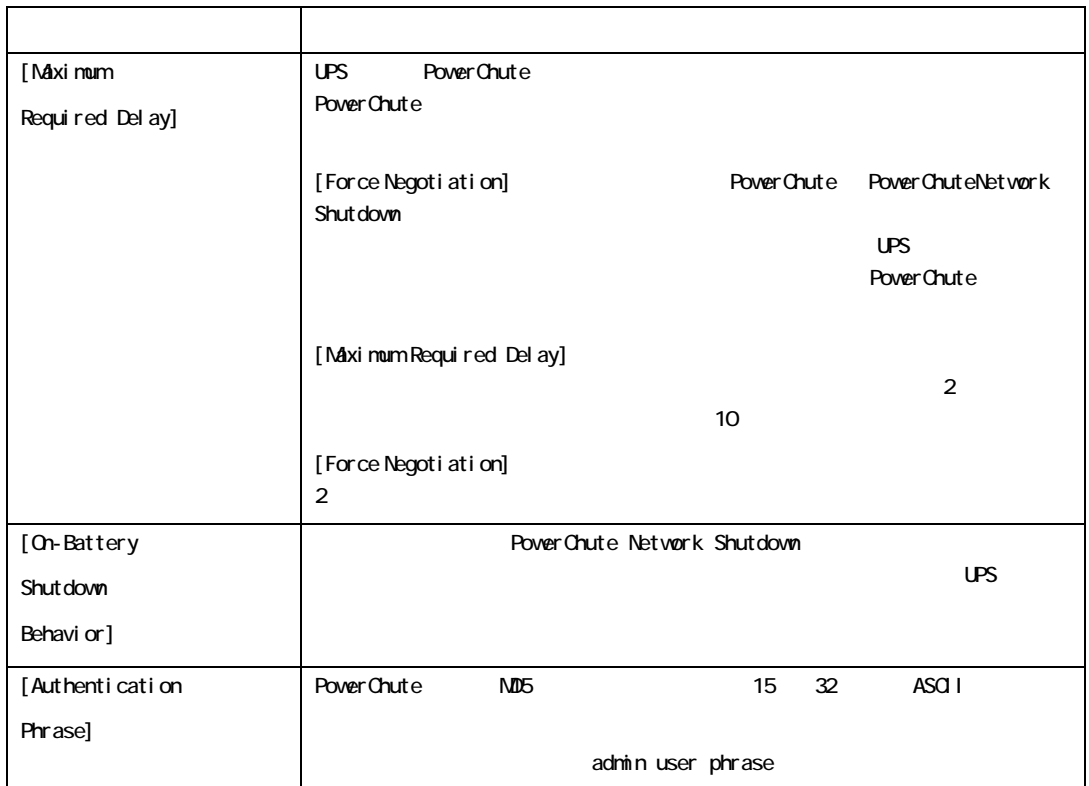

[General]

 $UPS$   $UPS$ 

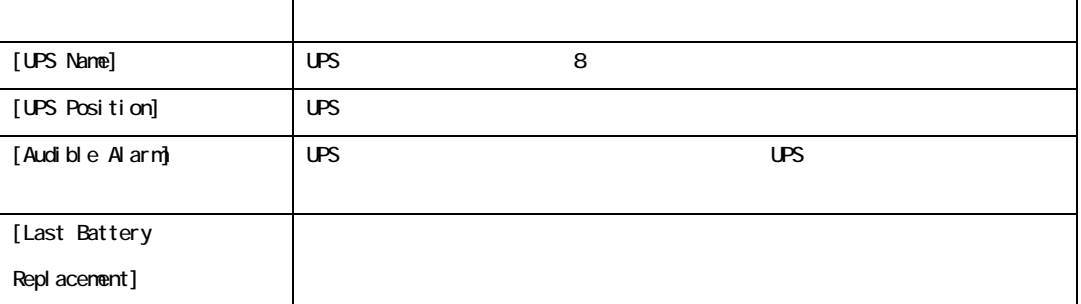

[Self-Test Schedule]

75

 $UPS$ 

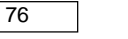

## [ PowerChute clients ] [ Add Client ] **PowerChute Network Shutdown** P します。いずれかのクライアントを削除するには、一覧にある該当するクライアントの IP アドレスをクリ [ Delete Client ]  $IP$  50  $\blacksquare$ PowerChute Network Shutdown PowerChute NetworkShutdown [ sync control ] Synchronized Control Group Synchronized Control Group のメンバーとして UPS を設定する際は、次のガイドラインに沿ってください。 • Synchronized Control Group UPS • Network Management Card **but and the State of Smart-UPS** SynchronizedControl Group • Synchronized Control Group **MMC** UPS 2000 NMC 2000 NMC 2000 NMC 2000 NMC 2000 NMC 2000 NMC 2000 NMC 2000 NMC 2000 NMC 2000 NMC 2000 NMC 2000 NMC

Synchronized Control Group

Synchronized Control Group

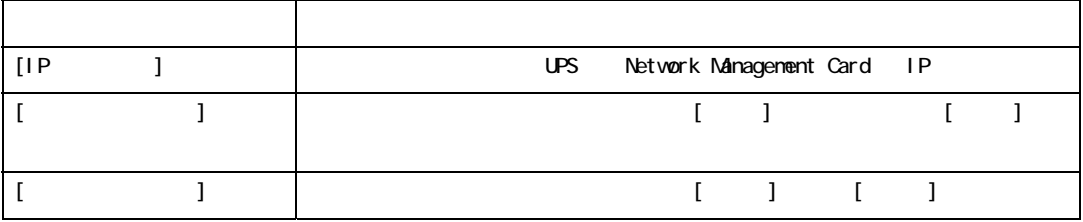

Synchronized Control Group

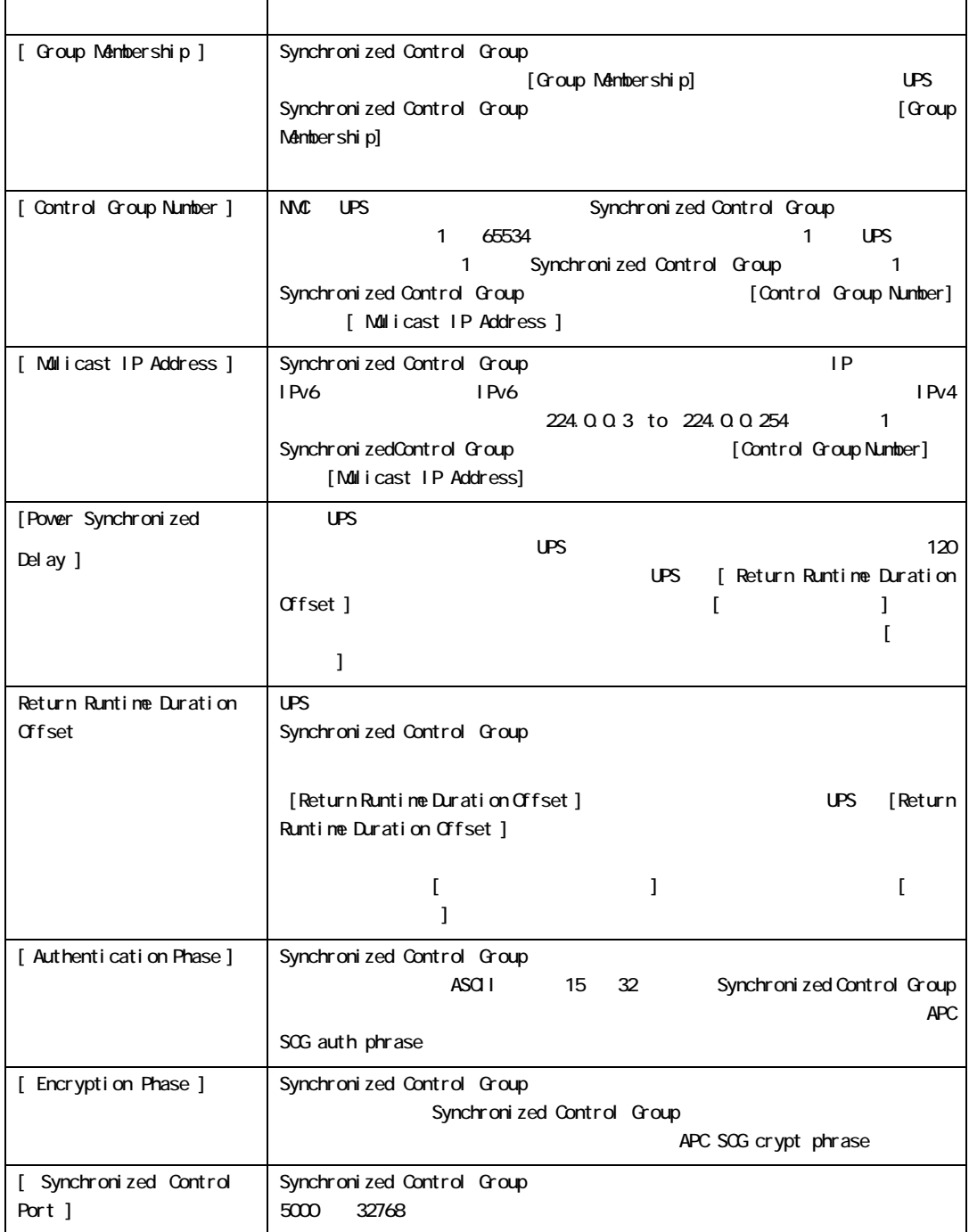

## [Diagnostics]

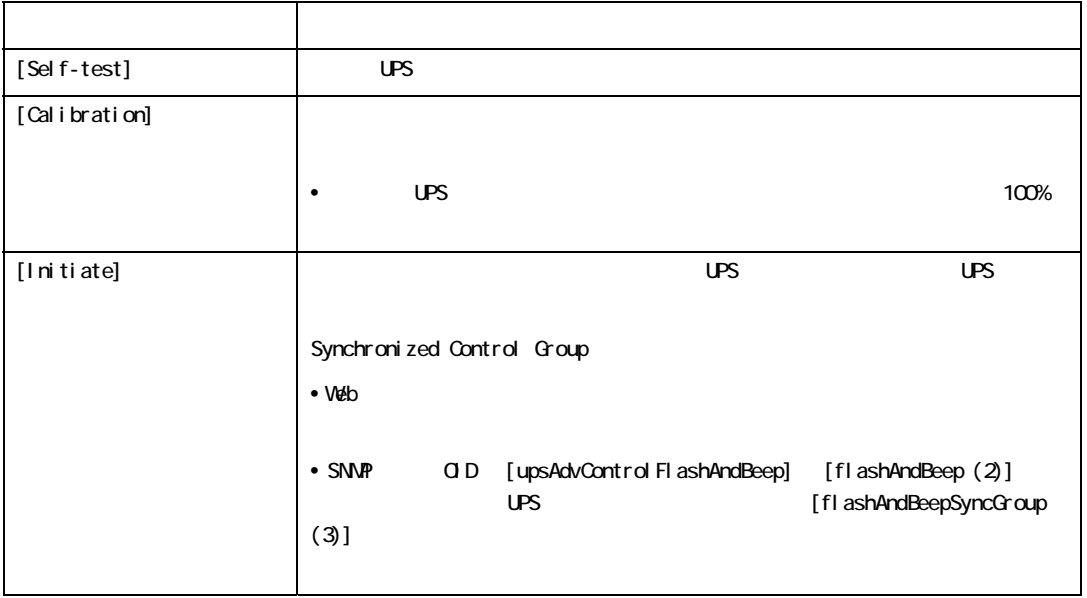

## [Scheduling]

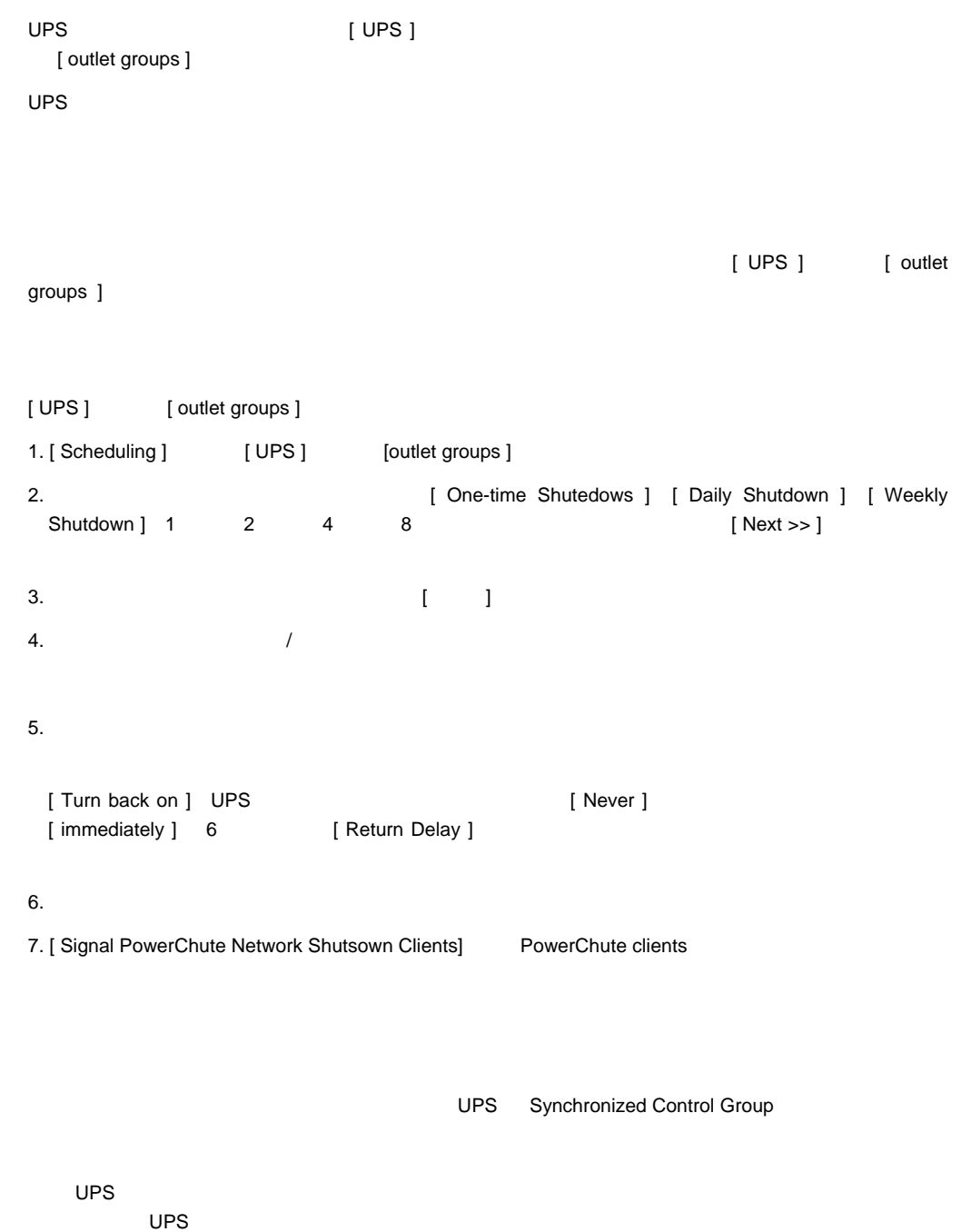

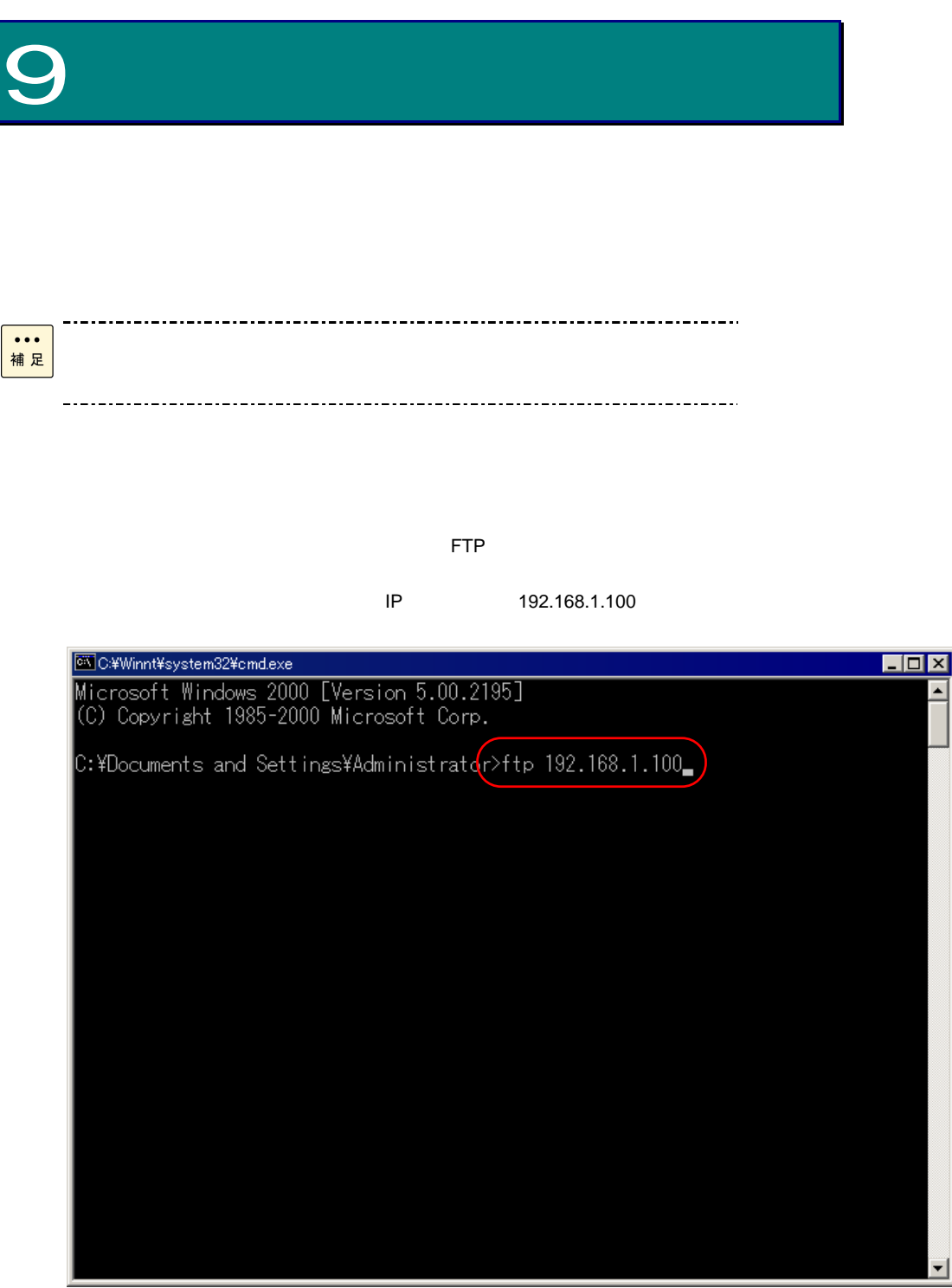

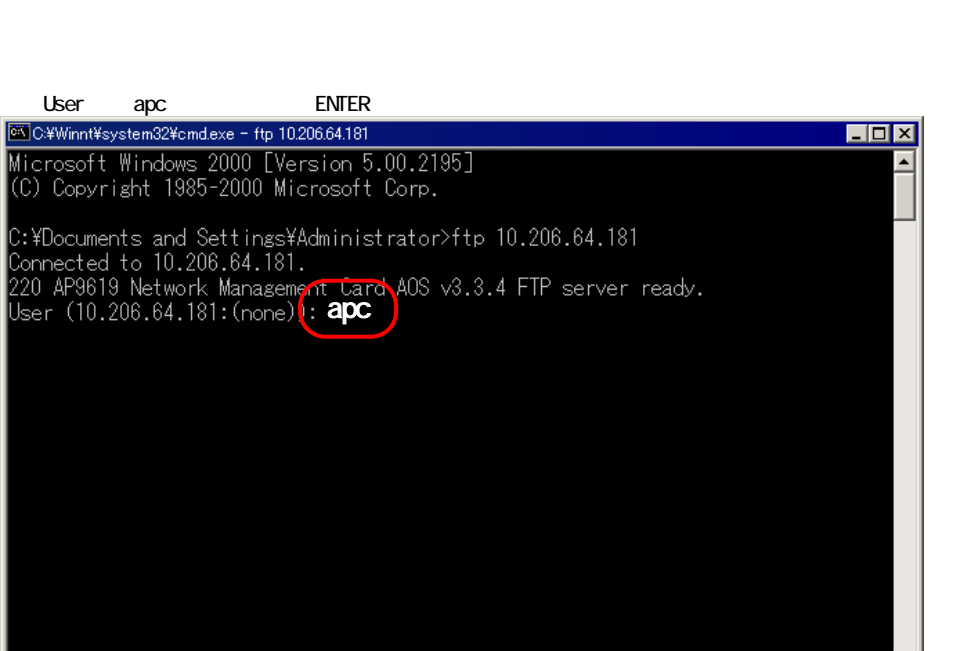

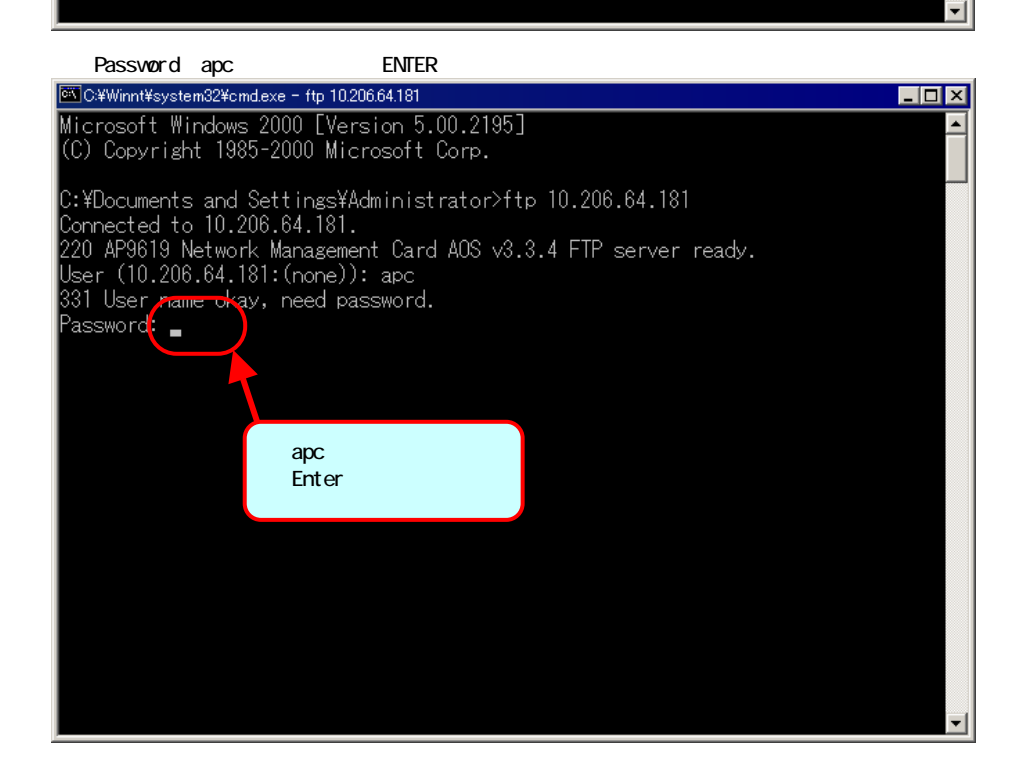

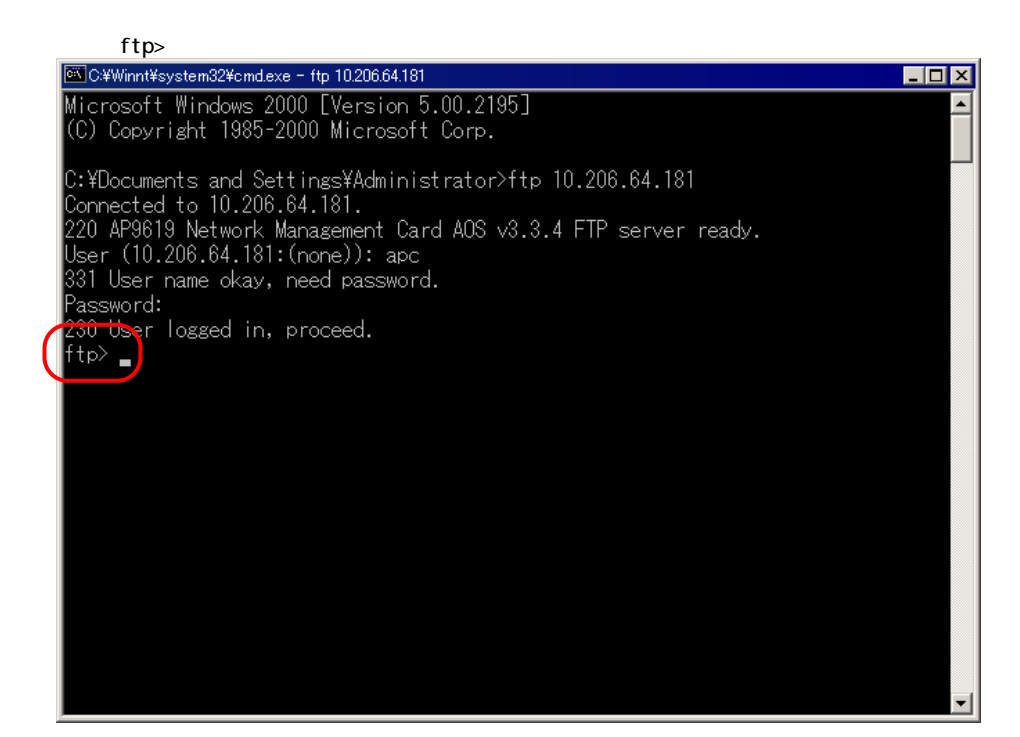

ENTER config.ini

get config.ini

 $\frac{d}{dt}$  cuit that is the state of the state  $\frac{d}{dt}$  ftp example  $\frac{d}{dt}$  and  $\frac{d}{dt}$ config.ini

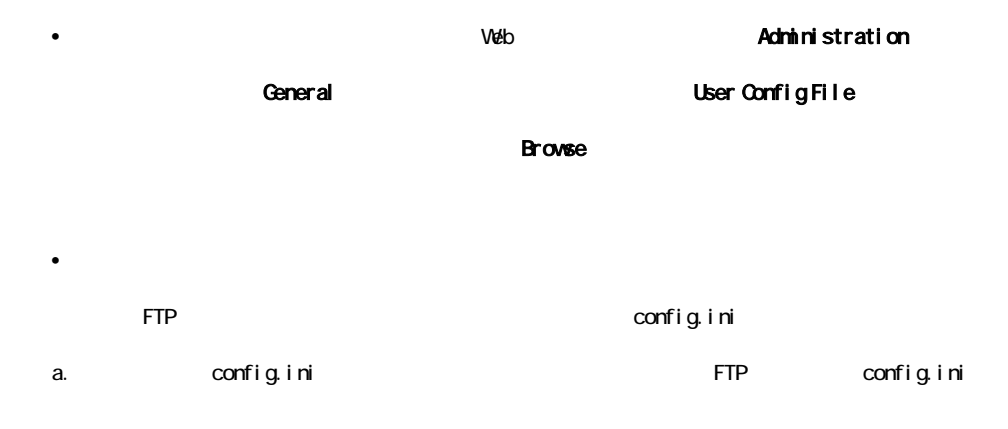

#### ftp> open ip\_address

b. config.ini

#### ftp> put config.ini

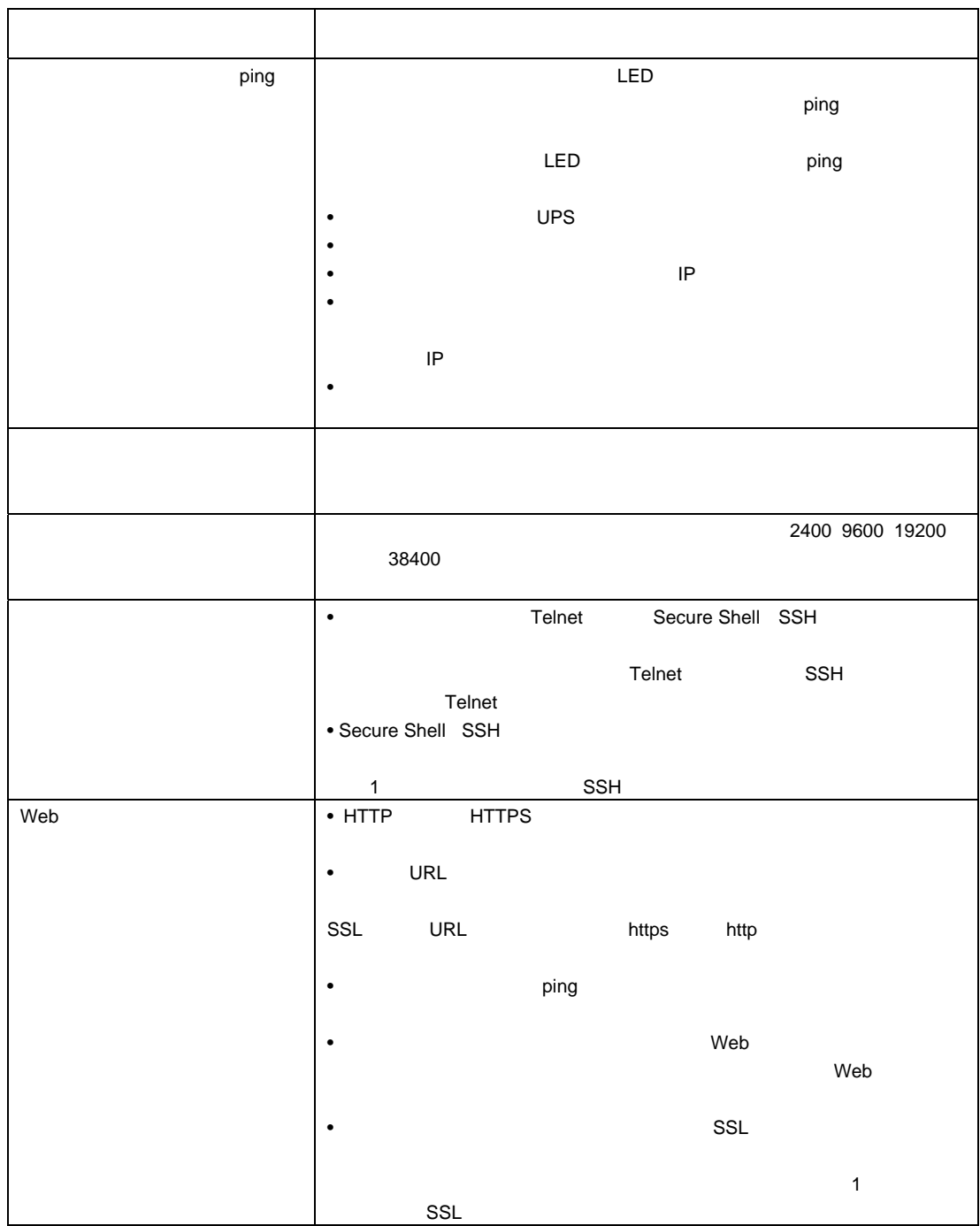

84

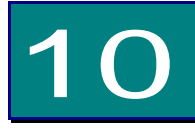

# UPS

UPS PowerChute Network Shutdown  $UPS$ 

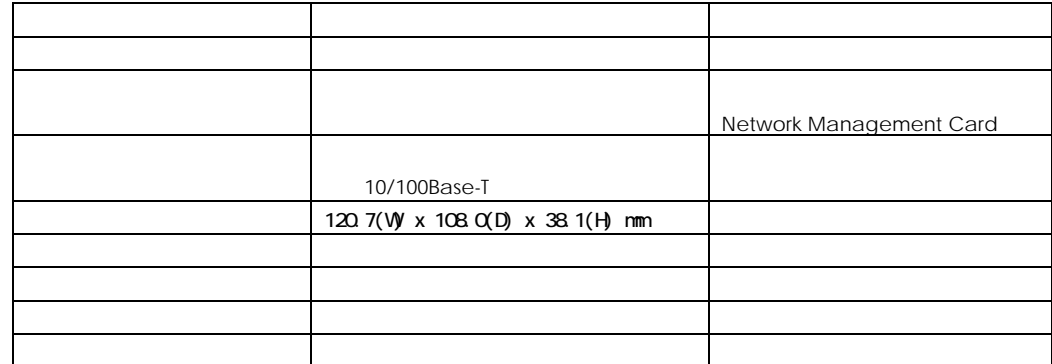

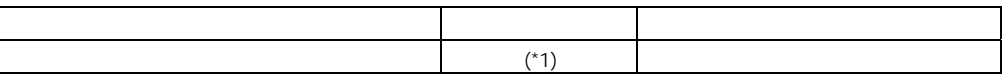

(\*1)  $24 \t1 \t30$ 

86

 $\Box$ 

 $\Box$ 

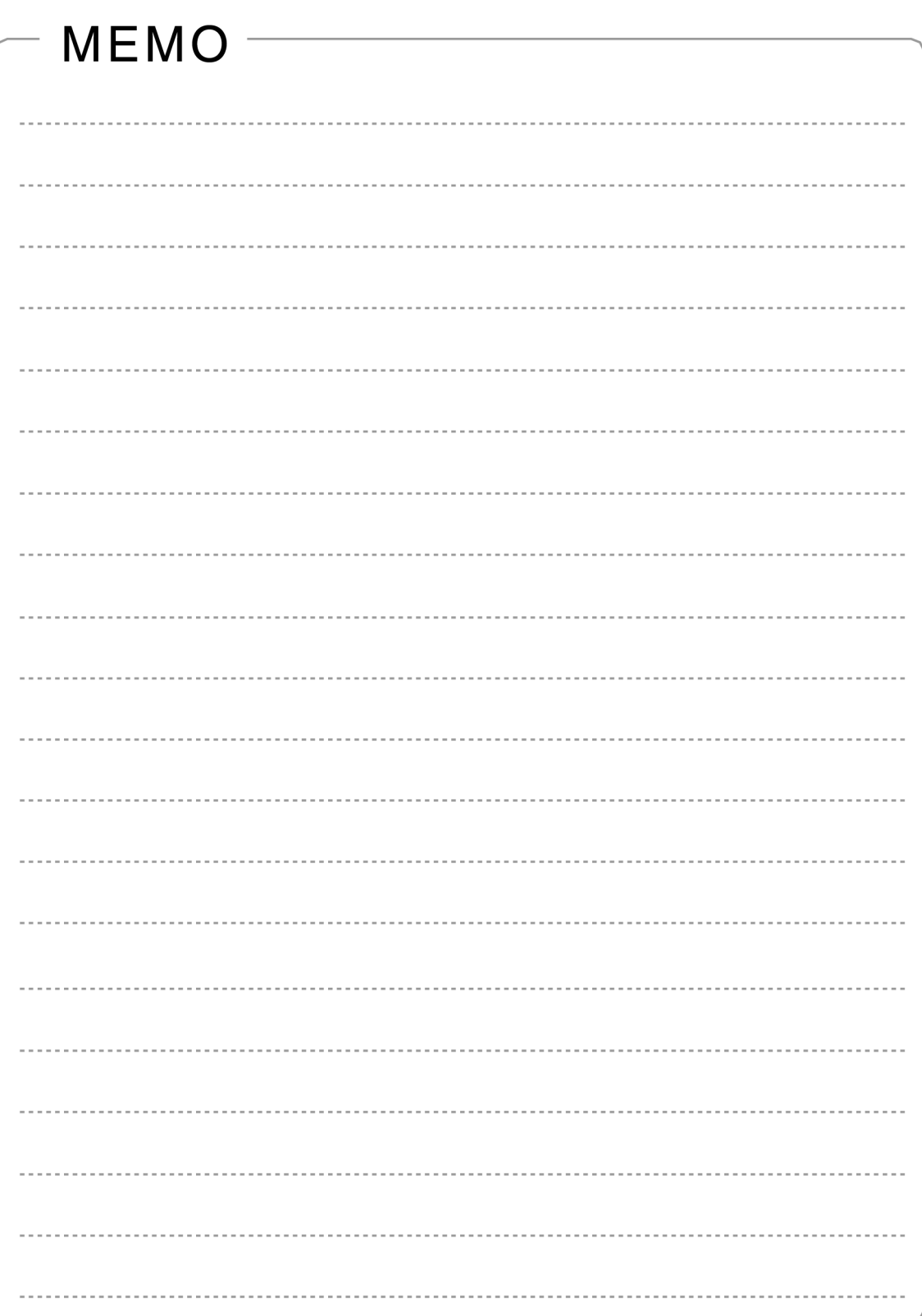

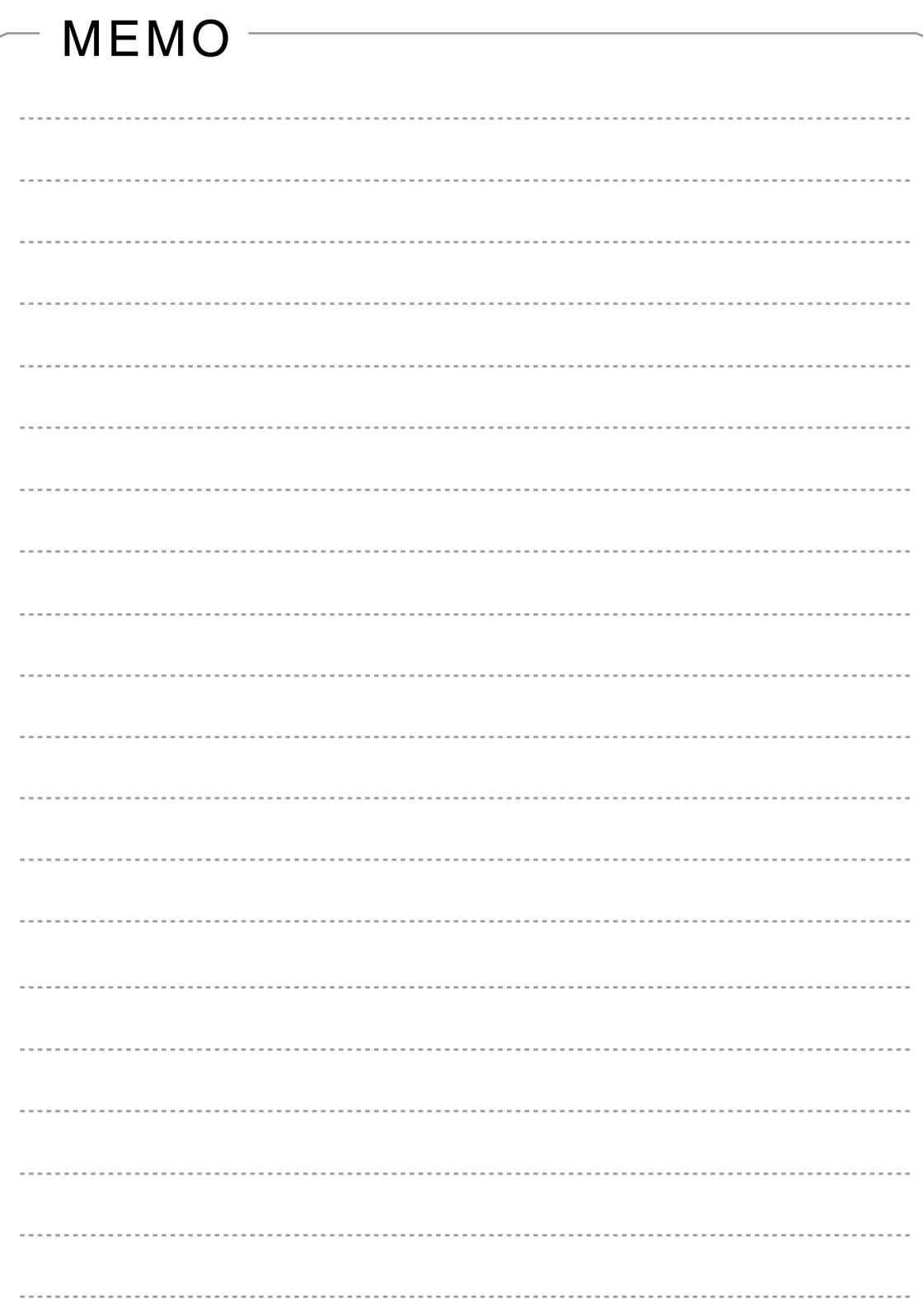

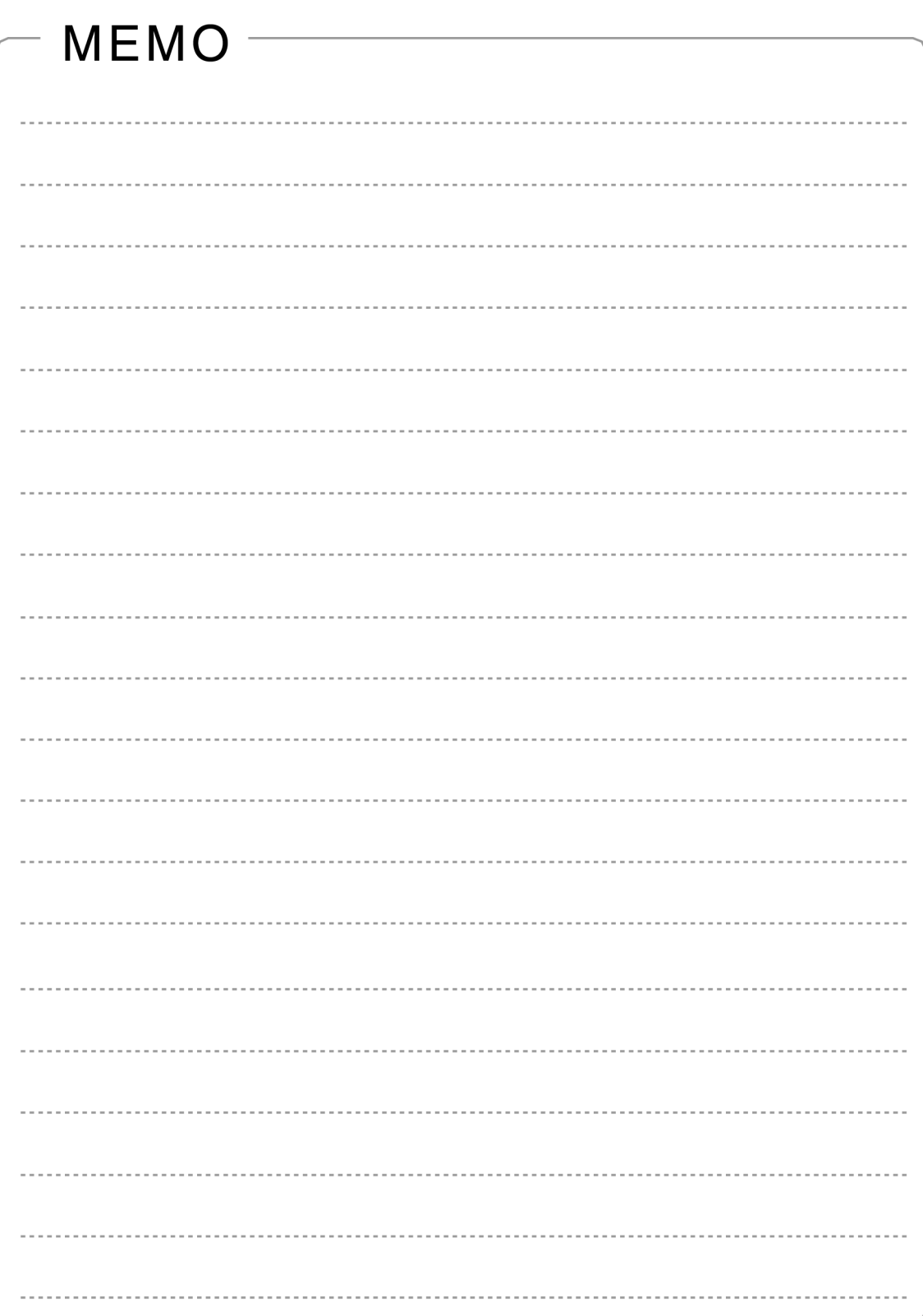

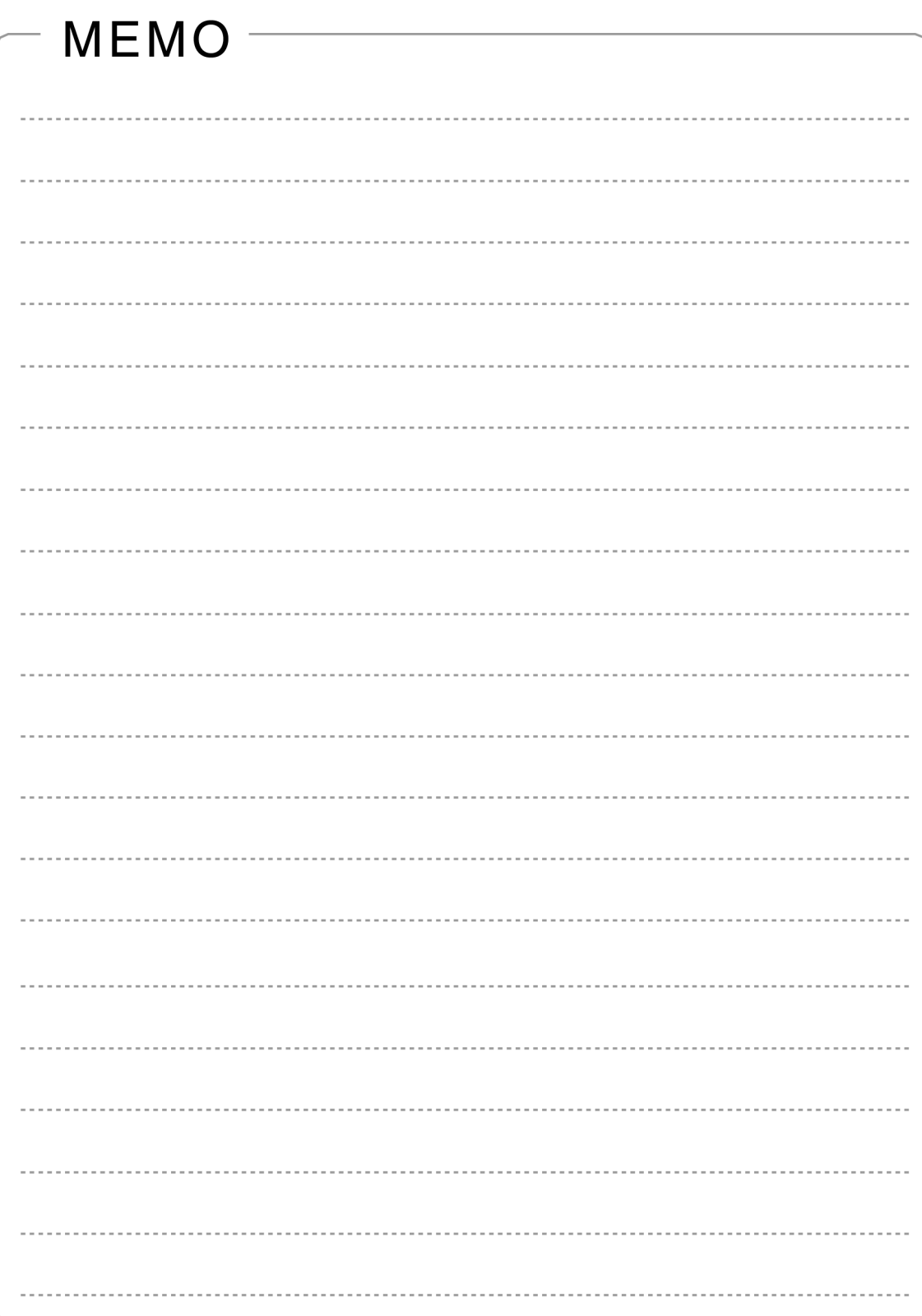

# HA8000シリーズ

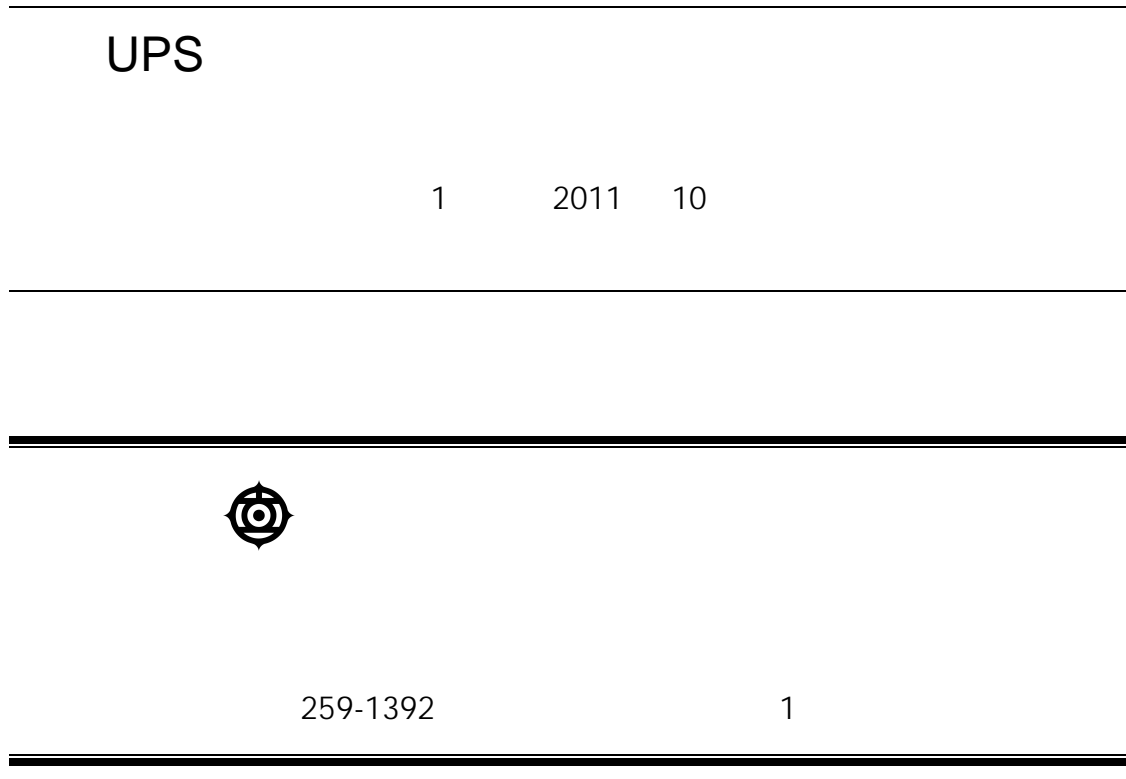

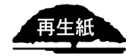

http://www.hitachi.co.jp